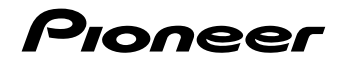

お使いになる前に

本機の基本操作

ナビゲーション

#### オーディオ AV 一体型 HDD ナビゲーション AVIC-HRZ900

スタートブック

スマートループ

目次 4ページ

付録

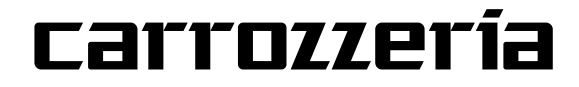

# 安全のために必ずお守りください

#### 絵表示について

取扱説明書、取付説明書および製品への表示は、製品を安全に正しくお使いいた だき、お客様や他の人々への危害や財産への損害を未然に防止するために、いろ いろな絵表示をしています。その表示と意味は次のようになっています。

■表示内容を無視して、誤った使いかたをしたときにおよぼす危害や損害の程度を次の表示で区 分し、説明しています。

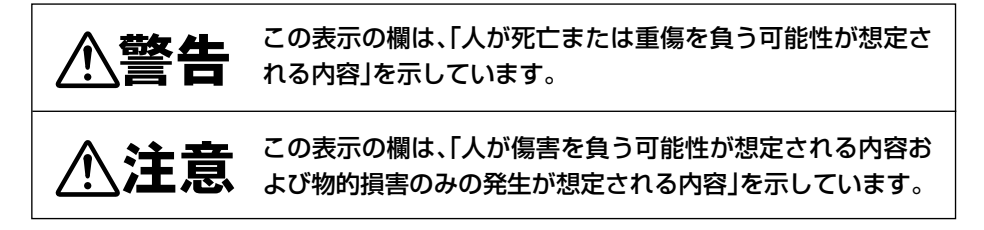

■お守りいただく内容の種類を次の絵表示で区分し、説明しています。

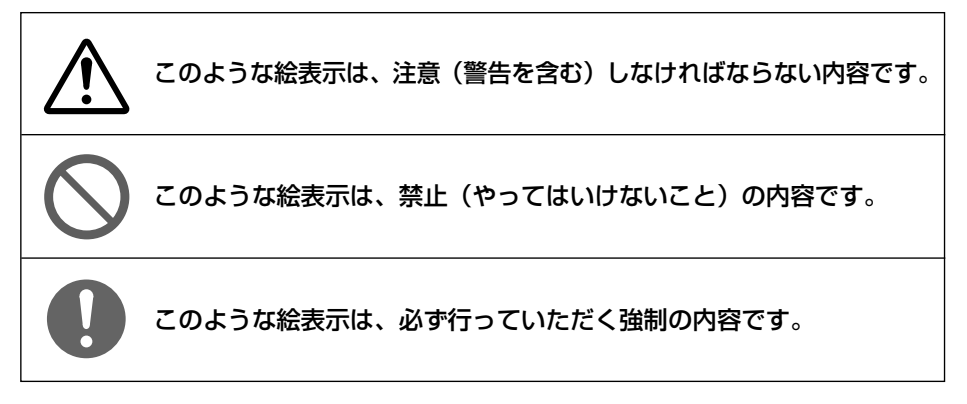

# 安全上のご注意(別冊の「安全上のご注意」もお読みください)

# **走行中はナビゲーションの操作をしない**

走行中に運転者が操作するのは、絶対におやめください。

#### 走行中制限される機能の操作は

安全な場所に車を止めてパーキングブレーキをかけてから操作してください。 ルート探索の設定などの複雑な操作は、安全のため、走行中にはできないように設計されていま す。(操作しようとすると、「走行中は操作できません」とメッセージが表示されます。)

#### 操作はエンジンをかけたままで

エンジンを止めて本機を操作すると、バッテリー消耗の原因になります。本機の操作はエンジン をかけたままで行ってください。

## **交通規則に従って走行する**

ルート探索をすると、自動的にルート / 音声案内が設定されます。曜日、時刻規制などの 交通規制情報はルート探索した時刻のものが反映されます。例えば、「午前中通行可」の 道路でも時間の経過により、その現場を「正午」に走行すると、設定されたルートが通 れないなど交通規制に反する場合があります。運転の際は必ず実際の交通標識に従って ください。

なお、冬期通行止めなどには一部対応していないものもあります。

画面に表示される情報は実際と異なる場合があります。

ナビゲーションの画面に表示される情報や建物や道路などの形状は実際と異なる場合が あります。

#### 安全上のご注意

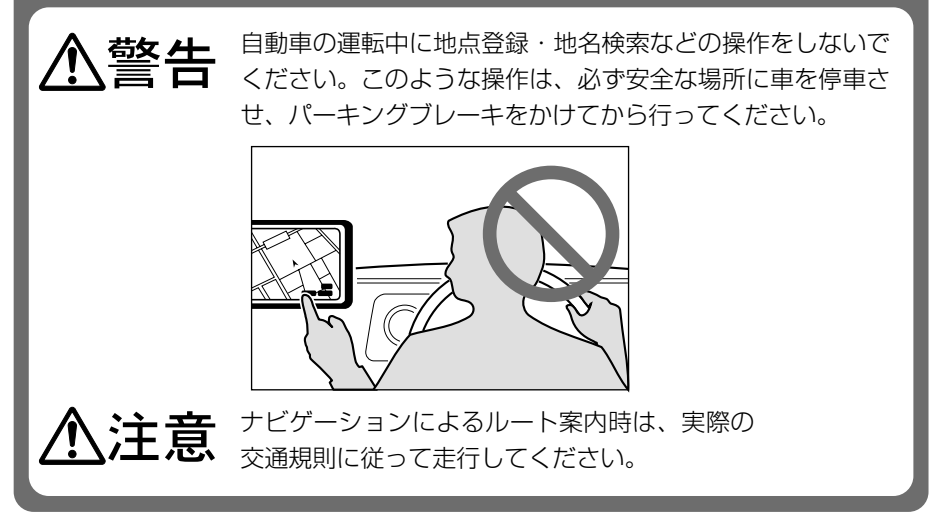

# 目次

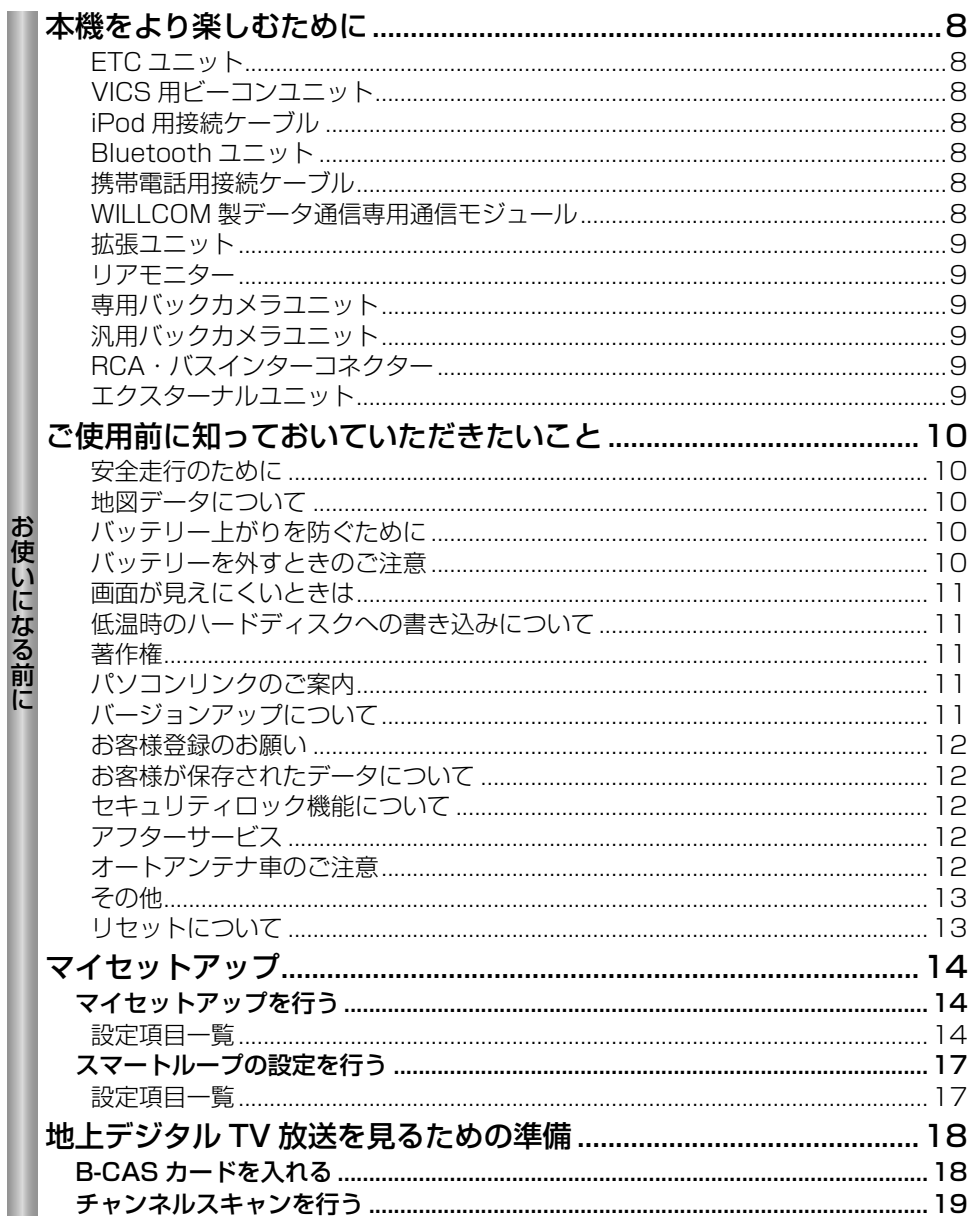

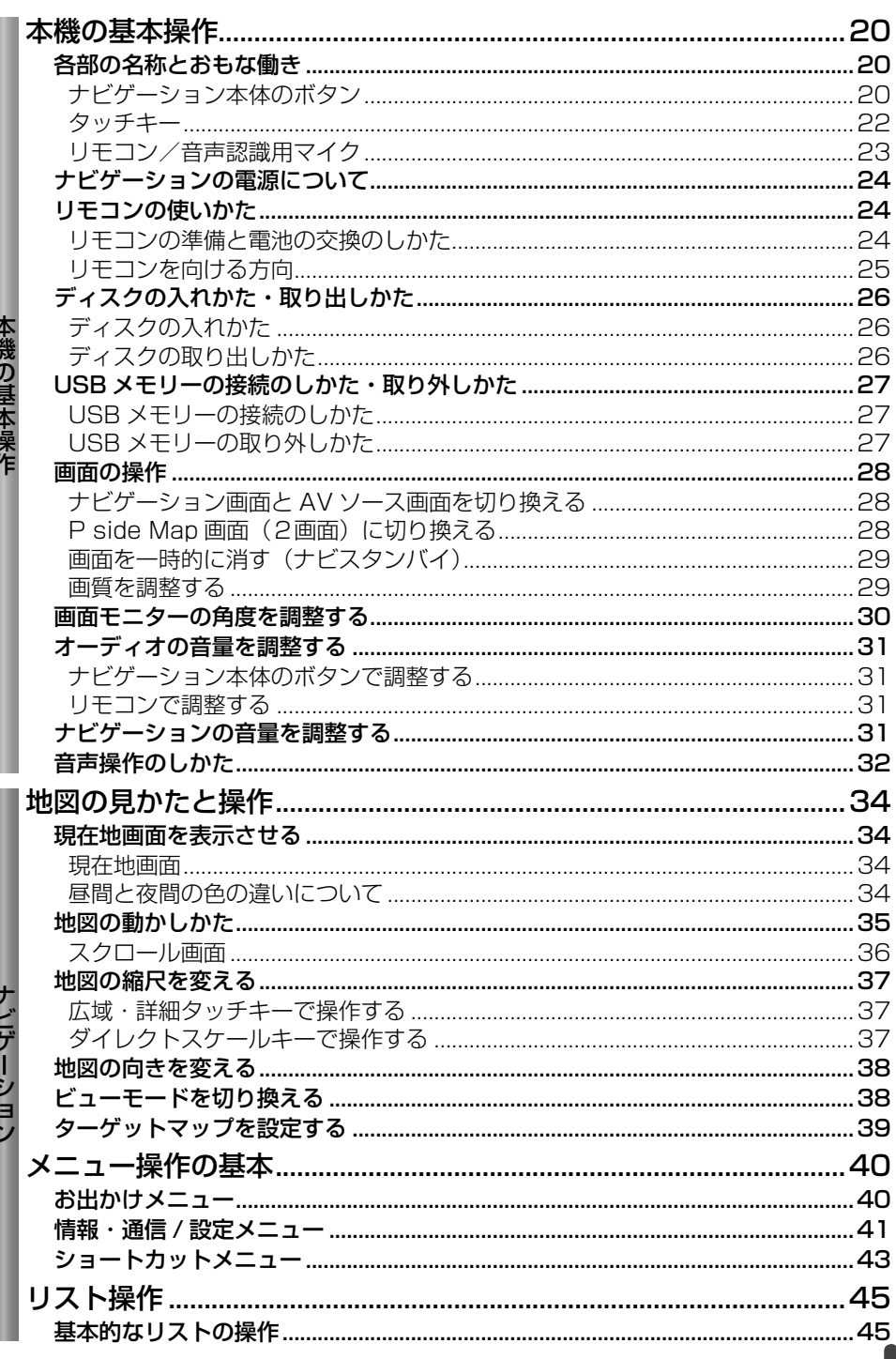

スイくまえまイ

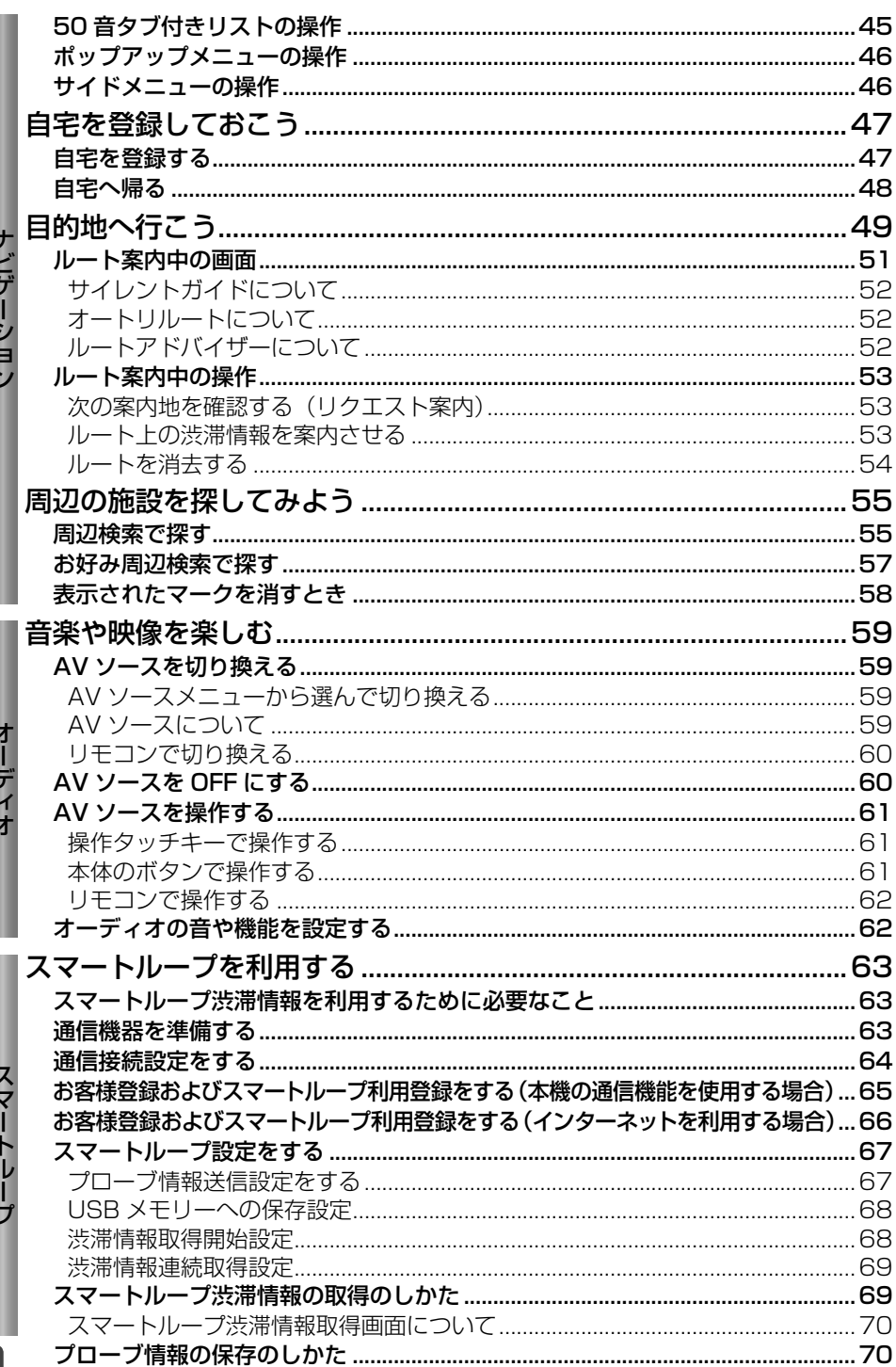

 $6\phantom{a}$ 

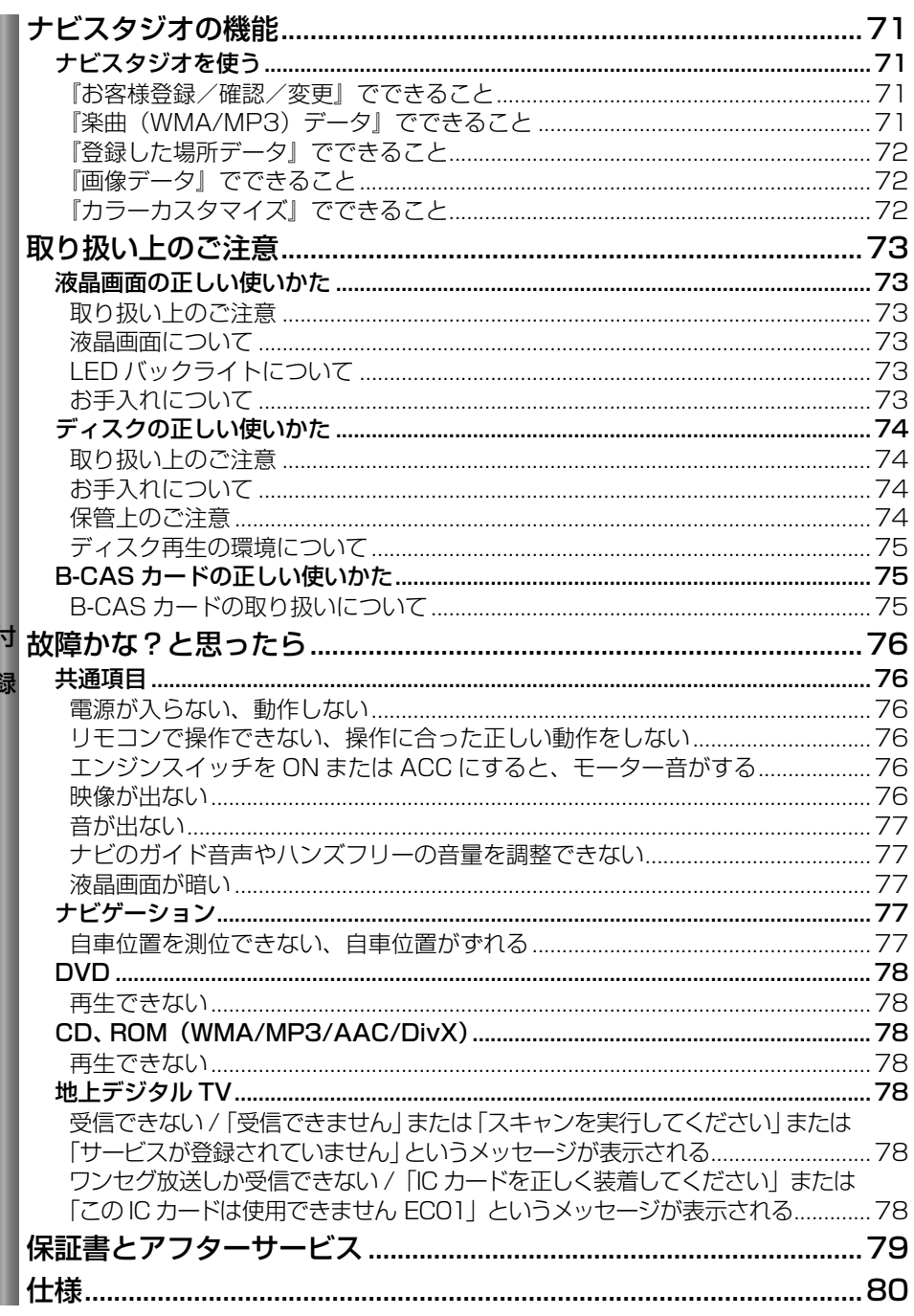

# 本機をより楽しむために

#### 本機には、下記のオプション類が組み合わせできます。

ETC ユニット

販売店へお問い合わせください。

別売の ETC ユニット「ND-ETC5」などを 接続すると、有料道路の料金所をノンストッ プで通過できます。また、ETC カードに記 録されている利用履歴を本機の画面で確認 することができます。

### VICS 用ビーコンユニット

別売の VICS 用ビーコンユニット「ND-B6」 などを接続すると、渋滞を考慮したルート探 索やビーコン情報の即時表示などが可能に なります。

※ スマートループ渋滞情報(→ P69)を取 得すれば、VICS 用ビーコンユニットを接 続しなくても渋滞考慮ルート探索が可能 です。

#### iPod 用接続ケーブル

別売の iPod 用接続ケーブル「CD-I021」を 使用すると、本機に iPod を接続して連続再 生することができます。

#### Bluetooth ユニット

別売の Bluetooth ユニット「ND-BT10」を 接続すると、Bluetooth に対応した携帯電 話 や Bluetooth AUDIO 機 器( 以 降、BT AUDIO 機器)をワイヤレスで接続し、本機 の通信機能や携帯電話機能、BT AUDIO 機 能を使うことができます。

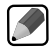

本機にBluetooth ユニット「ND-BT1」 • は接続できません。

#### 携帯電話用接続ケーブル

別売の携帯電話接続ケーブルで携帯電話を 接続すると、本機の通信機能や携帯電話機 能を使うことができます。

- FOMA 用ケーブル(2m):「CD-H15」
- CDMA 1X WIN 用ケーブル(2m): 「CD-H16」

• 卜記の型番は代表例です。車種や条件によって組み合わせできない場合もあります。詳しくは

本機に、PDC 用ケーブル「CD-H13」お • よびCDMA 1X/cdmaOne 用ケーブル 「CD-H14」は接続できません。

#### 携帯電話接続情報については、以下のサイ トから確認できます。

■ 携帯電話から http://pioneer.jp/carnavi-keitai/

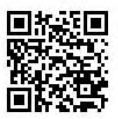

※機種によって読み込みできない 場合があります。 ※ QR コードの読み取りは、本機と 接続予定の携帯電話で行ってく ださい。

■ パソコンから

http://pioneer.jp/car/keitai-check/

### **WILLCOM 製** データ通信専用通信モジュール

WILLCOM製データ通信専用通信モジュー ル「WS022IN」を接続すると、本機の通 信機能が定額制サービスでご利用いただけ ます。

P

通信モジュールおよび料金プランは、パ •イオニアでは取り扱いをしておりませ ん。株式会社ウィルコムのお取り扱いと なります。

#### 拡張ユニット

別売の拡張ユニット「ND-UH40」を接続す ると、WILLCOM製データ通信専用通信モ ジュールと携帯電話(または Bluetooth ユ ニット) と USB メモリーを同時に使うこと ができます。

### リアモニター

別売の液晶 TV モニター「TVM-W シリーズ」 を接続すると、走行中でも後席の同乗者は DVD ビデオや TV などを楽しむことができ ます。

#### 専用バックカメラユニット

別売の専用バックカメラユニット「ND-BC30Ⅱ」を接続すると、駐車時に後方の映 像を本機に表示させることができます。 また、「ND-BC30Ⅱ」には別売のフロントカ メラユニット「ND-FC100Ⅱ」を接続する こともできます。車両前方の映像を本機に表 示させることができ、見通しの悪い交差点も 安全です。

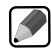

本機にバックカメラおよびフロントカ • メラを接続した場合は、カメラ設定が必 要です。→『ナビゲーションブック』-「カ **メラを使う** 

#### 汎用バックカメラユニット

別売の汎用バックカメラユニット「ND-BC4」 などを接続すると、駐車時に後方の映像を 本機に表示させることができます。

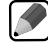

本機にバックカメラを接続した場合は、 • カメラ設定が必要です。→『ナビゲーショ ンブック』-「カメラを使う」

## RCA・バスインターコネクター

別売の RCA・ バスインターコネクター 「CD-RB10」を使用すると、本機の AUX(IP-BUS 入力端子)に RCA 出力の外部機器を接続す ることができます。

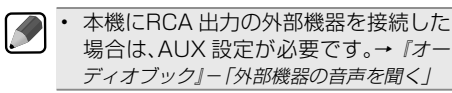

## エクスターナルユニット

マルチ CD プレーヤー以外の IP-BUS 機器 を最大 2 台まで接続することができます。 基本的な操作は本機から行えます。

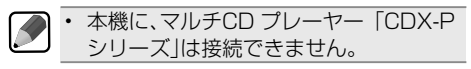

# ご使用前に知っておいていただきたいこと

#### 安全走行のために

- ●走行中に運転者がナビゲーション操作をし 画面に気を取られたり、操作に迷ったりす ると思わぬ重大な事故を招く恐れがあり 大変危険です。交通の状況、歩行者など に十分注意しながら運転してください。ま た、運転者がナビゲーションの操作を行う 場合は、必ず車を安全な場所に停車して から行ってください。
- ●運転中の音声は、車外の音が聞こえる程 度でご使用ください。車外の音が聞こえな い状態で運転すると、事故の原因となるこ とがあります。
- ●本製品には交通規制データが収録されて おりますが、交通規制の変更等により、実 際とは異なる場合があります。ナビゲー ションによるルート案内や右左折などの音 声案内時でも、必ず実際の標識や交通規 制に従って走行してください。交通事故の 原因や道路交通法違反となることがあり ます。
- ●緊急を要する施設(病院、消防署、警察 署など)の検索やルート案内については、 本製品への依存を避け各該当施設へ直接 ご確認ください。
- ●本機は、パーキングブレーキの ON/OFF を検知しており、走行中にテレビやビデオ などの映像を見ることができないように なっています。また、走行中はナビゲー ションやオーディオの一部のメニュー操 作や地図の連続スクロールはできません。 安全な場所に停車して、パーキングブレー キをかけてから操作してください。

#### 地図データについて

本機のご使用にあたっては、地図ディスクは 必要ありません。地図データはすべて本機内 蔵のハードディスクに保存されています。

#### バッテリー上がりを防ぐために

本機をお使いになるときは、必ず車のエンジ ンをかけてください。エンジンがかかってい ないときに本機を使用すると、バッテリーが 消耗します。

• 環境保護のため、必要以上の停車中の アイドリングは避けましょう。

### バッテリーを外すときのご注意

点検等でバッテリーを外すと、セキュリティ ロックが有効になっている場合は、起動時に パスワードの入力が必要になります。また、 次の内容が工場出荷時に戻ります。必要な 情報は事前に控えておいてください。

- •自車方位
- •画質調整
- •画面角度調整
- •オーディオ設定/システム設定の設定内容
- •ラジオ、交通情報のプリセット内容
- •各 AV ソースの再生モード など

### 画面が見えにくいときは

液晶画面は、その構造上きれいに見える角 度が限られています。初めてお使いになると きは、画面がきれいに見えるように、見る角 度を調整(→ P30)し、調整した角度に合 わせて黒の濃さを調整(→ P29)してくだ さい。液晶画面自体の明るさや色温度も変 更できますので、お好みに応じて調整してく ださい。→『オーディオブック』

#### 低温時のハードディスクへの 書き込みについて

低温時は、ハードディスクへの書き込み動作 を伴う地点の登録(登録地)、ミュージック サーバーへの録音などができない場合があ ります。車内温度が上昇するまで、しばらく お待ちください。

### 著作権

本製品に収録されたデータ及びプログラム の著作権は、弊社及び弊社に対し著作権に 基づく権利を許諾した第三者に帰属してお ります。お客様は、いかなる形式においても これらのデータ及びプログラムの全部または 一部を複製、改変、解析等することはできま せん。

#### パソコンリンクのご案内

パソコンリンクソフト「ナビスタジオ (楽ナ ビ用) Ver.2.1| (以降ナビスタジオ) をパソ コンにインストールしてご利用いただくこと で、USB メモリー経由で登録地点(登録し た場所)の追加·編集、オープニング画像 の転送、ミュージックサーバーのジャケット 画像や楽曲(WMA/MP3)データの転送、 カラーカスタマイズ(イルミネーション、メ ニューデザイン)の設定ができます。また機 能の詳細などについては、弊社ホームペー ジ (http://carrozzeria.ip) でご案内してお ります。

#### バージョンアップについて

- ●本機は、バージョンアップ 2回分(2010/ 2011年度)付きとなります。本機のバー ジョンアップは、DVD-ROM により行う ことが可能です。
	- ※バージョンアップ受付開始時期は、 2010 年度冬、2011年度冬をそれぞ れ予定しております。
	- ※バージョンアップ受付開始やお申し込み 方法などのご連絡は、お客様登録時に 記入された F メールアドレス宛にメー ルを配信、および、弊社ホームページ 上でご案内予定です。お早めにお客様 登録していただくことをお奨めします。
	- ※バージョンアップ受付期間を過ぎます と、バージョンアップを受けられません のでご注意ください。
	- ※ バージョンアップ DVD-ROM 送付先の 情報は、バージョンアップ申込みの際に ご記入いただきます。
	- ※ 2012 年度以降のバージョンアップに つきましては有償となります。
- **●ソフトウェアバージョンアップ中は、フラッ** プの開閉以外の機能はお使いになれま せん。
- ●地図データ更新中は、AM、FM、地上デ ジタル TV の基本機能およびバックカメ ラ、フロントカメラの映像表示のみが使用 可能です。ナビゲーション、ミュージック サーバー、各種ディスクの再生等はできま せん。AV 操作は本体またはリモコンで行 い、AV 情報表示は簡易表示となります。

お使いになる前に **122** 

#### お客様登録のお願い

ご登録いただいた商品の安全に関する重要 なお知らせをご案内する場合がありますの で、下記のいずれかの方法にてご登録手続 きをお願いいたします。なお、登録時に保証 書に記載されている内容が必要になりますの で、保証書をお手元にご用意ください。

#### 本機の通信機能利用によるご登録

本機の通信機能を利用して、本機から登録を 行います。→「お客様登録およびスマートループ 利用登録をする(本機の通信機能を使用する場合)」 (P65)

#### インターネット利用によるご登録

インターネットに接続して、パソコンから登録 を行います。→「お客様登録およびスマートルー プ利用登録をする(インターネットを利用する場 合)」(P66)

#### 登録ハガキによるご登録

インターネット接続環境をご利用いただけな い場合は、同梱の登録ハガキに必要事項を記 入のうえ、同封の目隠しシールをお貼りいただ き、ポストに投函してください。

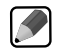

スマートループをご利用になるには、 • 別途本機の通信機能利用によるお客 様登録が必要になります。

お客様が保存されたデータに ついて

- ●本製品の故障、誤動作または不具合によ り、録音されなかった場合の録音内容、お よび消失した録音データの補償はいたし かねます。
- ●本機の地図ディスク更新および修理にお いて、お客様の登録されたデータの保証 はいたしかねます。あらかじめご了承くだ さい。
- ●お客様がナビ本体のミュージックサー バーに録音された音楽情報については、 バックアップする機能はありませんので、 ご了承ください。

## セキュリティロック機能について

本機は、パスワードによるセキュリティロッ ク機能(盗難抑止機能)を内蔵しています。 出荷時は、セキュリティロック機能は動作 しておりません。必要に応じてセキュリティ ロック機能を設定してください。設定には、 通信機器の接続と設定が必要です。→『ナビ ゲーションブック』-「通信」-「オンライン」- 「セキュリティロック設定を行う」

#### アフターサービス

- ●弊社からの本製品の安全に関する重要な お知らせは「お客様登録カード」をご返送 またはインターネットからご登録いただい たお客様にいたしますので、必ず登録をし ていただきますようお願いいたします。
- ●本製品のアフターサービスは、お買い上げ 販売店を窓口として実施しておりますが、 移動先や引っ越し等により、お買い上げ販 売店に修理が依頼できない場合には、修 理受付センター ( 沖縄県のみ、沖縄サービ スステーション)へご相談ください。

#### オートアンテナ車のご注意

本機をオートアンテナ車(モーターアンテ ナ車)に取り付けた場合、エンジンスイッ チの ON(本機の電源 ON)に連動してアン テナが上がります。屋内ではご注意くださ い。立体駐車場などでアンテナを下げるに は、 お帰り タッチキーを2秒以上押してく ださい。

#### その他

- ●著作権保護された番組をビデオデッキなど で録画すると、著作権保護のための機能 が働き、正しく録画できません。また、著 作権保護の機能により、ビデオデッキを介 してモニター出力した場合には、再生目的 でも画質が劣化することがあります。これ らは機器の問題ではありません。著作権保 護された番組を視聴するときは、本機と リアモニターを直接接続してお楽しみくだ さい。
- ●弊社は、本製品がお客様の特定目的へ 合致することを保証するものではありま せん。
- ●本製品の仕様及び外観は、改善のため予 告なく変更する場合があります。その場合 における変更前の本製品の改造、または お取り換えのご要望には応じかねます。
- ●説明書で使っている画面例は、実際の画 面と異なる場合があります。
- ●実際の製品の画面は、性能・機能改善の ため、予告なく変更することがあります。

#### リセットについて

次のようなときは、リセットボタン(→ P20) を押して本機をリセットしてください。

- 本機を車に取り付けた直後
- 正しく動作しないとき
- 画面が正しく表示されないとき

また、本機をリセットすると、次の内容が工 場出荷時に戻ります。必要な情報は事前に控 えておいてください。

- オーディオ設定/システム設定の設定内容
- 画質調整
- 画面角度調整
- ラジオ、交通情報のプリセット内容
- 各 AV ソースの再生モードやラスト再生ポ ジションなど

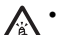

本機は、リセットボタンを押すと画面 の角度が自動的に傾いていない状態に

- 指のケガに 戻ります。リセットボタンを押すとき は、指などを挟まないようにご注意く ださい。特にお子様などにはご注意く ださい。
- $\blacktriangleright$ 本機のリセットボタンを押しても、 • セキュリティロックや登録地点、ルー ト、センサーの学習内容、ミュージッ クサーバーなどの内容は消去されま せん。
	- リセットボタンを押したあとやバッテ リーを外したあとなどに、いったん電 源が OFF/ON することがありますが、 故障ではありません。 •

# マイセットアップ

本機の基本的な設定を、画面の指示と音声ガイダンスに従って設定することがで きます。ご購入後、本機をはじめてお使いになるときは、自動的にマイセットアッ プが表示されます。マイセットアップで設定した内容は、あとから変更すること ができます。詳しくは、『ナビゲーションブック』-「設定操作」-「機能設定」をご覧 ください。

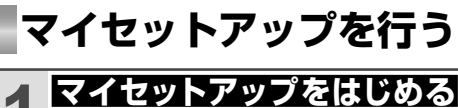

いないときは、お出かけメニ P40)の マイセットアップ I して始めることもできます。その場合 は、⑦⑧の地図の設定はできません。

**にタッチする**

•

K

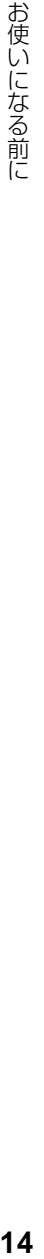

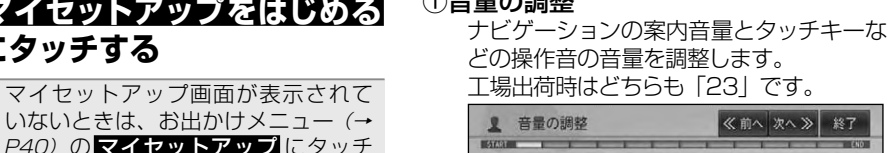

案内音量 04

操作音量 05

①音量の調整

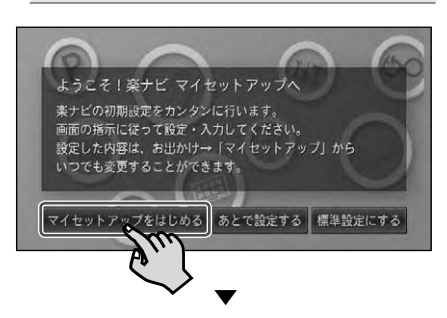

以降は、画面の指示と音声ガイダンス に従って設定をしてください。

- <mark>標準設定にする</mark>にタッチすると、工場 出荷時の設定でお使いいただけます。
	- あとで設定する<mark>にタッチすると、次回起</mark> 動時もマイセットアップが表示されます。
	- 次へ >> にタッチすると次の設定画面 へ、<< 前へにタッチすると 1つ前の 設定画面に戻ります。
	- 終了にタッチすると、その時点までの 設定内容を保存して、マイセットアップ 終了画面に移ります。 •
	- マイセットアップ設定中は、画面上部 に進捗状況を示すインジケーターが表 示され、セットアップの進捗状況を確 認することができます。

#### ②イルミネーションカラーの設定

設定項目·

本機のイルミネーション(ハードキーの色 など)を設定することができます。 工場出荷時は「ホワイト」です。

お好みの案内音量、操作音量に調整してください。

ヘ≫ 終了

 $\frac{1}{2}$ 

**THE CONTRACTOR** 

ummmmmmm

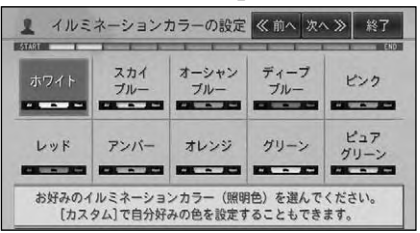

③メニューデザインの設定

メニュー画面のデザインを設定することが できます。

工場出荷時は以下の通りです。

デザイン:「ライト」

カラー:「ホワイト」

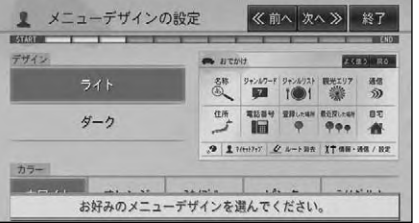

- ④お出かけメニューの設定 お出かけメニュー (→ P40) に表示される タッチキーを設定することができます。 工場出荷時はすべて表示する状態です。 《前へ 次へ》 終了 ■ お出かけメニューの設定 **MAZIN** 名称 ジャンルワード ジャンルリスト 観光エリア 通信  $(a)$  $|7|$ 数 D) 自宅 住所 電話番号 登録した場所 最近探した場所 行き先を探すときによく使う項目を1つ以上選んでください。
- ⑤ AV ソースメニューの設定

AV ソースメニュー (→ P59) に表示され るタッチキーを設定することができます。 工場出荷時はすべて表示する状態です。

(1つも選択しない場合には、すべての項目が反映されます)

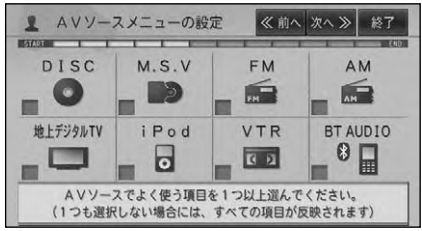

#### ⑥リストサイズの設定

リスト画面に表示されるリストの行の大き さを設定します。

工場出荷時は「通常表示」です。

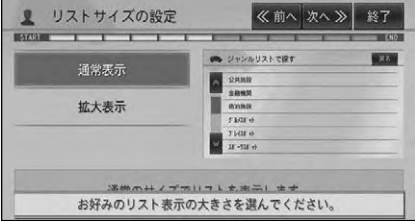

#### ⑦地図(ビュー)の設定

地図の表示方法を設定することができます。 工場出荷時は「ノーマルビュー」です。

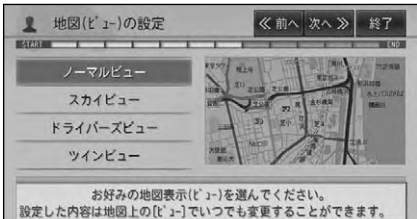

#### ⑧地図(通常 / ターゲットマップ)の設定

地図上に強調して表示させたい内容を設 定することができます。

工場出荷時は「通常表示」です。

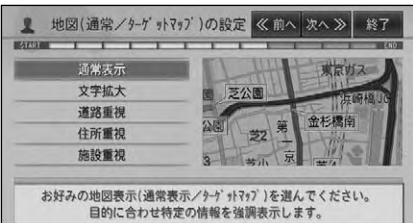

#### ⑨交差点案内表示の設定

交差点などの案内地点に近づいたときに表 示される案内の方法を設定することができ ます。

工場出荷時は「アローガイド」です。

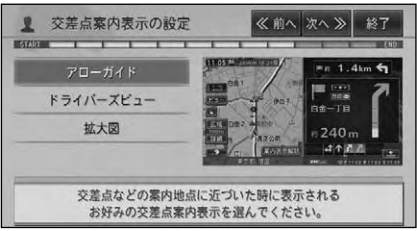

#### ⑩カスタムの設定

本体またはリモコンの © を押したときに実 行される機能(コマンド)を設定します。 工場出荷時は「周辺施設を探す」です。 ■ カスタムの設定 《前へ 次へ》 終了  $\overline{1}$ ╤ **MARTA** ⊸ 周辺施設を探す サイレントガイド切換

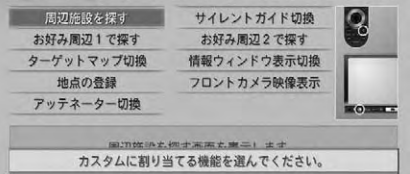

次ページへつづく

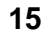

#### ⑪ルート探索基準 / 条件の設定 ルート探索の基準、条件を設定することが できます。 工場出荷時は以下の通りです。 ルート探索基準:「推奨」 スマート IC 考慮ルート探索:「OFF」 有料道路使用条件:「標準」 フェリー航路使用条件:「標準」 《前へ 次へ》 終了 ● ルート探索基準/条件の設定 **MAKKER**  $\overline{1}$  $\overline{1}$ 推理 ルート探索基準 距離優先 幹線優先 スマートIC考慮ルート探索 ON OFF 有料道路使用条件 標準 回避 ルート探索時に最初に表示されるルートの条件を設定します。 お好みの探索条件を選んでください。

#### ⑫車両情報の設定

車両の排気量や大きさ、車種などを設定す ることで、燃費算出、駐車場の検索、有料 道路の料金案内などに利用することができ ます。

工場出荷時は以下の通りです。 有料道路料金区分:「普通車」 排気量:「1700 ~ 2700cc 未満」 車種:「設定なし」 車両寸法:「設定なし」

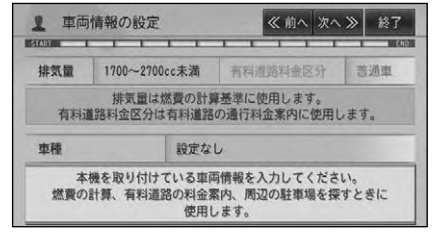

#### マイセットアップ終了画面

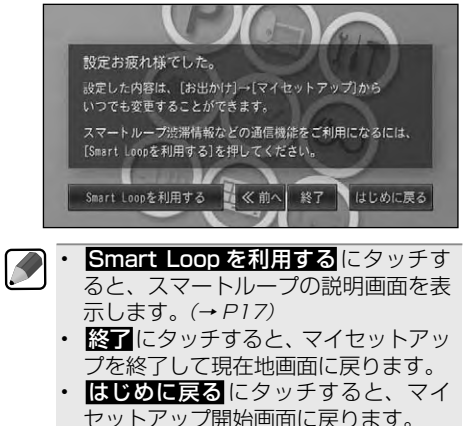

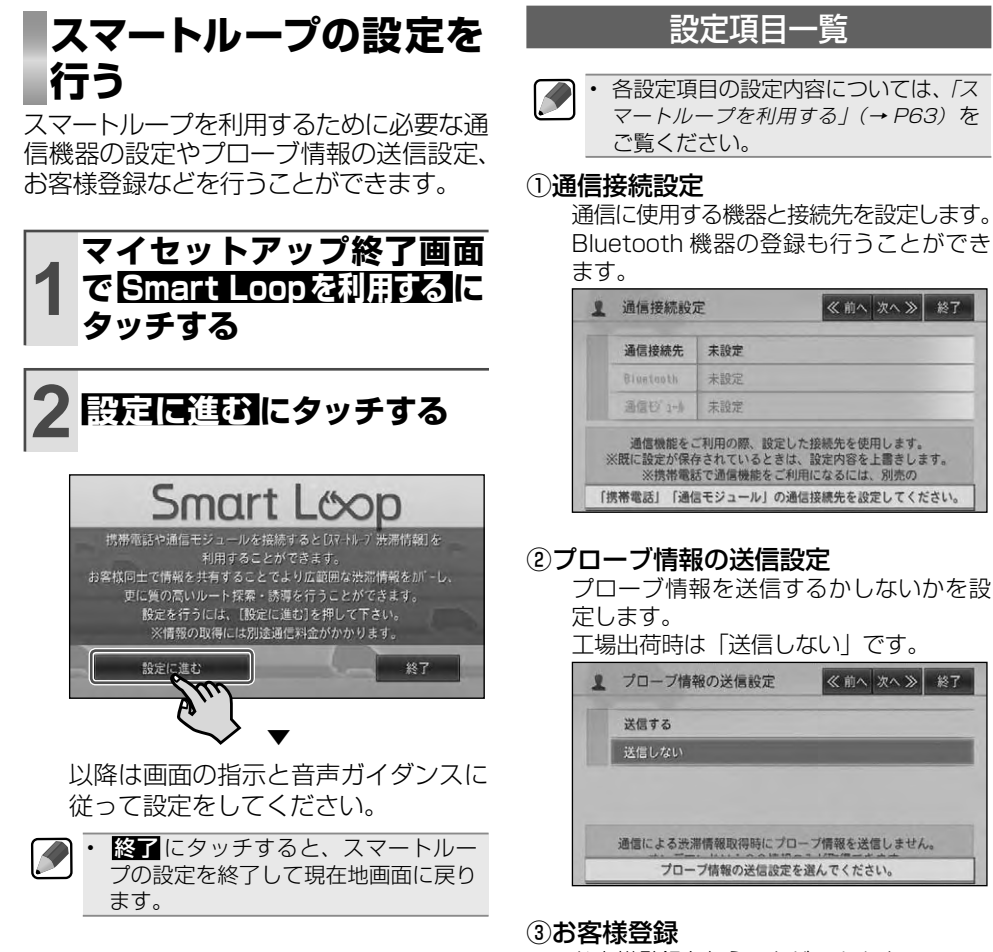

お客様登録を行うことができます。

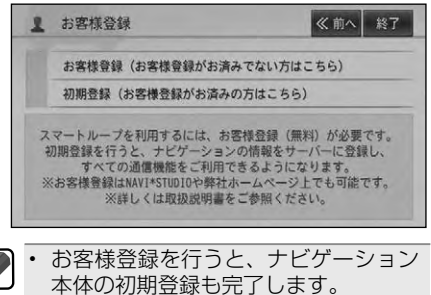

お使いになる前に

# 地上デジタルTV放送を見るための準備

**B-CASカードを入れる**

地上デジタル放送では、B-CAS カードが ないと放送を視聴できません。視聴中は、 必ず付属の B-CAS カードを本機に挿入し てください。

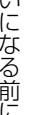

画面モニターを開閉するときは、指な • どを挟まれないようにご注意ください。 指のケガに<br>注意 特にお子様などにはご注意ください。 ケガの原因となることがあります。

- 本機を使用していないときは、画面モ ニターを閉じた状態にしてください。
	- 画面モニターの開閉を手動または工具 を使って無理に行わないでください。 画面モニターに強い力が加わると故障 することがあります。
	- 画面モニターの開閉をするときに、物 を挟まないようにご注意ください。物 が挟まってしまったときは、挟まった 物を取り除いてから開閉してください。
	- B-CAS カード以外のカードを入れない でください。また、B-CAS カードには シールなどを貼らないでください。
- B-CAS カードの取り扱いについては、 カードが貼ってある台紙をご覧ください。

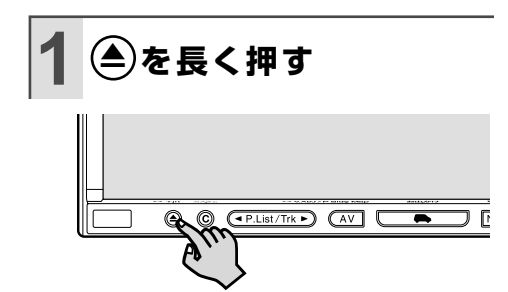

# **2 FULL OPEN にタッチする**

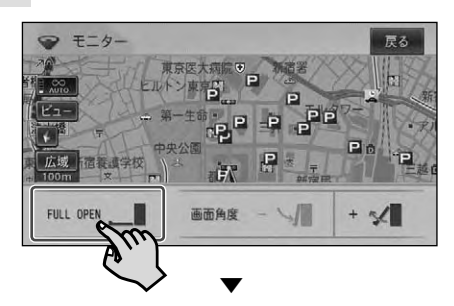

画面モニターが開きます。

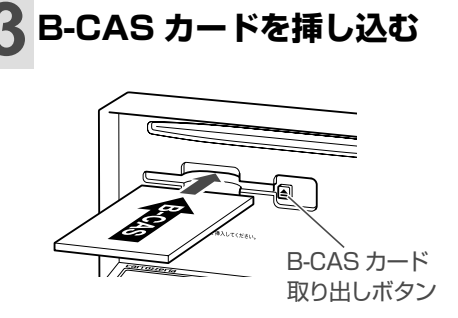

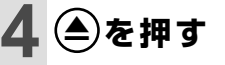

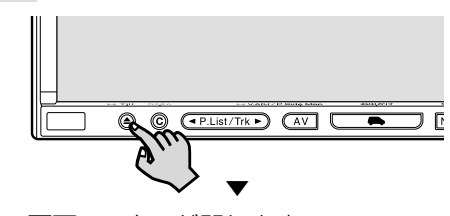

画面モニターが閉じます。

B-CAS カードを取り出すときは、手順 3 の B-CAS カード取り出しボタンを押 します。 •

# **チャンネルスキャンを行う**

ご購入後、はじめて地上デジタルテレビ放 送をご覧になるときは、チャンネルスキャ ンが必要です。

• ナャンネルスキャンとは、受信可能なナャ ンネルを探して本機に登録する機能です。

- チャンネルスキャンは、地上デジタルテレ ビ放送の電波を受信しやすい場所で行っ てください。
- 車のバッテリーを外したときや、地上デジ タルTV の設定をクリア(視聴者設定クリ ア)したときにもチャンネルスキャンが必 要です。

**1 車のエンジンをかける 2 地図画面が表示されたら、 AV を押す** ◎ ◎ ← CP.List/Trk ▶ △

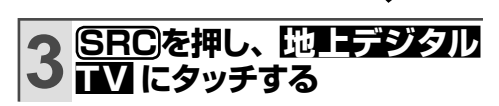

ß

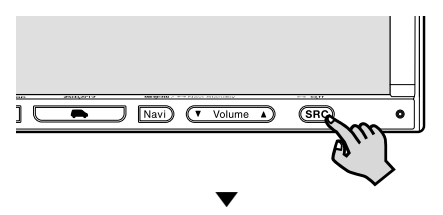

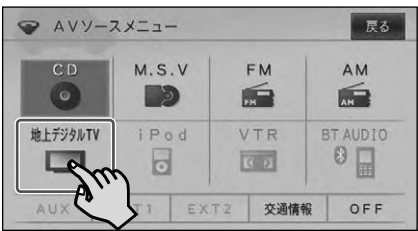

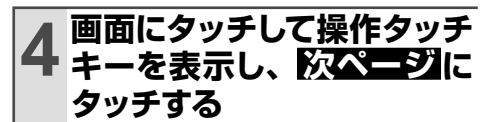

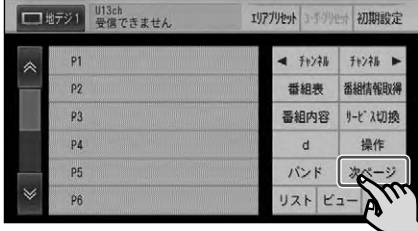

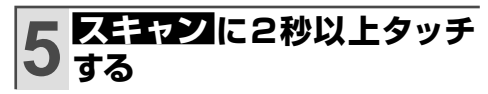

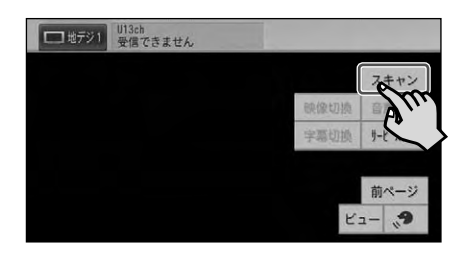

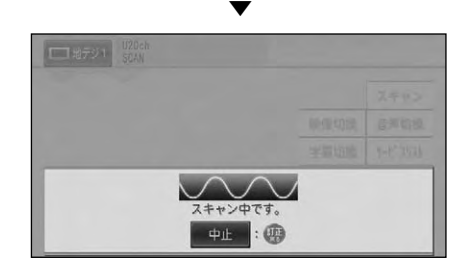

#### ▼

チャンネルスキャンが終了すると、テ レビ画面が表示されます。

- $\mathcal{P}$ 地図画面を表示するには、**Navi** を押し • ます。
	- 受信をやめるには、<mark>SRC</mark>Jを1 秒以上押す か、手順3 の画面で OFF にタッチします。

# 本機の基本操作

## **各部の名称とおもな働き**

### ナビゲーション本体のボタン

#### 閉じている状態

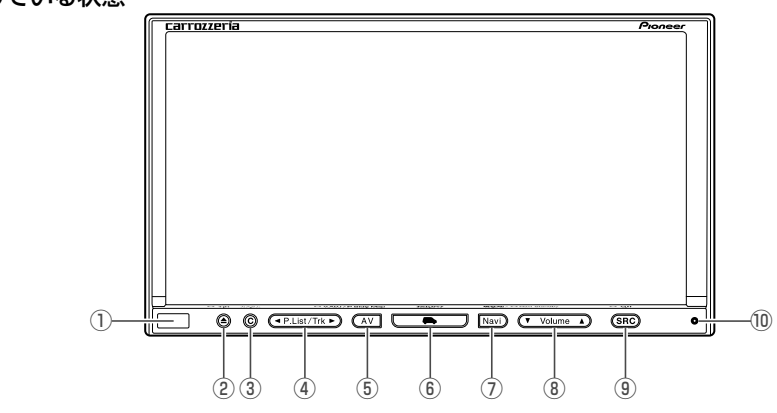

- ① リモコン受光部(→ P25) リモコンからの信号を受信します。
- ② △ボタン (→ P18, 26, 30)

ディスクの出し入れをします。長く押すと、 画面モニターの角度調整や B-CAS カードの 出し入れをするための操作画面を表示します。

- 本機を使用していないときは、画面を 閉じた状態にしてください。
	- 画面の角度調整や開閉を手動で行った りしないでください。画面に強い力が 加わると故障することがあります。
	- 画面の角度調整や開閉をするときに、 物を挟まないように注意してくださ い。物が挟まってしまったときは、挟 まった物を取り除いてから開閉操作を してください。
- 3(C) (カスタム) ボタン (→『ナビゲーションブック』) 設定された機能(フロントカメラ映像への 切り換えなど)を実行します。 長く押すとカスタムリストを表示します。
- ④ **◀ P.List/Trk ▶** ボタン(→ P61)

放送局の選択や再生する曲の選択、曲の早 送りや早戻しに使います。

⑤ **AV** ボタン(→ P28, 29)

ナビゲーション画面から AV ソース画面に 切り換えます。長く押すと画質やタッチパ ネルの調整画面を表示することもできます。 AV ソース画面では、ナビゲーション画面と の 2 画面表示に切り換えることもできます。

- **⑥ (お出かけ)ボタン (→ P40, 49)** 目的地の検索方法を 10 種類の中から選択 できるお出かけメニューを表示します。
- ⑦ **Navi** ボタン(→ P28, 29, 34) 地図上に自分の車の位置を表示します。 また、AV ソース画面からナビゲーション 画面に切り換えます。長く押すと画面を一 時的に消すことができます。
- **8** (▼ Volume ▲) ボタン (→ P31) オーディオの音量調整に使います。
- ⑨ **SRC** ボタン(→ P59, 60)

CD やミュージックサーバーなど、AV ソー スを切り換えるための AV ソースメニュー を表示します。長く押すと AV ソースを OFF にします。

⑩ リセットボタン(→ P13) 本機のマイコンをリセットするときに使います。

#### 開いている状態

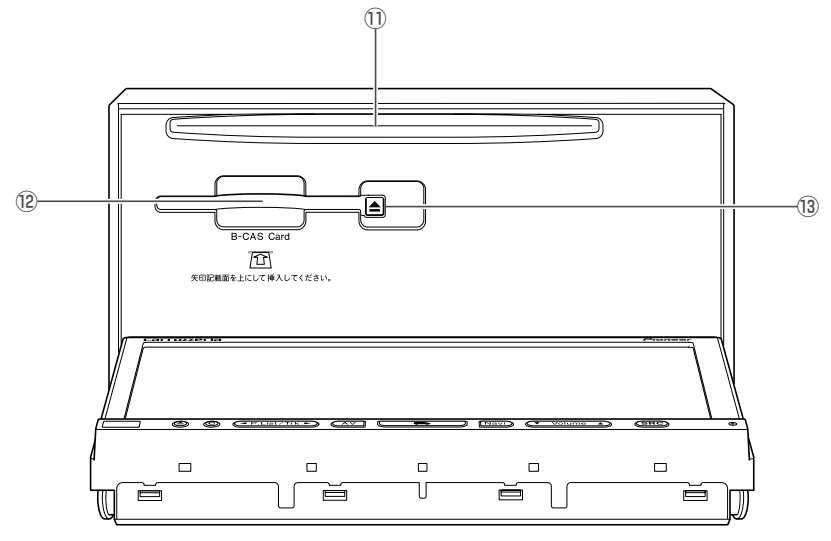

① ディスク挿入口(→ P26)

DVD や CD などを挿入します。

⑫ B-CAS カードスロット(→ P18)

B-CAS カードを挿入します。

**13B-CAS カード取り出しボタン (→ P18)** 

B-CAS カードを取り出すときに使います。

#### タッチキー

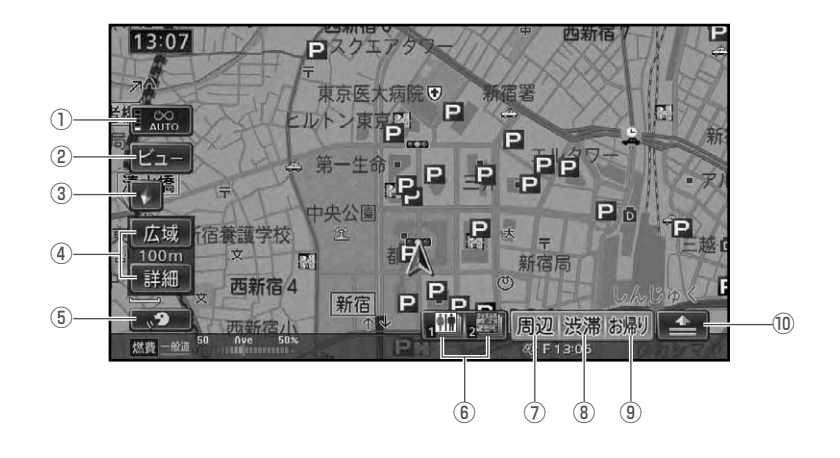

① プローブ情報タッチキー(→ P68)

プローブ情報をUSBメモリーに保存します。 長くタッチすると、「AUTO」と「MANUAL」 を切り換えることができます。タッチキー内 には、プローブ情報の蓄積状況が表示され ます。

USB メモリーが接続されていない場 • 合は蓄積量の表示のみ行われます。

② ビュータッチキー(→ P38, 39)

ノーマルビューやスカイビュー、ツイン ビューなど、地図の表示方法を変更できます。

③ 方位マークタッチキー(→ P38)

赤い三角が北を示します。タッチすると、 地図の向きを切り換えることができます。

**④ 広域・詳細タッチキー(→ P37)** 

地図の縮尺を変更することができます。 タッチすると、スケールバーとダイレクト スケールキーが表示されます。

- ⑤ (発話)タッチキー(→ P32) タッチすると、音声操作を行うことができ ます。
- ⑥ お好み周辺 1,2 タッチキー(→ P57)

それぞれのタッチキーに登録された3つの ジャンルの施設だけを検索することができ ます。

**⑦ 周辺タッチキー(→ P55)** 

ガソリンスタンドや駅など探したい施設 を、自車周辺またはルート周辺から検索す ることができます。

**⑧ 渋滞タッチキー(→ P53)** 

自車周辺の規制情報や、ルート案内中の ルート上の渋滞情報などを、画面表示と音 声で確認することができます。また、長く タッチすると通信機能を使って渋滞情報を 取得します。ただし、あらかじめ通信設定 や各種設定、お客様登録などが必要です。

**⑨ お帰りタッチキー(→ P47, 48)** 

全国どこからでも自宅までのルート探索を 行うことができます。 長くタッチするごとに、オートアンテナを ON(上げる)/OFF(下げる)することが できます。

- オートアンテナ車以外では、常に ON にしておいてください。OFF にする とラジオ /VICS/FM 多重放送が受信 できなくなる場合があります。
- ⑩ ショートカットメニュータッチキー  $(\rightarrow P43)$

ルート探索や場所の登録など、ナビのよ く使う機能をまとめたショートカットメ ニューを表示させることができます。

#### リモコン/音声認識用マイク

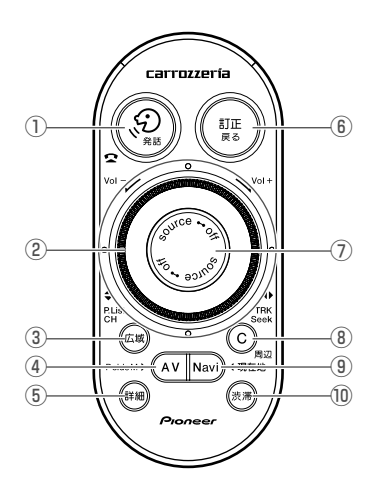

- ① <sup>(②</sup>) (発話) ボタン (→ P32) 音声で操作したいときに押します。
- ② ロータリーコマンダー&セレクター  $(→ P31, 62)$

左右に回すとオーディオの音量が調整でき ます。

上下左右(▲▼◀▶)を押すと、ラジオな どの選局や楽曲の選曲、早送り/早戻しな どのオーディオ操作ができます。

- **③ 広域 ボタン (→ P37)** 地図の縮尺を広域に変更することができ ます。
- **4) AV ポタン (→ P28, 29)**

ナビゲーション画面から AV ソース画面に 切り換えます。長く押すと画質やタッチパ ネルの調整画面を表示することもできます。 AV ソース画面では、ナビゲーション画面と の 2 画面表示に切り換えることもできます。

- ⑤ **詳細** ボタン(→ P37) 地図の縮尺を詳細に変更することができ ます。
- ⑥ **訂正 戻る** ボタン(→ P32) 操作中に1つ前の状態に戻りたいときに使 います。また、音声操作中は、直前の音声 操作を取り消すことができます。

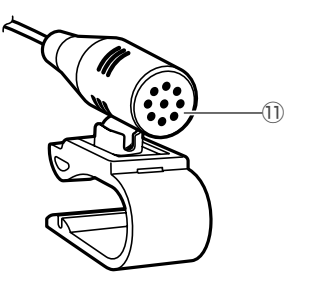

⑦ **source** ボタン(→ P60) 押すごとに AV ソースを切り換えます。 長く押すと AV ソースを OFF にします。

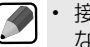

• 接続されていない機器や設定されてい ないAVソースへは切り換わりません。

**(B) (C) (カスタム) ボタン** (→『ナビゲーションブック』)

設定された機能(フロントカメラ映像への 切り換えなど)を実行します。 長く押すとカスタムリストを表示します。

**9 Navi) ボタン (→ P29, 34)** 

地図上に自分の車の位置を表示します。 また、AV ソース画面からナビゲーション 画面に切り換えます。長く押すと画面を一 時的に消すことができます。

⑩ **渋滞** ボタン(→ P53, 69)

自車周辺の規制情報や、ルート案内中の ルート上の渋滞情報などを、画面表示と音 声で確認することができます。また、長く タッチすると通信機能を使って渋滞情報を 取得します。ただし、あらかじめ通信設定 や各種設定、お客様登録などが必要です。

⑪ 音声認識用マイク(→ P32)

音声操作やハンズフリー通話をするとき は、このマイクに向かって話します。

## **ナビゲーションの電源に ついて**

本機の電源は、車のエンジンスイッチを ACC または ON にすると自動的に入り、 エンジンスイッチを OFF にすると電源が 切れます。ナビゲーションの電源スイッチ はありません。

本機は、エンジンスイッチを OFF(本 • 機の電源をOFF)にすると画面モニター 指のケガに<br>注意 が自動的に傾いていない状態に戻りま す。エンジンを切るときは、指などを 挟まないようにご注意ください。特に お子様などにはご注意ください。

## **リモコンの使いかた**

リモコンの準備と 電池の交換のしかた

#### はじめて使用するとき

電池ホルダーから出ている保護フィルムを引 き抜いてください。電池はあらかじめセットさ れていますので、すぐにお使いいただくことが できます。

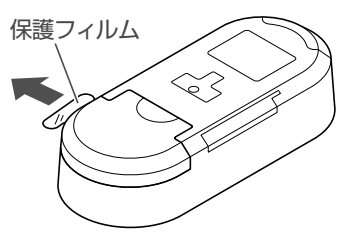

#### 電池を交換するとき

裏ブタを外して古い電池を取り外し、市販のリ チウム電池(CR2032)の(+)側を上にし てセットします。

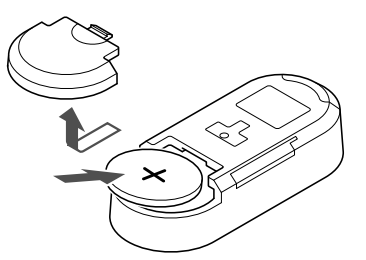

- リモコンを長期間使わないときは、電 池を取り出してください。また、取り 出した電池は、幼児の手の届かないと ころに保管してください。 •
	- 電池の液もれが起こったときは、内部 に付着した液をよく拭き取ってから新 しい電池と入れ換えてください。
	- 不要となった電池を廃棄する場合は、 •各地方自治体の指示(条例)に従って 処理してください。

 $\mathcal{P}$ • • リモコンを向ける方向 リチウム電池は充電できません。 リモコンからの信号が受け付けられる 範囲が狭くなってきたり、リモコン操 作を行った際の反応が鈍くなったりし たときは、新しい電池と交換してくだ さい。

リモコンの先端(送信部)を受光部に 向けて操作します。

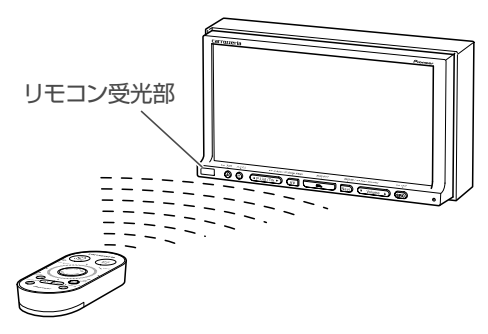

- リモコンを直射日光の当たるところに 長時間放置すると、高温により変形・ 変色したり、故障することがあります。 リモコンを使用しないときは、グロー ブボックスなど直射日光の当たらない ところに保管してください。 •
- $\sim$ リモコンを固定してお使いになるとき • は、リモコン受光部へ信号が届く位置 に設置してください。 受光部に直射日光が当たっていると、 •リモコン操作ができないことがありま

す。このような場合は、日光をさえぎっ てからリモコンを操作してください。

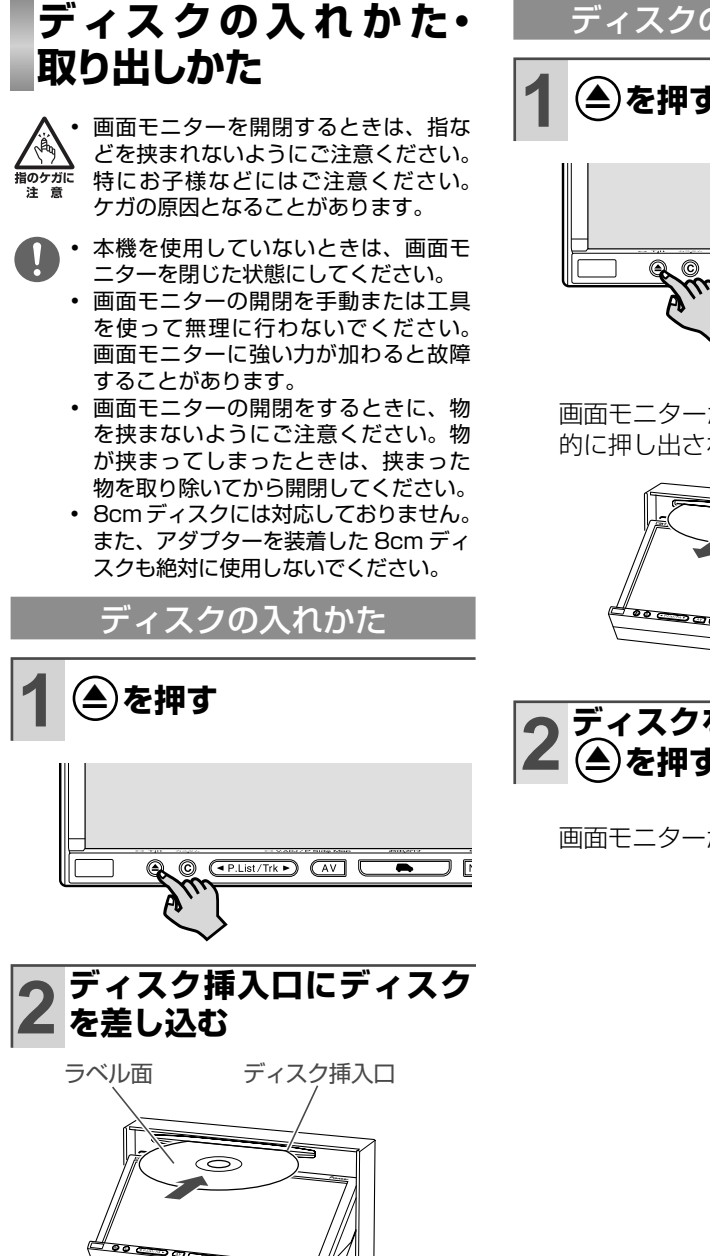

▼ ディスクは途中まで差し込むと自動的に 引き込まれ、画面モニターが閉じます。

### ディスクの取り出しかた

**(▲)を押す** 

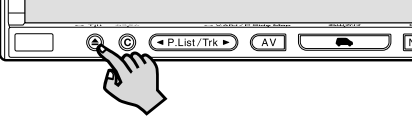

▼ 画面モニターが開き、ディスクが自動 的に押し出されます。

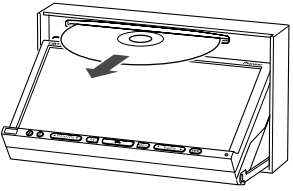

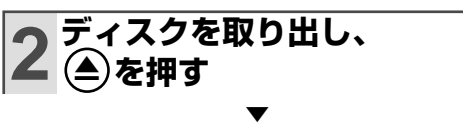

画面モニターが閉じます。

## **USB メモリーの接続の しかた・取り外しかた**

- 本機は、市販の USB メモリーが使用 可能です。ただし、使用する USB メ モリーによっては、本機が正しく認識 できない場合や、読み込み、保存、フォー マットなどの操作・動作ができない場 合があります。 •
	- USB メモリーのライトプロテクト機能 やセキュリティ機能は解除してから接 続してください。
	- 本機はソフトウェアによるライトプロテ クトや、ファイル圧縮などの機能には 対応していません。そのようなデータ も上書き消去される可能性があります。

**1 携帯電話接続中継ケーブル に USB 変換アダプターを 接続し、USB メモリーを 差し込む**

USB メモリーの接続のしかた

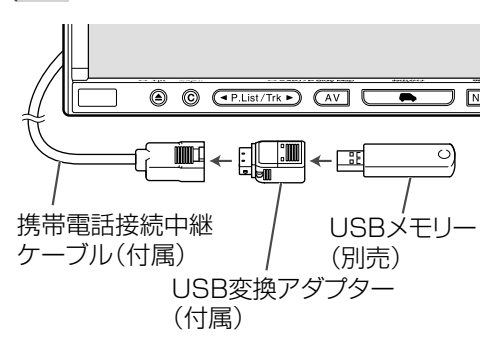

## USB メモリーの取り外しかた

**1 を押し、 情報 ・ 通信 / 設定 にタッチする**

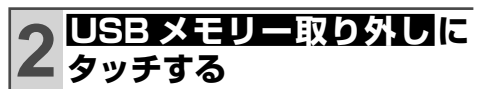

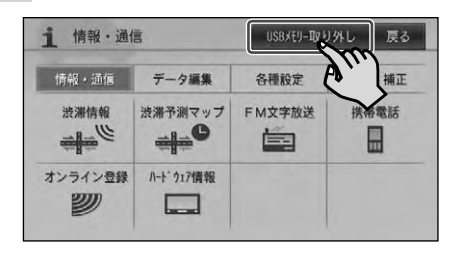

▼ USB メモリーを取り外せる状態にな ります。

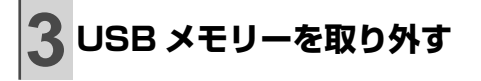

## **画面の操作**

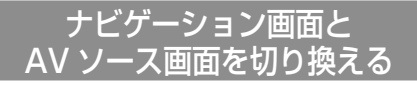

AV ソースの音声はそのままで、画面だけ ナビゲーション画面と AV ソース画面を切り 換えることができます。

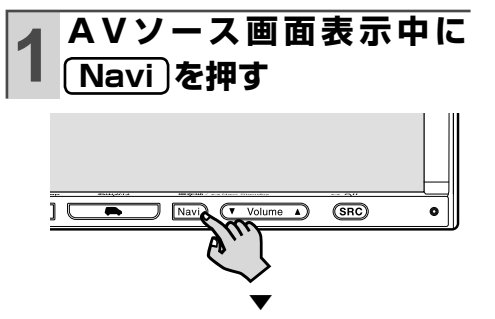

ナビゲーション画面

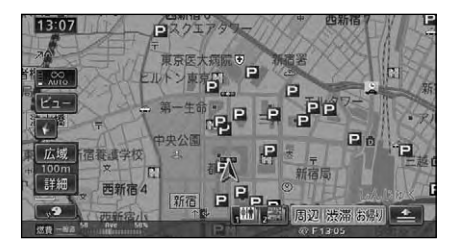

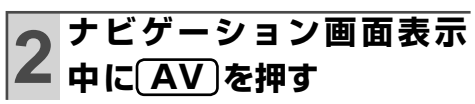

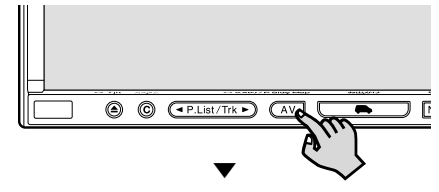

#### AV ソース画面

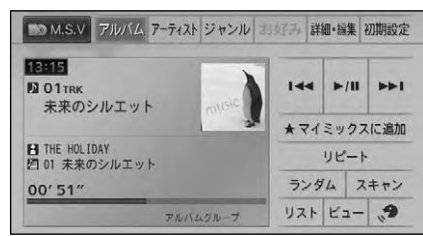

### P side Map 画面(2画面) に切り換える

画面を 2 分割して、左側に AV ソース画面、 右側にナビゲーション画面(走行画面)を表 示する画面です。

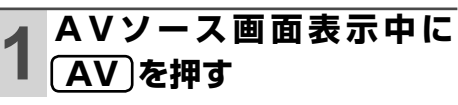

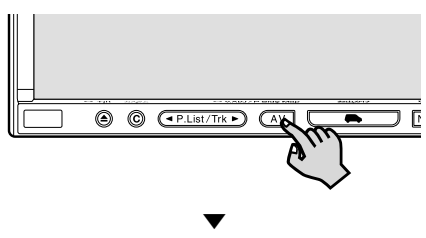

押すごとに、以下のように切り換わり ます。

#### AV ソース画面

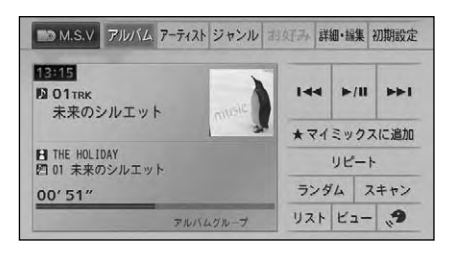

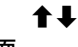

P side Map 画面

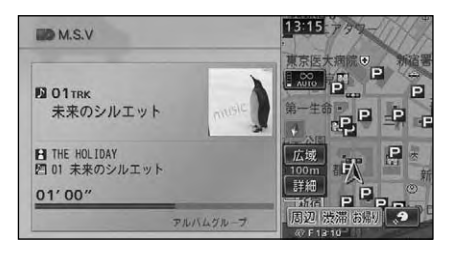

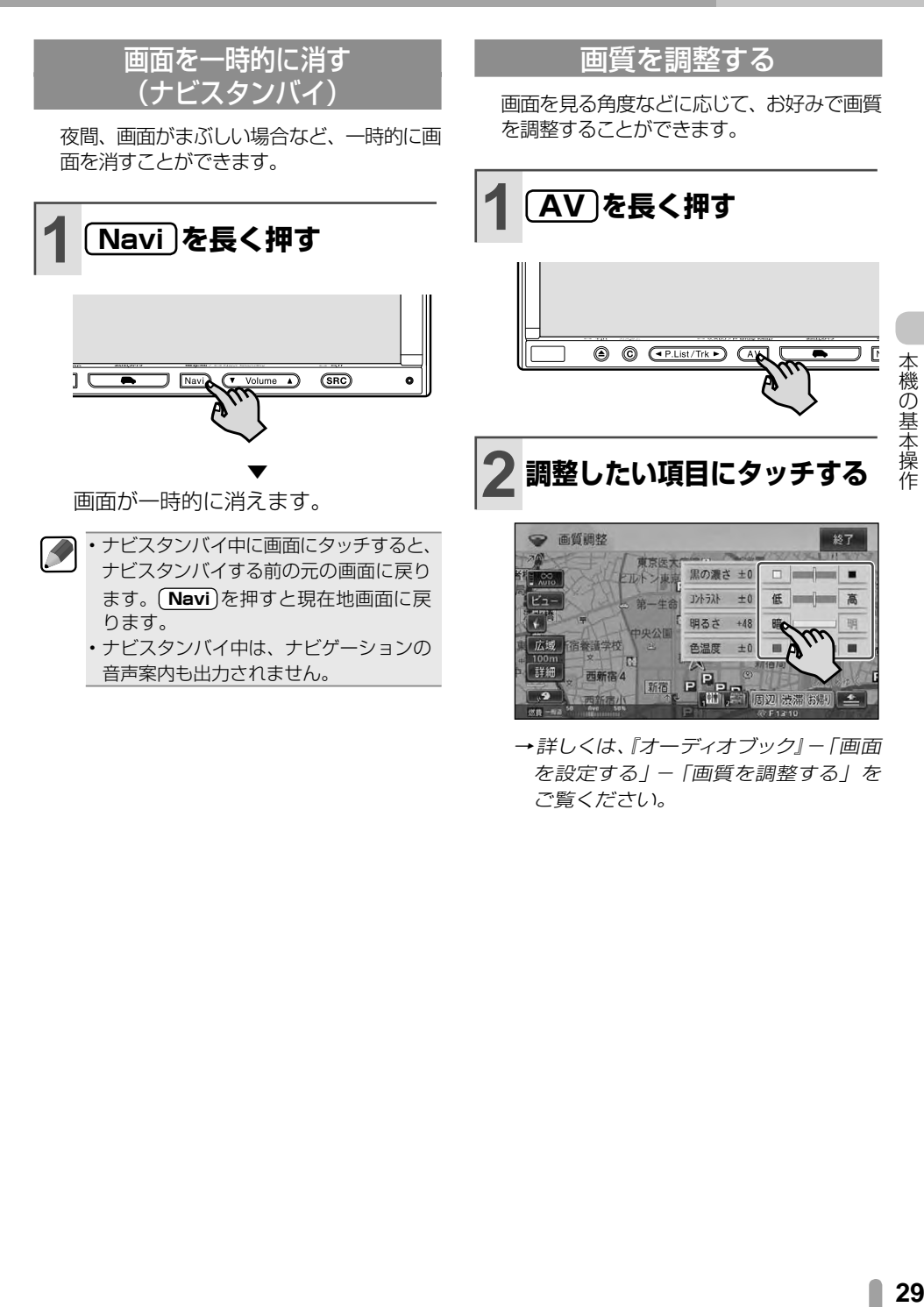

→詳しくは、『オーディオブック』ー「画面 を設定する」-「画質を調整する」を ご覧ください。

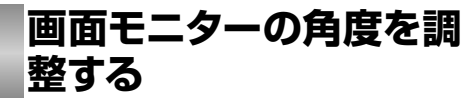

画面モニターの角度を調整して見やすくし たり、操作しやすくすることができます。

画面モニターの角度を調整をするとき • は、指などを挟まれないようにご注意く 指のケガに ださい。特にお子様などにはご注意くだ 注意 さい。ケガの原因となることがあります。

- $\blacksquare$ • 本機を使用していないときは、画面<mark>七</mark> ニターを閉じた状態にしてください。
	- 画面モニターの角度調整を手動または 工具を使って無理に行わないでくださ い。画面モニターに強い力が加わると 故障することがあります。
	- 画面モニターの角度調整をするときに、 物を挟まないようにご注意ください。 物が挟まってしまったときは、挟まった 物を取り除いてから調整してください。

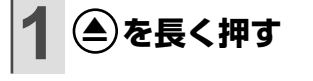

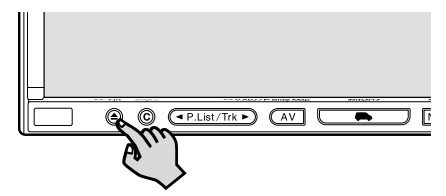

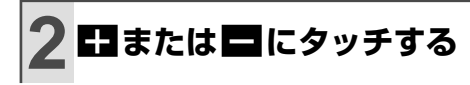

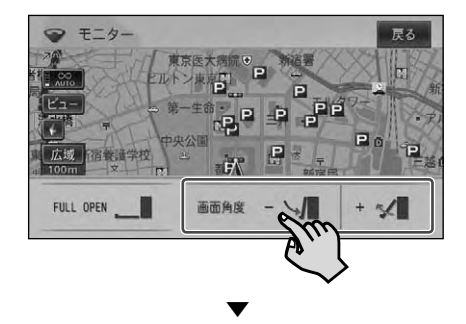

タッチするごとに、画面の角度が変わ ります。

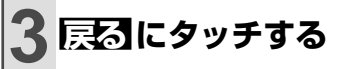

 $\mathcal{R}$ • 角度調整した画面モニターの角度は記憶 され、次に本機の電源を入れたときは、 自動的に調整した角度になります。

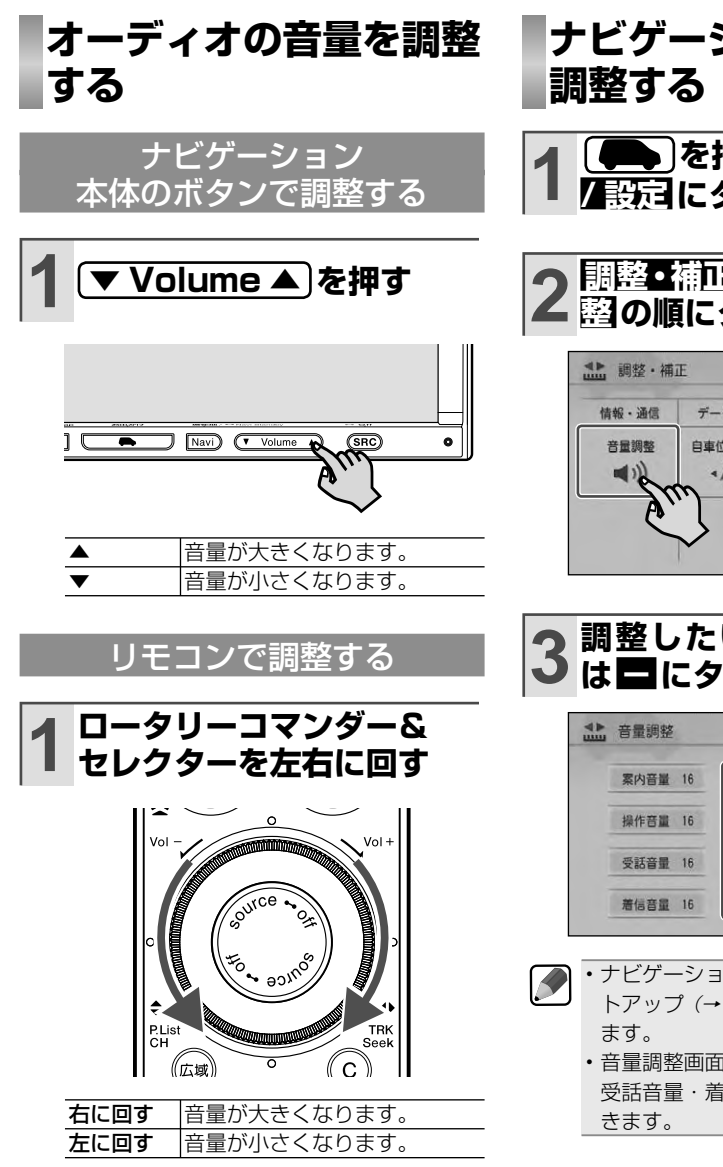

# **ナビゲーションの音量を**

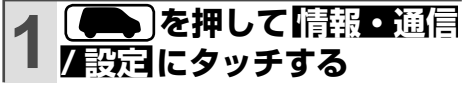

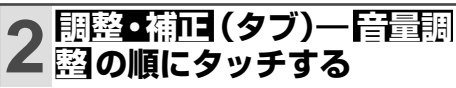

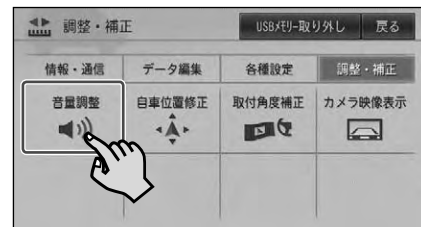

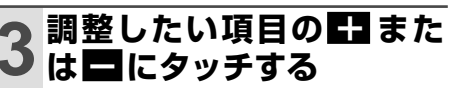

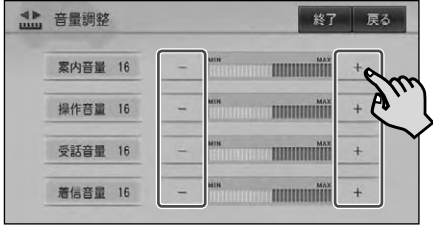

• ナビゲーションの音量調整は、マイセッ トアップ(→ P14)でも行うことができ • 音量調整画面では、 ハンズフリー通詰の

受話音量・着信音量も調整することがで

**音声操作のしかた**

本機は、音声で操作することができます。 ここでは例として周辺のコンビニを音声で 検索する方法を説明します。その他の操作 や発話できる音声認識語など、詳しくは『ナ ビゲーションブック』-「音声操作」をご覧 ください。

発話を正しく認識させるため、以下の 点にご注意ください。自動車の窓は閉 めておく/エアコンの風量を下げる/ はっきりと明瞭に発話する/音声認識 語を正しく発話する/音声案内中は発 話しない。 •

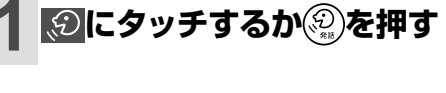

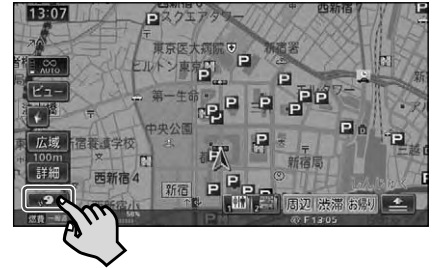

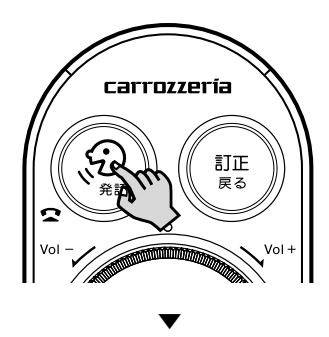

"ピっと鳴ったらお話しください"と音 声案内が流れます。

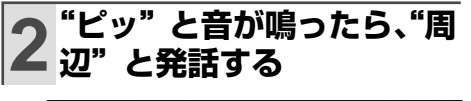

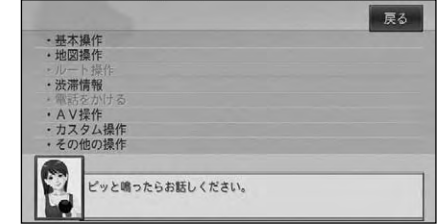

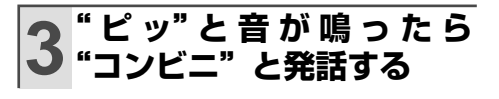

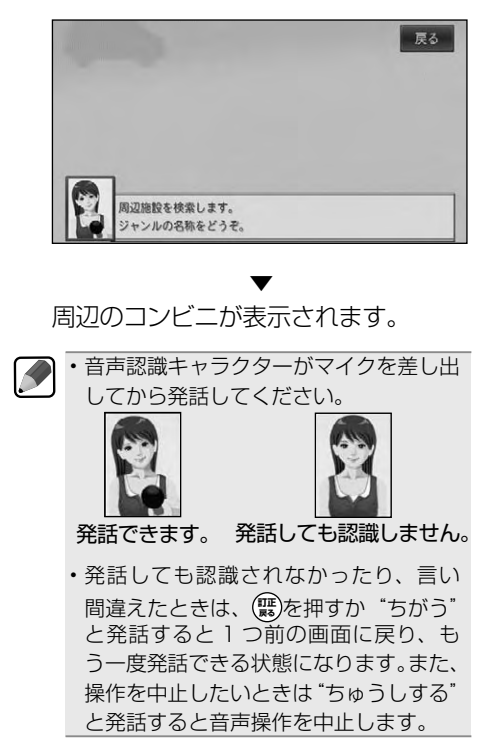

ナビゲーション

# 地図の見かたと操作

## **現在地画面を表示させる**

動作中の本機の画面表示にかかわらず、 **Navi** を押すと、現在地画面を表示することが できます。

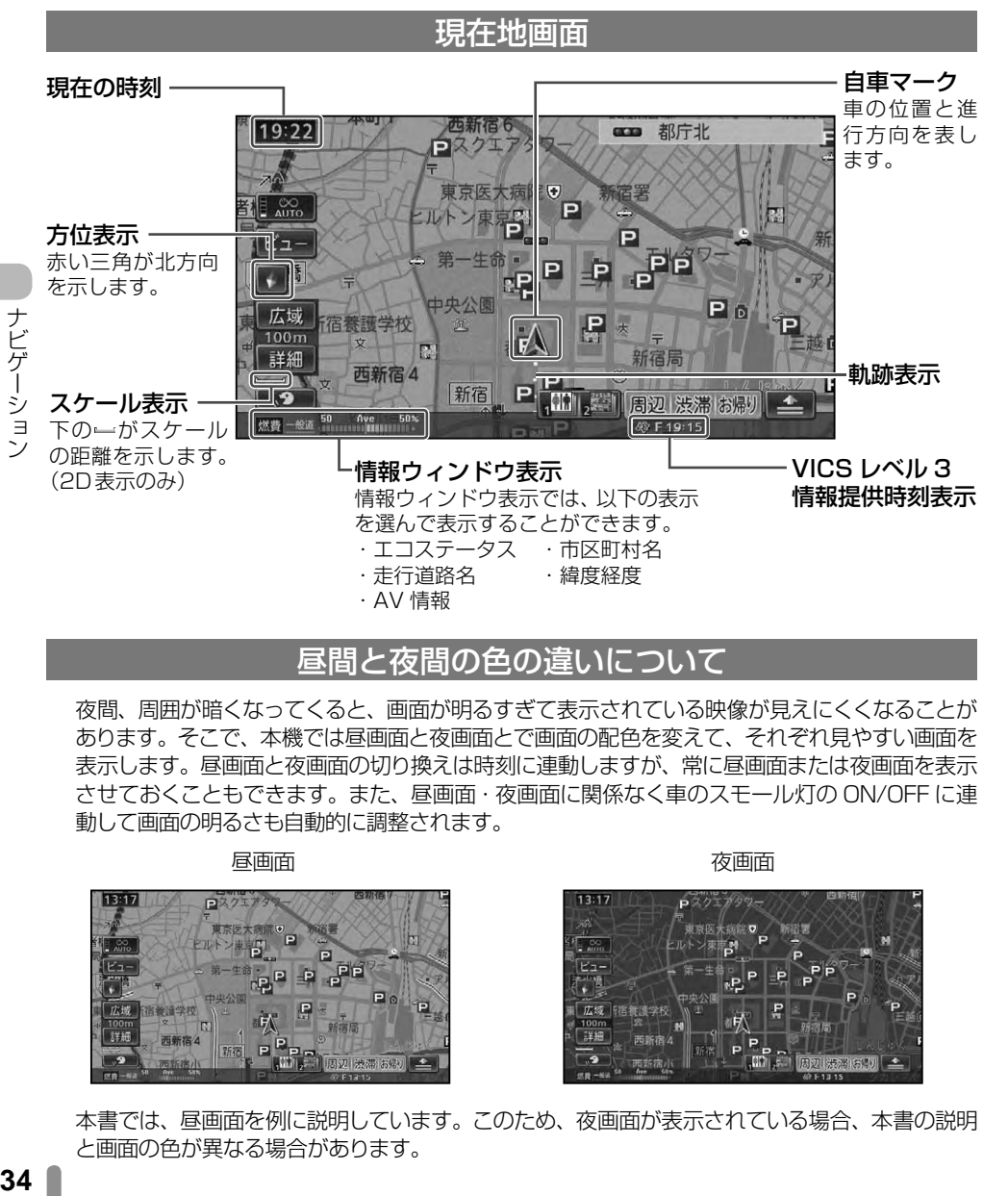

#### 昼間と夜間の色の違いについて

夜間、周囲が暗くなってくると、画面が明るすぎて表示されている映像が見えにくくなることが あります。そこで、本機では昼画面と夜画面とで画面の配色を変えて、それぞれ見やすい画面を 表示します。昼画面と夜画面の切り換えは時刻に連動しますが、常に昼画面または夜画面を表示 させておくこともできます。また、昼画面・夜画面に関係なく車のスモール灯の ON/OFF に連 動して画面の明るさも自動的に調整されます。

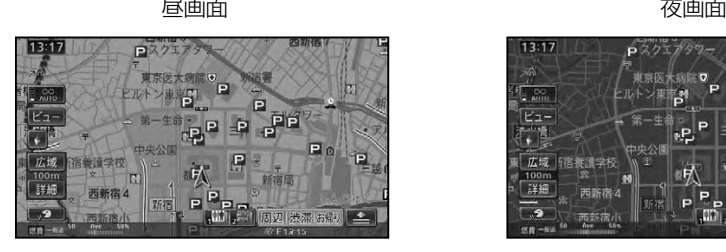

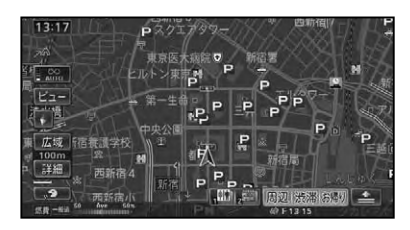

本書では、昼画面を例に説明しています。このため、夜画面が表示されている場合、本書の説明 と画面の色が異なる場合があります。

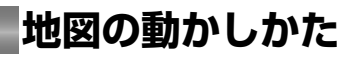

地図を動かすには、地図上の見たい場所に タッチするか、見たい場所の方向にタッチ して地図をスクロールします。

## **1 地図上の見たい場所に タッチする**

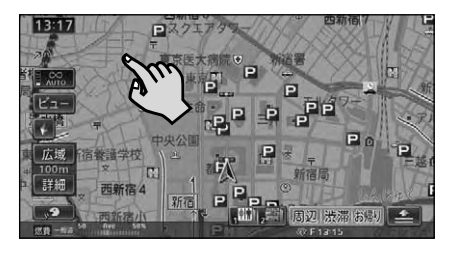

▼ 十字カーソルと 微調整 が表示され、 タッチした場所が中心となるように地 図が動きます。

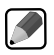

- <mark>微調整</mark> は、ノーマルヒューの場合のみ 表示されます。
- タッナし続けると、その万面に*ス*クロー ルします。また、画面中央のカーソル から離れた場所にタッチするほど、ス クロールする速度が速くなります。

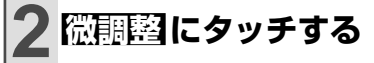

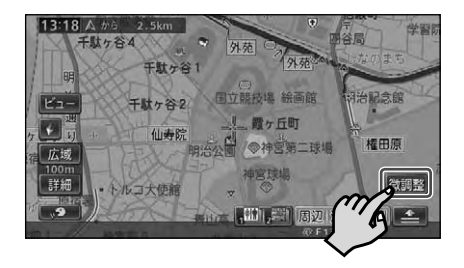

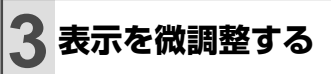

矢印にタッチするごとに、地図が少し ずつ動きます。また、画面の任意の位 置をタッチしても地図が動きます。

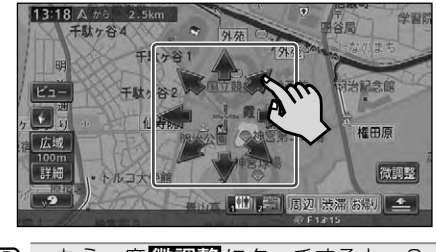

- もう一度 微調整 にタッチすると、8  $\blacktriangleright$ • 方向の矢印が消えます。
	- 画面にタッチしたまま指を動かし、ス クロールすることもできます。 •
	- 走行中は微調整の操作はできません。 •
	- 走行中にスクロール操作をすると、 タッチしたところまでスクロールして 停止します。 •
	- **Navi** を押すと、現在地周辺の地図に 戻ります。 •

ナビゲーション

#### スクロール画面

スクロール中

スクロール方面表示

地図のスケールを、10m ~ 1km スケール にしている場合に表示されます。

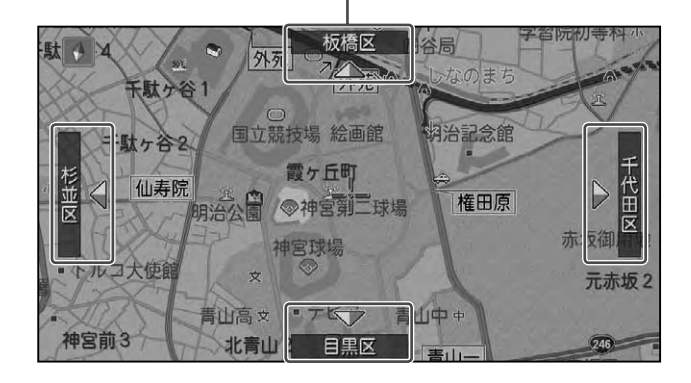

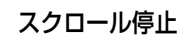

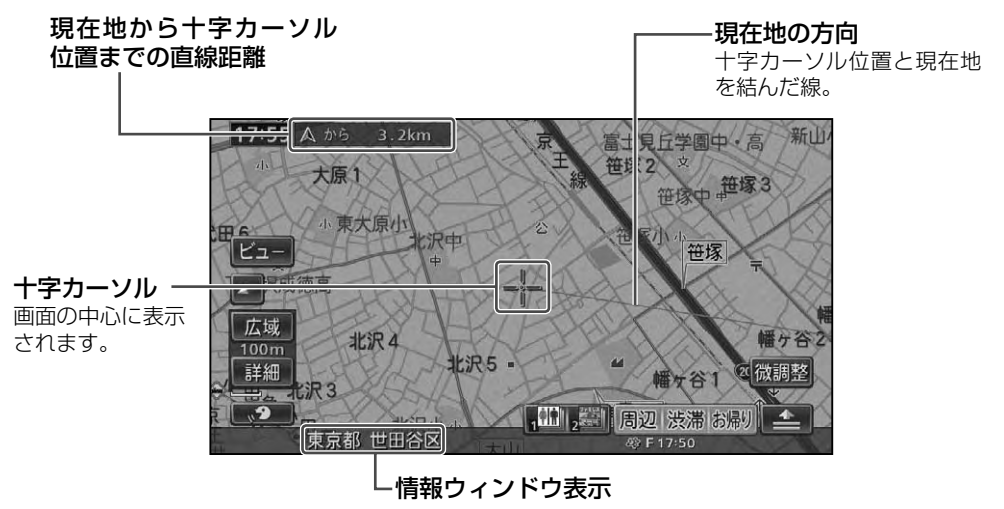

情報ウィンドウ表示には、機能設定で設定した情報ウィンドウ表示の情報が表示されます。 • 「エコステータス」「OFF」を設定した場合は、何も表示されません。詳しくは『ナビゲーションブッ ク』-「設定操作」-「機能設定」をご覧ください。

K
ナビゲーション

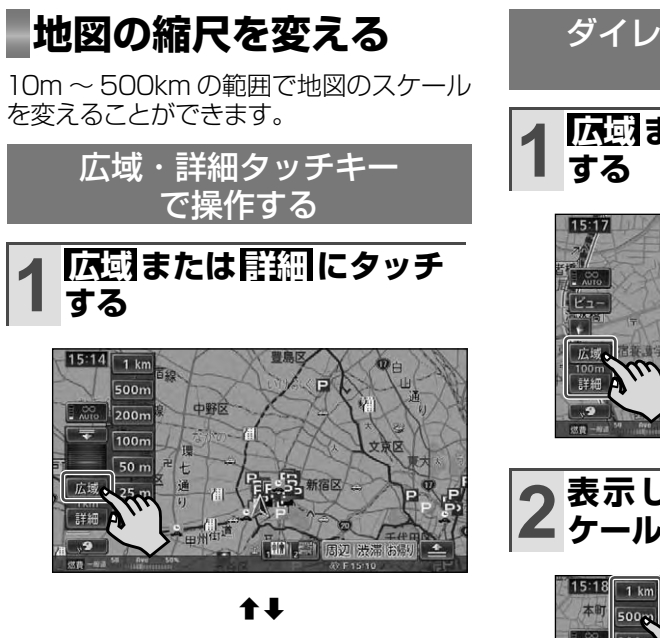

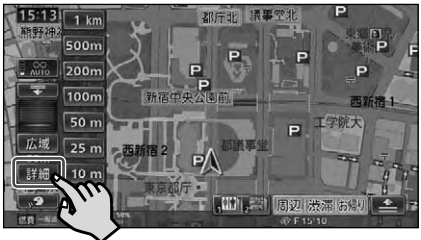

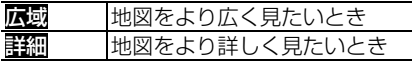

スケールバーとダイレクトスケール キーが表示され、現在のスケールがわか ります。 「大喇または 詳細にタッチする ごとに、スケールが変わります。

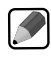

せん。

• ■■こタッチするとスケールバーと ダイレクトスケールキーを消すことが できます。 • <u>広域</u> または <u>詳細</u> にタッチし続ける と、スケ ールは段階的に変わります (フリーズーム)。ただし、走行中は安

全のためフリーズームの操作はできま

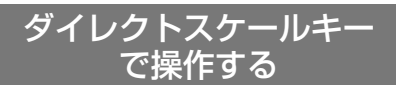

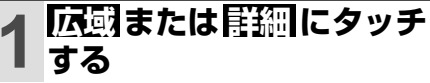

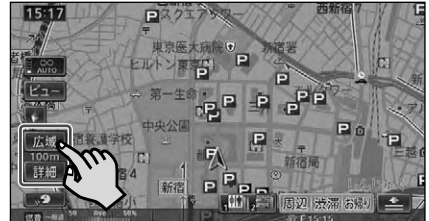

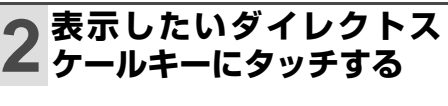

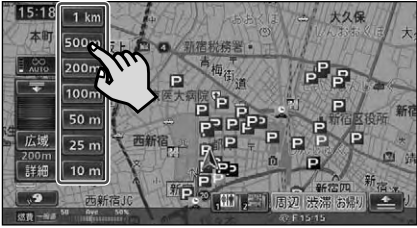

ナビゲーション

▼ 選んだスケールで表示されます。

## **地図の向きを変える**

ノーマルビューでの地図表示の向きを変更 することができます。地図表示の向きは、 以下の 2 種類あります。

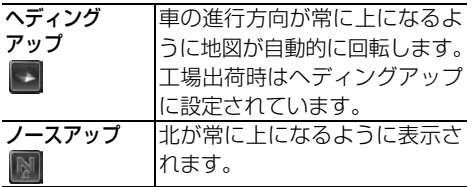

# **1 方位マークタッチキーに タッチする**

方位マークタッチキーにタッチするた びに、ヘディングアップとノースアッ プが切り換わります。

ヘディングアップ

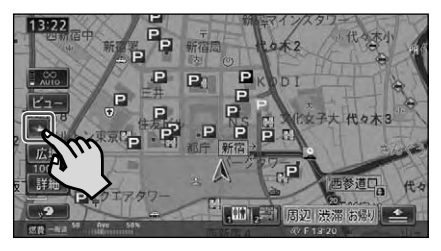

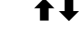

ノースアップ

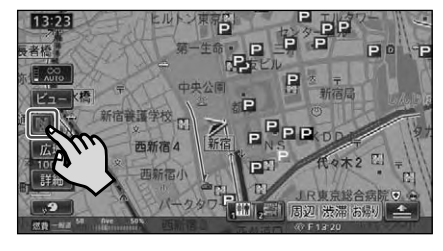

## **ビューモードを切り換える**

地図の表示方法を、お好みに合わせて変更 することができます。 ビューモードは、5 種類あります。

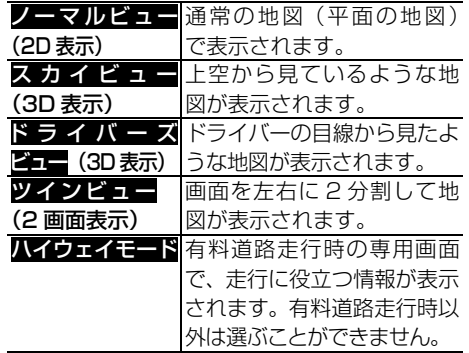

→各表示方法について、詳しくは『ナビゲー ションブック』-「基本操作」-「地図の操 作」をご覧ください。

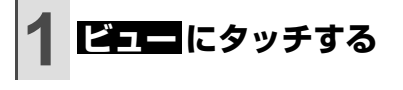

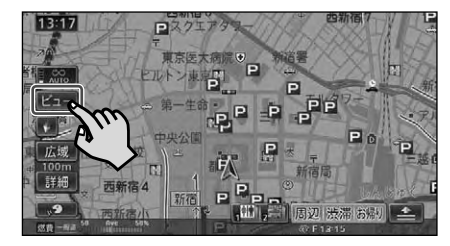

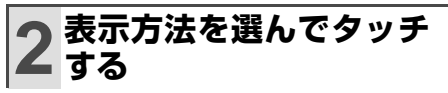

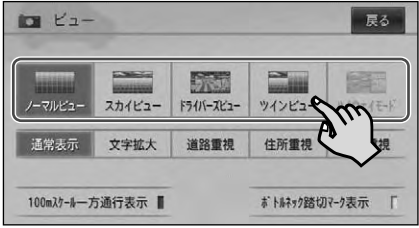

▼ 選んだビューモードで表示されます。

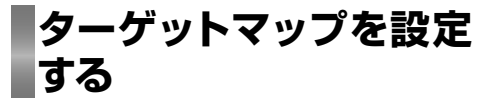

地図に表示される情報のうち、特定の情 報を強調して表示することができます。各 地図表示モードでお好みに応じて設定でき ます。

ターゲットマップは、4 種類あります。

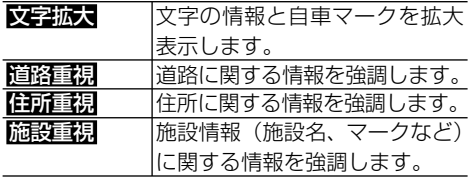

→各モードについて、詳しくは『ナビゲーショ ンブック』-「基本操作」-「地図の操作」 をご覧ください。

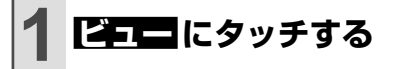

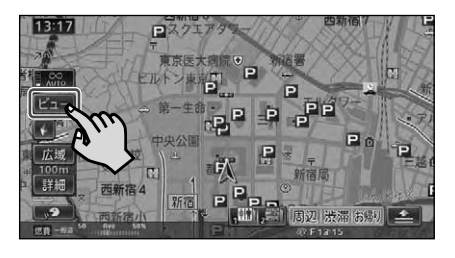

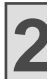

### **2 お好みの設定にタッチする**

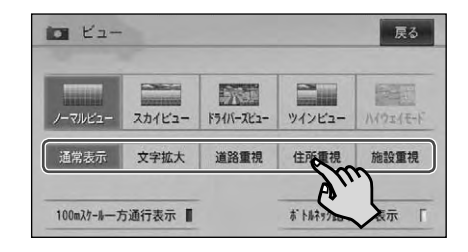

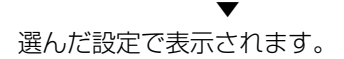

 $\mathcal{R}$ 

# メニュー操作の基本

ナビゲーションでよく使う3つのメニュー(お出かけメニュー、情報・通信 / 設 定メニュー、ショートカットメニュー)について説明します。

## **お出かけメニュー**

行き先を探してルートを探索したり、場所 を探して詳細情報の表示や登録などができ ます。

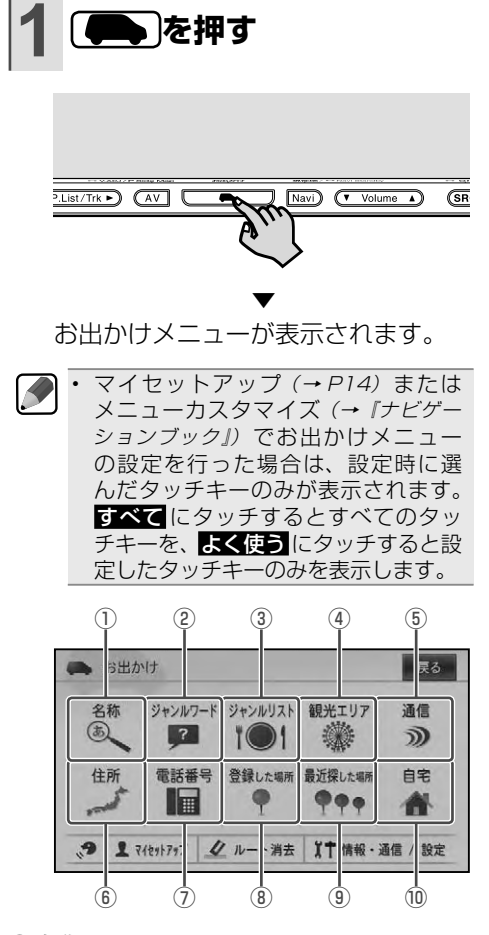

① 名称

行き先の名称をひらがなで入力して検索し ます。ジャンルやエリアを指定して検索す ることもできます。

例:とうきょうでぃずにーらんど

② ジャンルワード

行き先のジャンルに関連するキーワード (ひらがな)を入力して検索します。

例:かーようひん

- ③ ジャンルリスト 行き先のジャンルから検索します。 例:交通機関、プレイスポット
- ④ 観光エリア 目的別に分類された観光エリアのリストか ら検索します。 例:伊豆・箱根・富士

#### ⑤ 通信(通信可能な状態にある場合) 専用サーバーの情報を利用して、駐車場の 満空情報や、ガソリンスタンドの価格情報 を取得します。

⑥ 住所

行き先の住所を入力して検索します。

例: 東京都港区赤坂 1 - X-X

⑦ 電話番号

行き先の電話番号を入力して検索します。 例:031234XX00

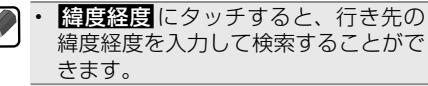

- ⑧ 登録した場所(登録されている場合) 登録した場所から検索します。日付順や自 車位置に近い順、よみ順などで登録地を検 索することができます。
- ⑨ 最近探した場所(履歴がある場合) 今までに検索した場所の履歴から検索しま す。日付順や自車位置に近い順などで検索 することができます。
- ⑩ 自宅(登録されている場合) 自宅までルート探索します。
	- 目宅が登録されていない場合は、現在 地またはスクロール地点を自宅として 登録するかどうかのメッセージが表示 されます。

ナビゲーション **40**ナビゲーション

## **情報・通信/設定メニュー**

ドライブに役立つ渋滞情報や通信機能を 使った各種情報を利用したり、ルートなど の編集やお好みに応じた設定を行うことが できます。

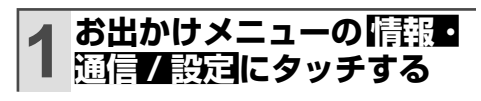

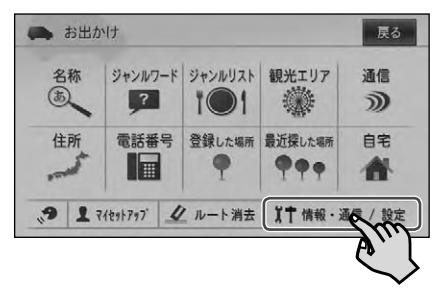

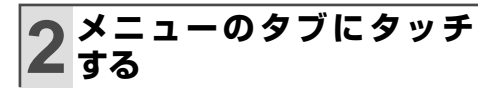

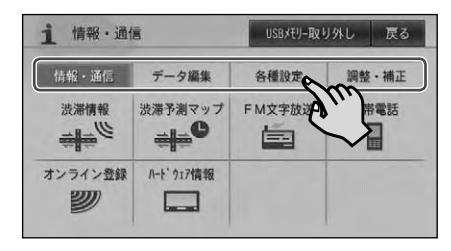

### 情報・通信タブ

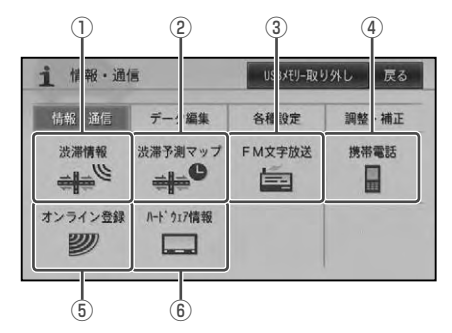

#### ① 渋滞情報

文字や図形の VICS 情報を見ることができ ます。また、通信を利用しての渋滞情報(オ ンデマンド VICS /スマートループ)を取 得することもできます。

### ② 渋滞予測マップ VICS 統計データとプローブ統計データよ

り、選択した日時で予測される渋滞の情報 を見ることができます。

#### ③ FM 文字放送

FM 放送局の文字情報(「見えるラジオ」 など)を受信して、交通情報やニュースな どの情報を見ることができます。

#### ④ 携帯電話

携帯電話の接続や通信接続設定(→『ナビ ゲーションブック』-「設定操作」-「通信接 続設定」)を行うと、本機の携帯電話機能を 使うことができます。

- ⑤ オンライン登録 専用サーバーに接続し、お客様登録やセ キュリティの設定などが行えます。
- ⑥ ハードウェア情報 走行中の状態や各機器の接続状態など、本 機のハードウェアに関する情報を見ること ができます。

ナビゲーショ **41**ナビゲーション ン

データ編集タブ

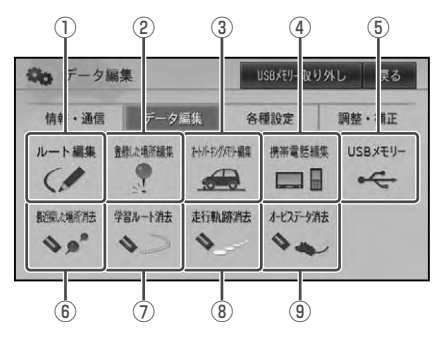

① ルート編集

案内中のルートを編集することができ ます。

- ② 登録した場所編集 登録した場所を編集することができます。
- ③ オートパーキングメモリー編集 オートパーキングメモリーに登録された地 点を編集することができます。
- ④ 携帯電話編集

本機に保存された携帯電話のメモリダイヤ ルや発着信履歴を消去することができます。

⑤ USB メモリー

登録地の保存や読み込み、オープニング 画像やカラーカスタマイズの読み込み、 USB メモリーのフォーマットを行うこと ができます。

- ⑥ 最近探した場所消去 探した場所の履歴を消去することができます。
- ⑦ 学習ルート消去 本機が学習したルートを消去することができ ます。
- ⑧ 走行軌跡消去 地図画面に表示されている走行軌跡を消去す ることができます。
- ⑨ オービスデータ消去 別売のオービス ROM から読み込んだデータ を消去することができます。データが読み込 まれていない場合は、表示されません。

各種設定タブ

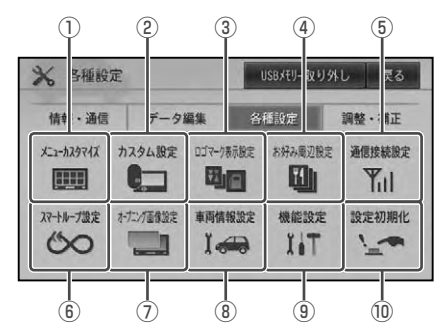

- ① メニューカスタマイズ メニューのカラーカスタマイズ(イルミ *- ーー<br>ネー*ション、メニューデザイン)や"よく **使う**" メニューの設定、リストサイズの変 更などを行うことができます。
- ② カスタム設定 (カスタム)ボタンに割り当てる機能を 設定することができます。
- ③ ロゴマーク表示設定 コンビニなどのロゴマークを地図上に表示 させることができます。
- (4) お好み周辺設定 お好み周辺検索にあらかじめ登録されてい る施設を変更することができます。
- ⑤ 通信接続設定 通信機器の接続設定を行うことができます。
- ⑥ スマートループ設定 スマートループを利用する際のお客様登録 や、プローブ情報の送受信に関する設定を 行うことができます。
- ⑦ オープニング画像設定 本機を起動したときに最初に表示される画面 をお好みに応じて設定することができます。
- ⑧ 車両情報設定 車の情報を本機に登録して、駐車場や有料 道路の料金案内に利用することができます。
- ⑨ 機能設定 ナビゲーションの機能をお好みに応じて設 定することができます。
- ⑩ 設定初期化 お好みに応じて設定された機能を工場出荷 時の状態に戻すことができます。

ナビゲーション **42**ナビゲーション

#### 調整・補正タブ

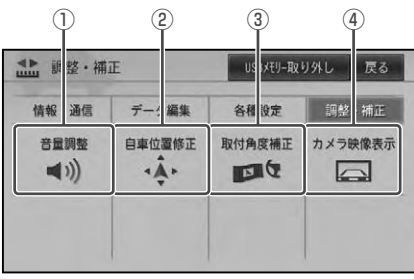

① 音量調整

ルートの音声案内や操作音、受話着信の音 量を調整することができます。

② 自車位置修正

自車位置がずれた場合などに修正すること ができます。

③ 取付角度補正

本機を取り付けた車種のコンソールの傾き に合わせて、取付角度の補正を行うことが できます。

④ カメラ映像表示

本機に接続したバックカメラやフロントカ メラの映像を画面に表示して、取付角度の 調整などに利用することができます。 AV 初期設定の「カメラ設定」が OFF の 場合は、表示されません。(→「オーディオブッ ク」)

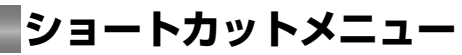

利用頻度の高い機能(ルート探索や場所の 登録など)がショートカットメニューとし て割り当てられています。ショートカット メニューを使うと、通常のメニュー操作の ステップをいくつか省略して、すばやく操 作できます。

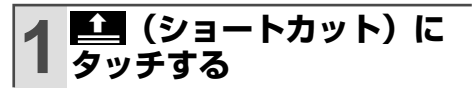

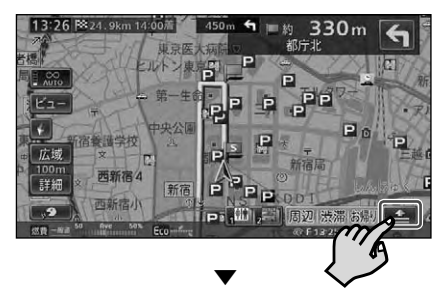

ナビゲーショ **43**ナビゲーション

その場所に対するショートカットメ ニューが表示されます。

#### 現在地画面からのショートカットメニュー

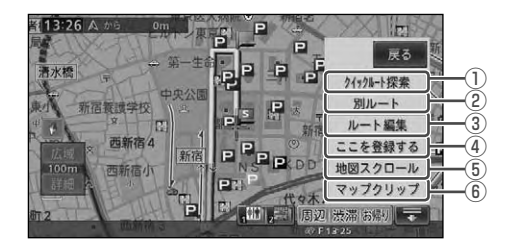

① クイックルート探索

今までに検索した場所の履歴をリストで表 示して、ワンタッチでルート探索ができます。

② 別ルート

ルート案内中に、案内中のルートとは別の ルートを探索することができます。

③ ルート編集 ルート案内中に、案内中のルートの確認や 変更などができます。

次ページへつづく

### ナビゲーション

- ④ ここを登録する 現在の地点を登録することができます。
- ⑤ 地図スクロール 地図スクロール画面に切り換えることがで きます。
- ⑥ マップクリップ 本機で探した場所を2次元バーコード(QR コード)として携帯電話で読み取ることが できます。

スクロール画面からのショートカットメニュー

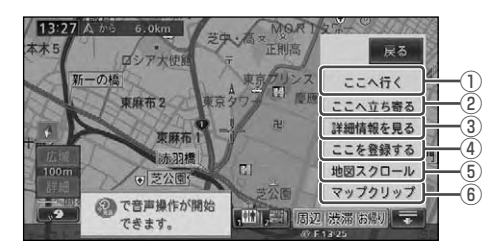

- ナビゲーション **44**ナビゲーション
- ① ここへ行く

探した場所までのルート探索ができます。

- ② ここへ立ち寄る 探した場所を立寄地として設定できます。
- ③ 詳細情報を見る 探した場所の名称や住所、電話番号などの 情報を見ることができます。
- ④ ここを登録する 探した場所を登録することができます。
- ⑤ 地図スクロール 地図スクロール画面に切り換えることがで きます。
- ⑥ マップクリップ

本機で探した場所を2次元バーコード(QR コード)として携帯電話で読み取ることが できます。

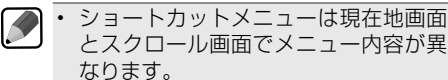

- ショートカットメニューの表示を解除 するときは、戻るまたは **⇩** にタッチし ます。
- →ショートカットメニューの内容は『ナ ビゲーションブック』をご覧ください。

# リスト操作

操作中に表示されるリスト画面の基本的な操作について説明します。

## **基本的なリストの操作**

メニュー画面などでは、リストのスク ロールやタブによるリストの切り換えな どを行うことができます。

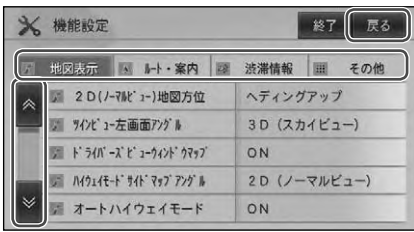

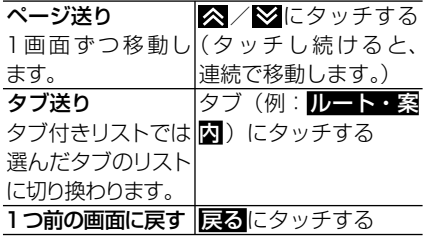

## **50 音タブ付きリストの 操作**

地名などのリストでは 50 音タブで操作 できます。

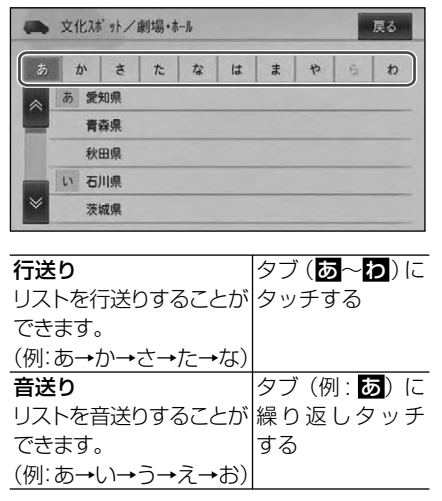

ナビゲーション

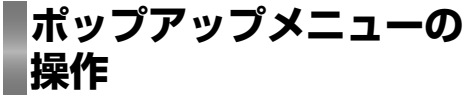

リストの項目によっては、タッチすると ポップアップメニューが表示されるもの があります。ポップアップメニューでは、 それぞれの項目に対応した機能を選択す ることができます。

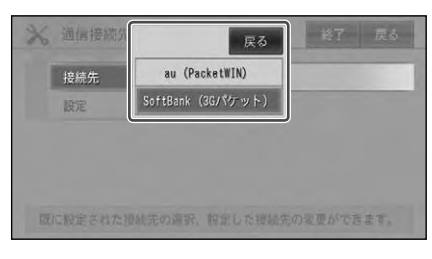

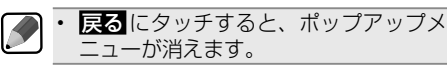

**サイドメニューの操作**

リストによってはサイドメニューを表示し て、並べ替えなどの操作を行うことができ ます。

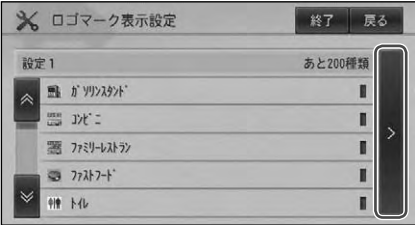

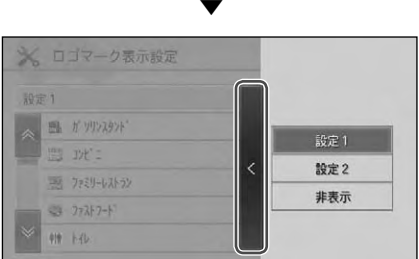

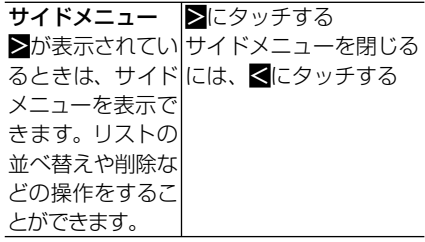

# 自宅を登録しておこう

本機を使い始める前に自宅の場所を登録しておきます。自宅の場所を登録してお くと、ドライブ先から自宅へ帰るときなどに、簡単な操作でルートを探索できる ようになります。

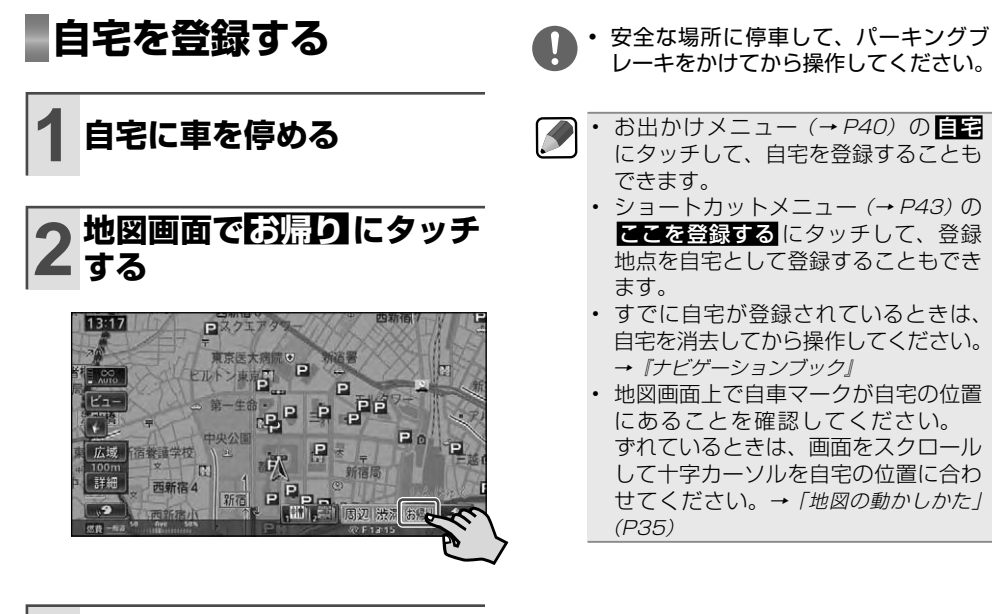

ナビゲーショ **47**ナビゲーション

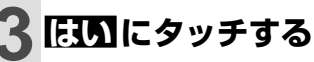

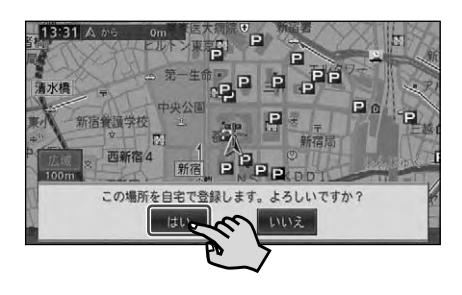

▼ 自宅が登録されます。

**自宅へ帰る**

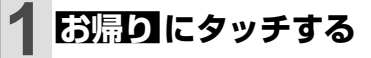

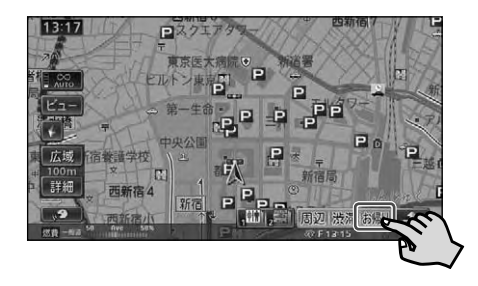

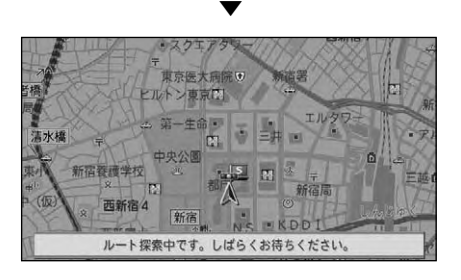

自宅までのルートが設定されると、設 定ルートが明るい緑色で表示されます (細街路はピンク色、有料道路は明る い青色で表示されます)。

▼

K

- 安全のため、運転者は走行中に操作し ないでください。
- 実際の道路標識に従って走行してくだ さい。
- お出かけメニュー(→ *P40)の*自宅にタッ チして、自宅までのルートを探索するこ ともできます。
	- 自宅付近に到着すると、ルート案内は目 動的に終了します。
	- 設定したルートは、車のエンジンスイッ チを OFF にしても記憶しています。
	- 案内中のルートを消去したいときは、 •(■)→ルート消去→はいの順に操 作します。(→ P53)

# 目的地へ行こう

お出かけメニューから目的地を探してルート案内してみましょう。 ここでは例として「ジャンルリスト」から「成田国際空港」を探し、目的地とする方 法を説明します。

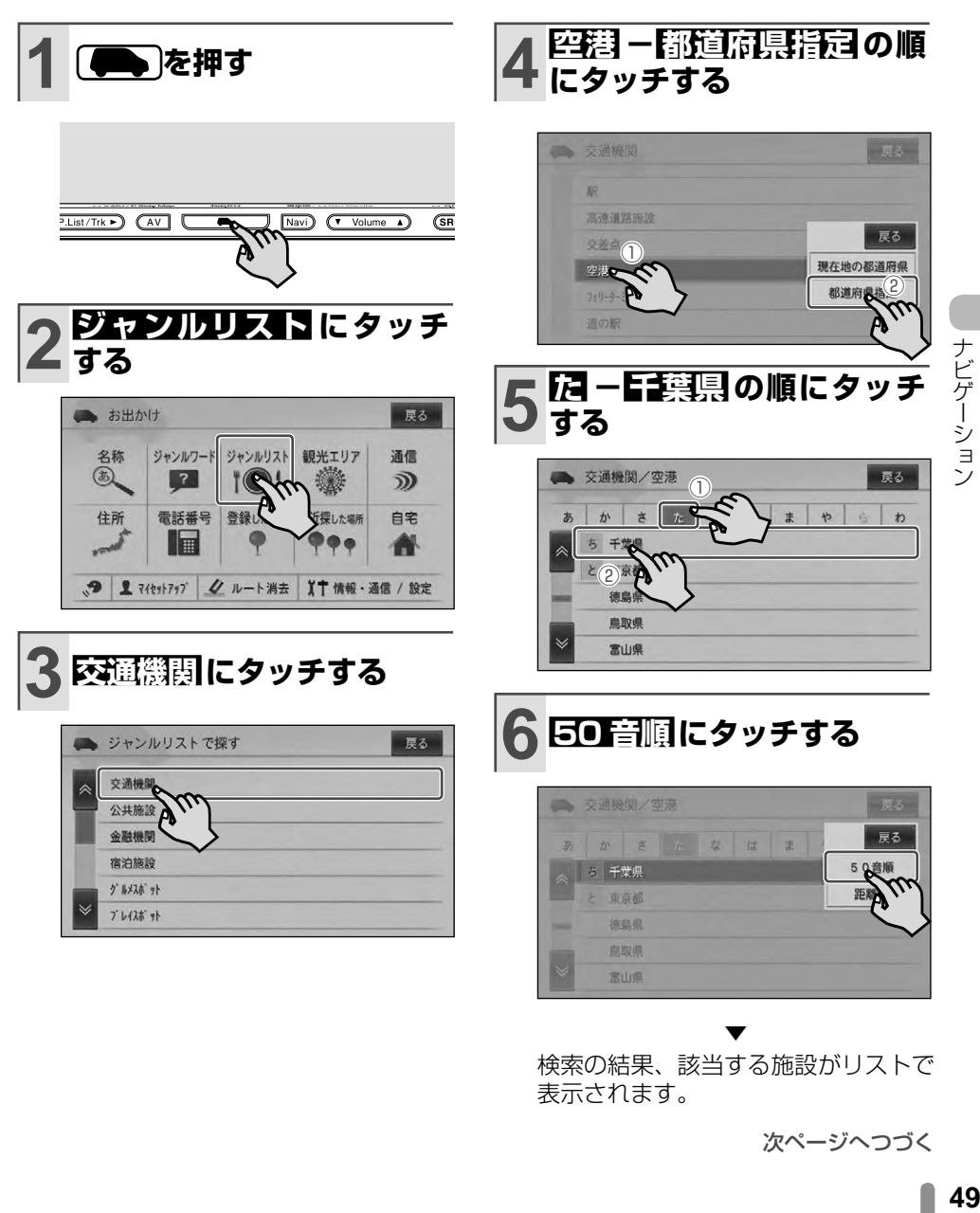

▼ 検索の結果、該当する施設がリストで 表示されます。

次ページへつづく

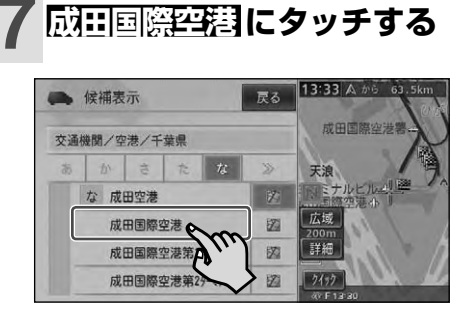

▼ 成田国際空港の場所が画面全体に地図 表示され、ショートカットメニューが表 示されます。

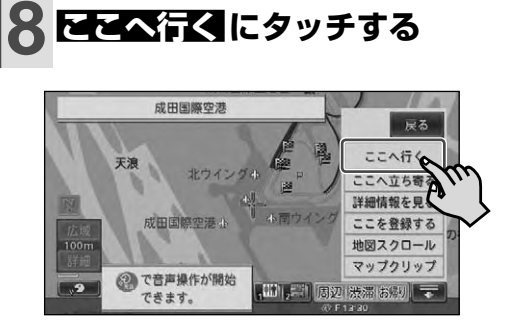

## **9 案内開始 にタッチするか、 走行を開始する**

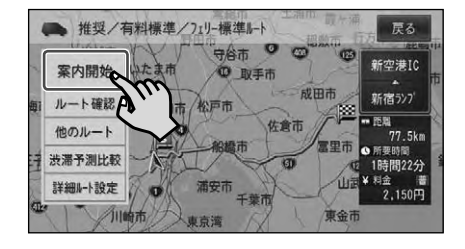

行き先までのルートが設定されると、 設定ルートが明るい緑色で表示されま す(細街路はピンク色、有料道路は明 るい青色で表示されます)。

▼

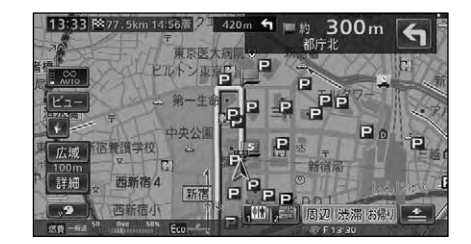

- 安全のため、運転者は走行中に操作し ないでください。 •
	- 実際の道路標識に従って走行してくだ さい。
- 目的地付近に到着すると、ルート案内  $\curvearrowright$ • は自動的に終了します。
	- 設定したルートは、車のエンジンスイッ チを OFF にしても記憶しています。 •
	- 案内中のルートを消去したいときは、 ●→ルート消去→はいの順に操 作します。(→ P54) •
	- お出かけメニューで利用できる検索方 法については、『ナビゲーションブック』 -「検索」-「場所を探す」をご覧くだ さい。 •
	- ルート探索後のルート確認画面の詳し い使いかたについては、『ナビゲーショ ンブック』-「ルート」-「ルートを確認 する」をご覧ください。 •

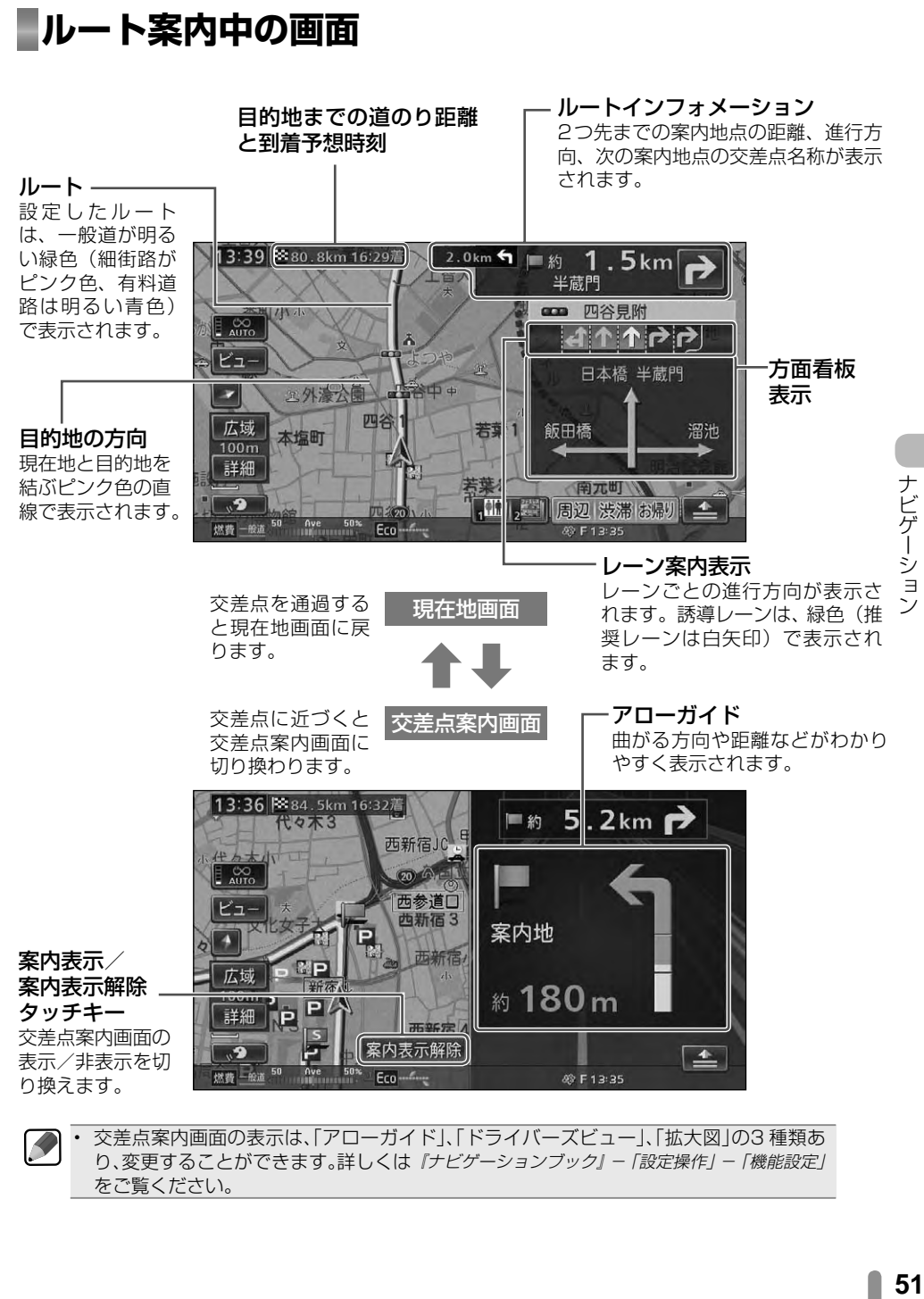

• 交差点案内画面の表示は、| アローガイド」、| ドライバースヒュー」、| 拡大図」の3 種類あ り、変更することができます。詳しくは『ナビゲーションブック』-「設定操作」-「機能設定」 をご覧ください。

## サイレントガイドについて

サイレントガイドとは、ルート案内中の音声 案内と地図上の案内表示を最小限にして、目 的地までのルート案内を行う機能です。 自宅周辺など道がよくわかっている付近の走 行など案内割り込みが不要な場合や、ルート は分かっているが目的地や立寄地の到着(通 過)予想時刻が知りたい場合、エコステータ スでエコ運転を心掛けたい場合などに便利 です。

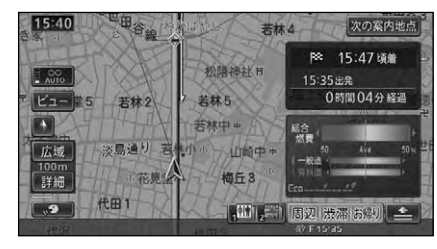

ナビゲーション **52**ナビゲーション

K

- サイレントガイドについて、詳しく は『ナビゲーションブック』-「ルート」- 「サイレントガイドについて」をご覧くだ さい。 •
- 到着予想時刻は、目的地または立寄地で 切り換えることができます。
- サイレントガイドの地図画面は、2D (ノーマルビュー)または3D(スカイ ビュー)に設定しておくことができます。
- サイレントガイド中でも、別ルートへの 案内(ルートアドバイサー)やビーコン 割り込み情報(VICS 用ビーコンユニッ ト接続時)の表示は行われます。
- サイレントガイド中は、 <mark>※の案内地点</mark>にタッ チすると、次の案内地点が音声と画面表 示で案内されます。(リクエスト案内)
- (C) (カスタムボタン)でサイレントガイ ドのON/OFF を切り換えることができ ます。詳しくは『ナビゲーションブック』 -「ルート」-「ルート案内中にサイレント ガイドをON/OFF する」をご覧ください。

### オートリルートについて

案内中のルートから外れた場合、自動的に ルートを再探索します(オートリルート)。

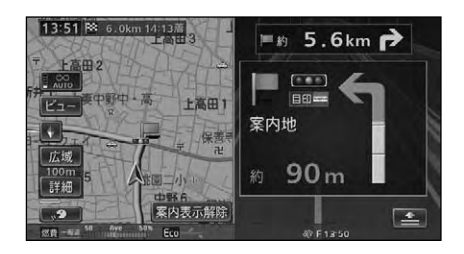

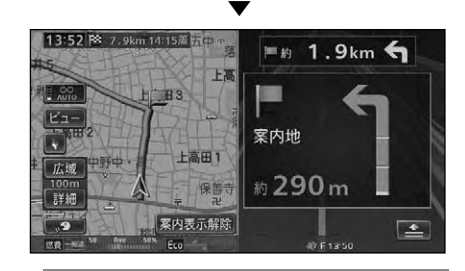

 $\blacktriangleright$ ドライバーが意図的にルートを外れた • のか、道を間違えたのかを内部で判断 し、全ルート再探索または復帰ルート 再探索を行います(インテリジェント リルート)。

## ルートアドバイザーについて

新しいルートが見つかると、「新しい候補ルー トが見つかりました」または「渋滞考慮オー トリルートを行いました」と音声案内が流れ、 新しいルートを表示します(ルートアドバイ ザー)。

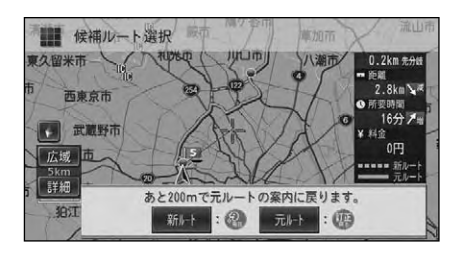

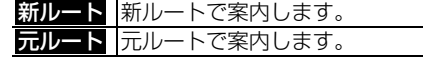

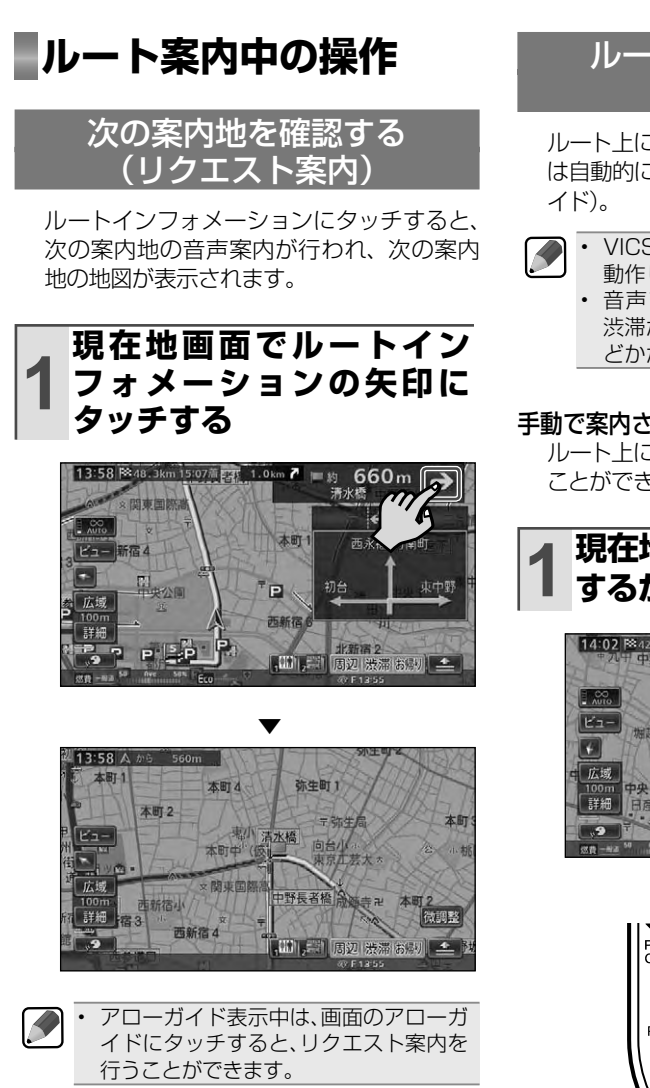

### ルート上の渋滞情報を 案内させる

ルート上に発生した VICS の渋滞・規制情報 は自動的に音声で案内します(渋滞オートガ

- VICS 情報が取得できないときなどは 動作しないことがあります。
	- 首声では、 およそ 3km 先、 1km の 渋滞が発生しています。通過に 5 分ほ どかかります。"などと案内されます。

### 手動で案内させる

ルート上に発生している渋滞情報を確認する ことができます (渋滞チェック)。

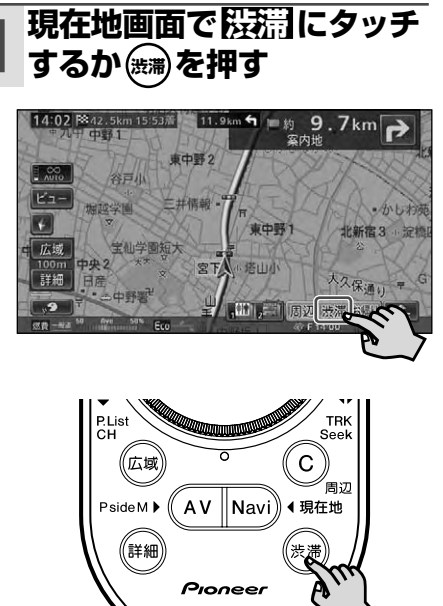

### ナビゲーション

▼ 渋滞個所までの距離や渋滞の長さ、通 過所要時間などの渋滞状況が文字表示 と音声で案内されます。

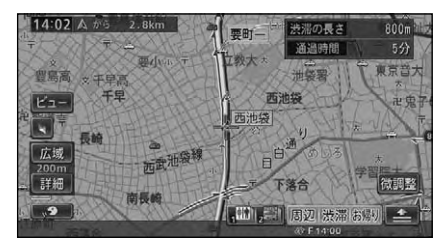

- 手順 1 の操作を繰り返すごとに、最大 5 カ所先の渋滞場所まで順に案内させ ることができます。 •
	- 案内中のルートが無い場合は、目車周 辺の規制情報のみを表示・案内します。
	- 本機が専用サーバーに接続可能な状態 にあるときは、 関理に長くタッチする と、オンデマンド VICS やスマート ループからの渋滞情報を取得すること ができます。 ※ 別途、登録や設定が必要です。(→ P63)

### ルートを消去する

案内中のルートが不要になったときは、ルー トを消去してルート案内を中止することがで きます。

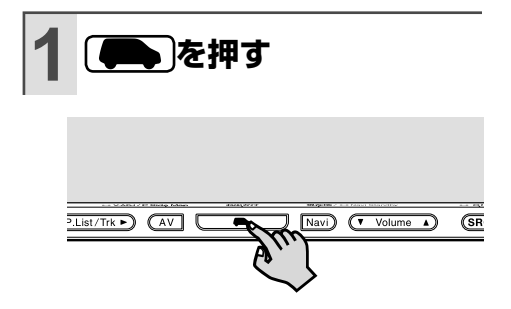

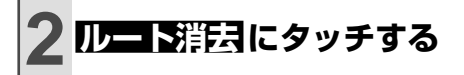

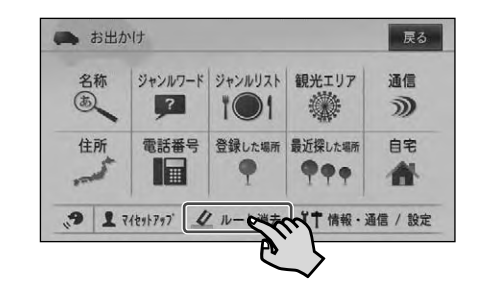

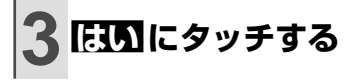

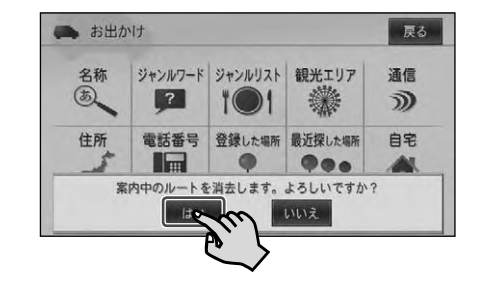

案内中のルートが消去されます。

▼

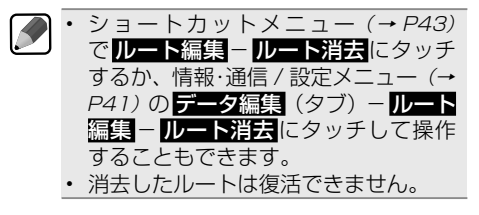

K

# 周辺の施設を探してみよう

周辺の施設を探すには、「周辺検索」と「お好み周辺検索」の2つの検索方法があ ります。

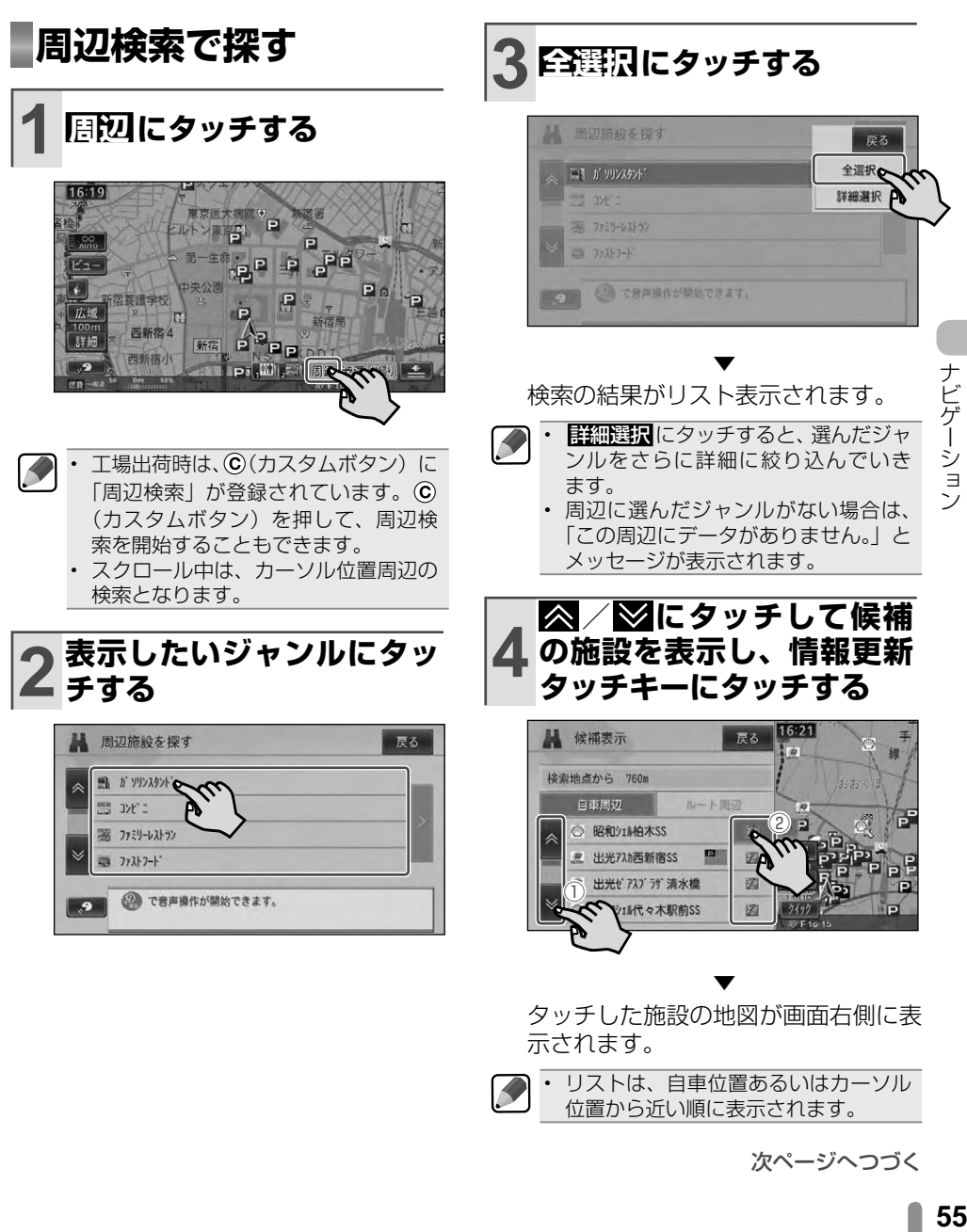

次ページへつづく

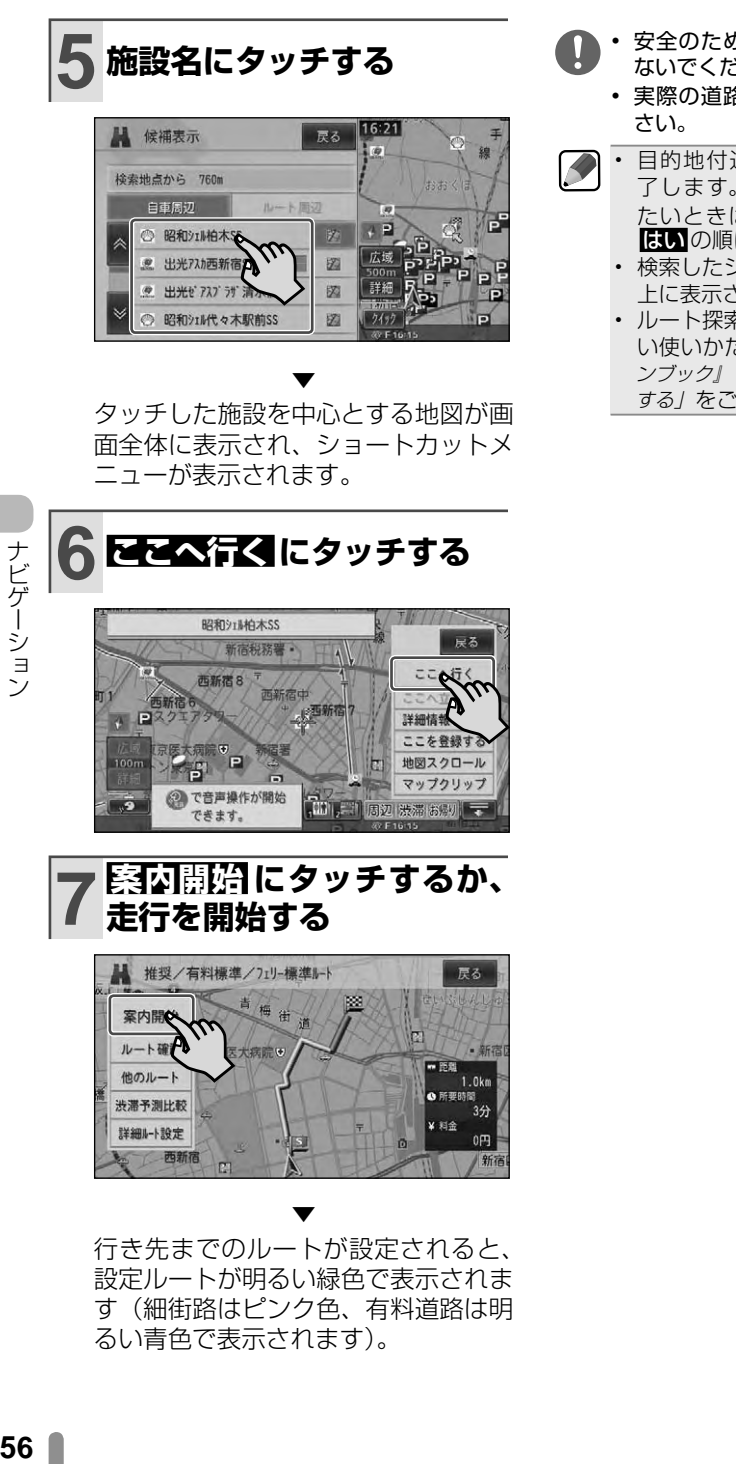

行き先までのルートが設定されると、 設定ルートが明るい緑色で表示されま す(細街路はピンク色、有料道路は明 るい青色で表示されます)。

- 安全のため、運転者は走行中に操作し ないでください。
	- 実際の道路標識に従って走行してくだ
- 目的地付近に到着すると目動的に終 了します。案内中のルートを消去し たいときは、 ● → ルート消失 → **はい**の順に操作します。(→ P54)
	- 検索したジャンルのロゴマークが地図 上に表示されます。
	- ルート探索後のルート確認画面の<mark>詳</mark>し い使いかたについては、『ナビゲーショ ンブック』-「ルート」-「ルートを確認 する」をご覧ください。

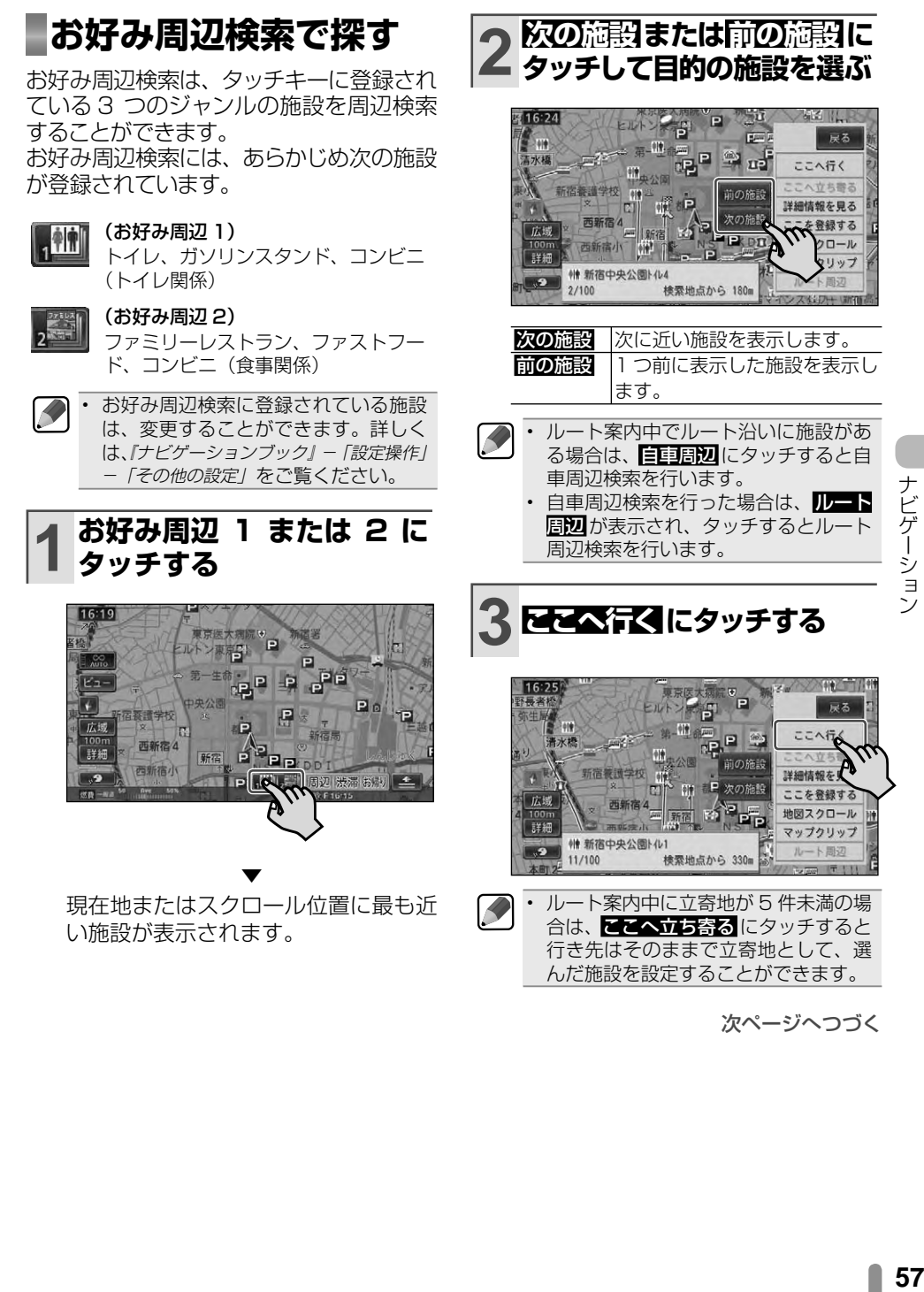

次ページへつづく

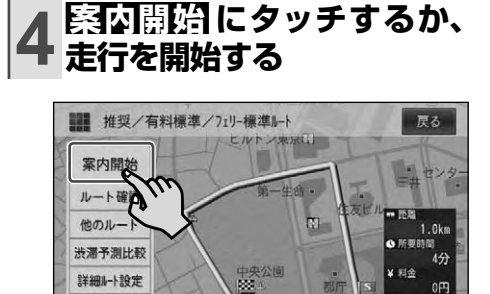

行き先までのルートが設定されると、 設定ルートが明るい緑色で表示されま す(細街路はピンク色、有料道路は明 るい青色で表示されます)。

▼

- 安全のため、運転者は走行中に操作し ないでください。
	- 実際の道路標識に従って走行してくだ さい。
- 目的地付近に到着すると目動的に終了 します。
	- 案内中のルートを消去したいときは、 (■■→ ルート消去→ はいの順に操 作します。(→ P54)
	- 検索したジャンルのロゴマークが地図 上に表示されます。

## **表示されたマークを 消すとき**

周辺検索またはお好み周辺検索を行った あとは、検索を行った施設のロゴマーク が地図上に表示されます。

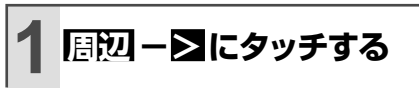

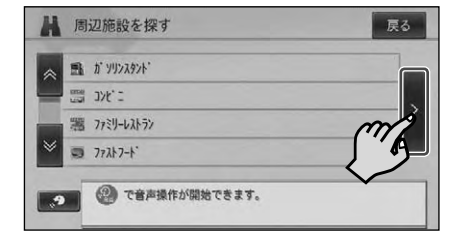

# **2 結果消去 にタッチする**

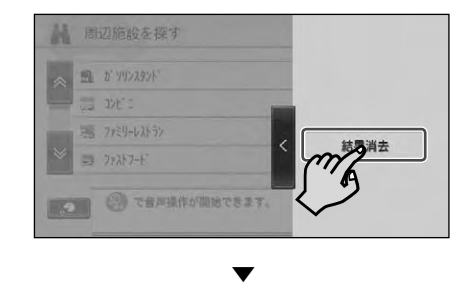

表示されていたロゴマークが消去され ます。

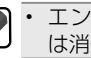

エンジンを OFF にしてもロゴマーク •は消去されます。

 $\mathcal{R}$ 

# 音楽や映像を楽しむ

CD、ミュージックサーバー、DVD などの音源や映像のことを AV ソースと呼び ます。

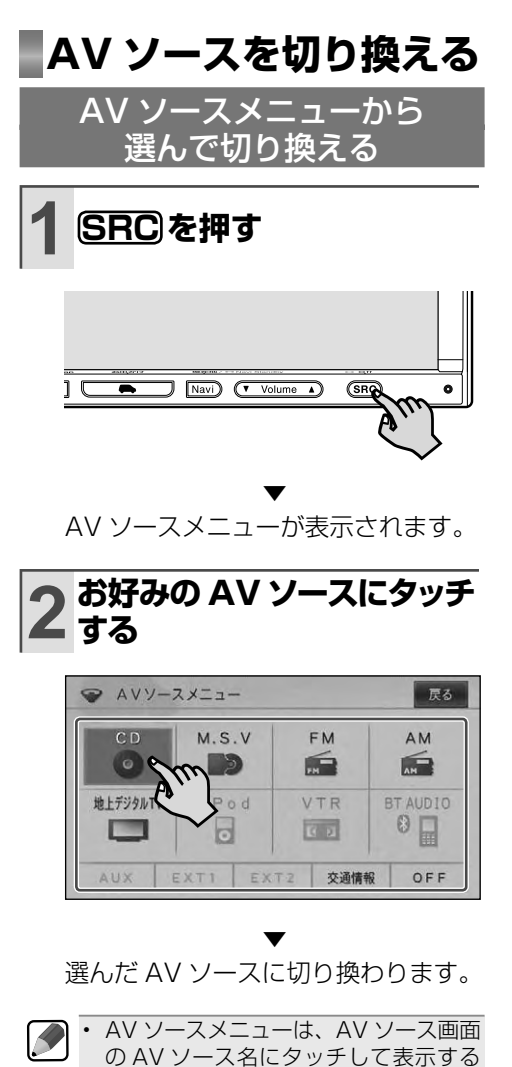

- こともできます。→『オーディオブック』 • 接続していない機器や設定されていな い AV ソースは選べません。
- よく使うメニューで AV ソースメニュー を登録した場合は、登録した AV ソース のみ、選ぶことができます。

### AV ソースについて

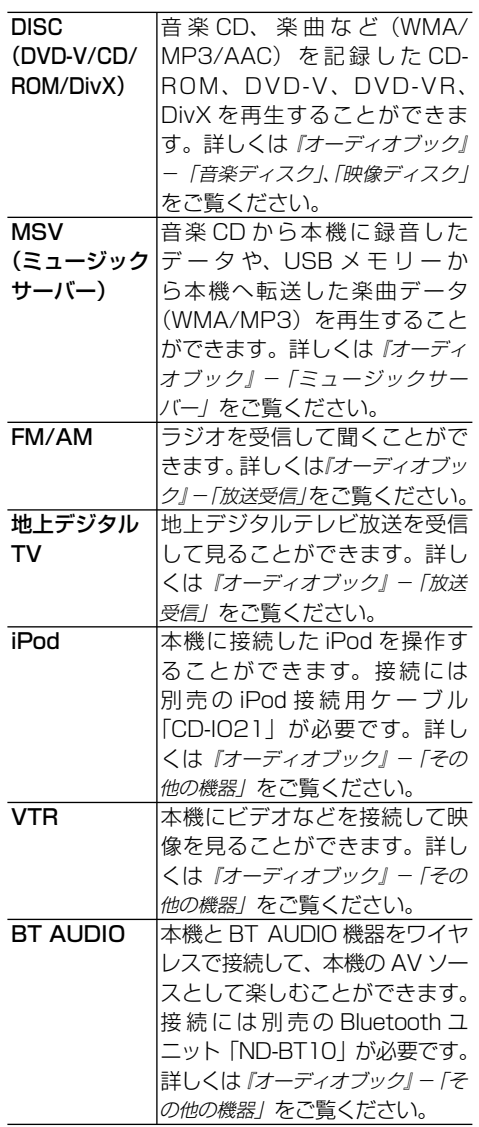

次ページへつづく

オーディォ

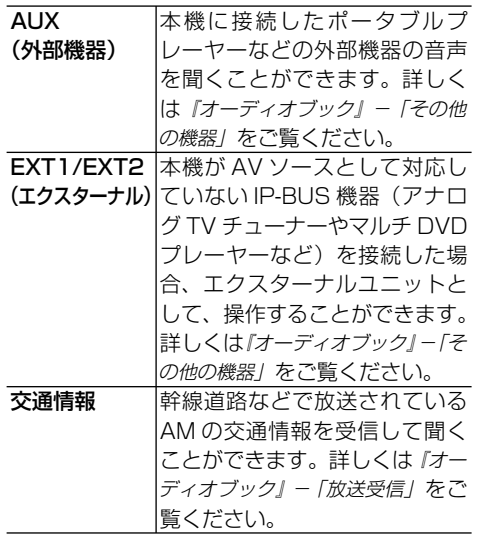

### リモコンで切り換える

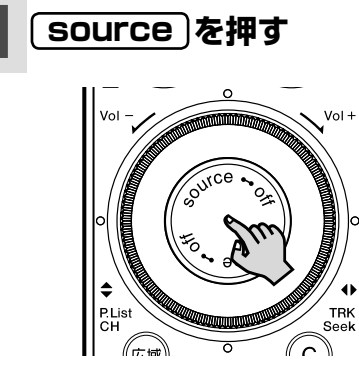

押すごとに AV ソースが切り換わり ます。

▼

K 交通情報へは切り換わりません。 • • 接続されていない機器や設定されてい ない AV ソースへは切り換わりません。

## **AVソースをOFFにする**

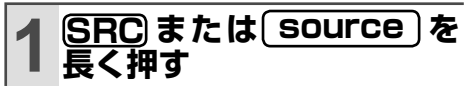

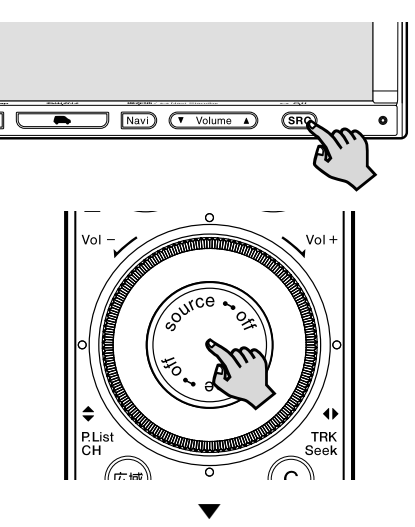

AV ソースが OFF になります。

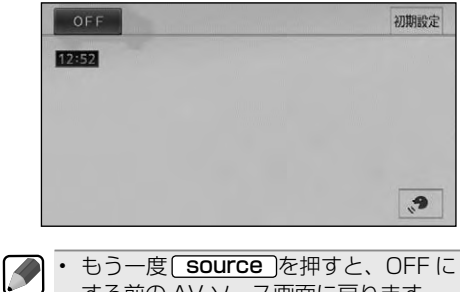

する前の AV ソース画面に戻ります。 • AV ソースメニュー (→ P59)で 回〓 に タッチして AV ソースを OFF にするこ ともできます。

# **AV ソースを操作する**

基本的な AV ソースの操作方法について、 CD を聴く場合を例に説明します。

- 選んだソースによって、操作万法や操作 結果は異なります。詳しい AVソースの 操作方法については、『オーディオブック』 をご覧ください。
	- あらかじめ再生したい CDを挿入してく ださい。(→ P26)

## 操作タッチキーで操作する

#### 通常再生画面

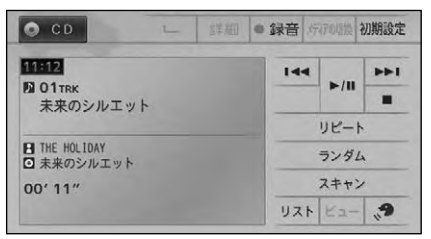

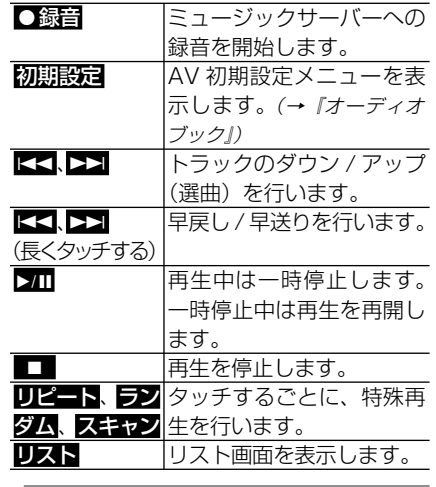

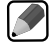

•

DVDビデオなど映像系のソースによって は、操作タッチキーが表示されず、映像 が表示される場合があります。画面にタッ チすると、操作タッチキーを表示するこ とができます。

リスト画面

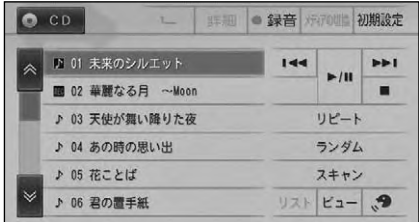

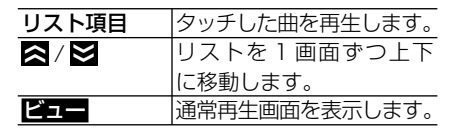

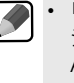

• リスト画面は、地上デジタルテレビ、フ ジオ(FM/AM)は約8秒、その他の AV ソースは約 20 秒間何も操作しない と通常再生画面に戻ります。

### 本体のボタンで操作する

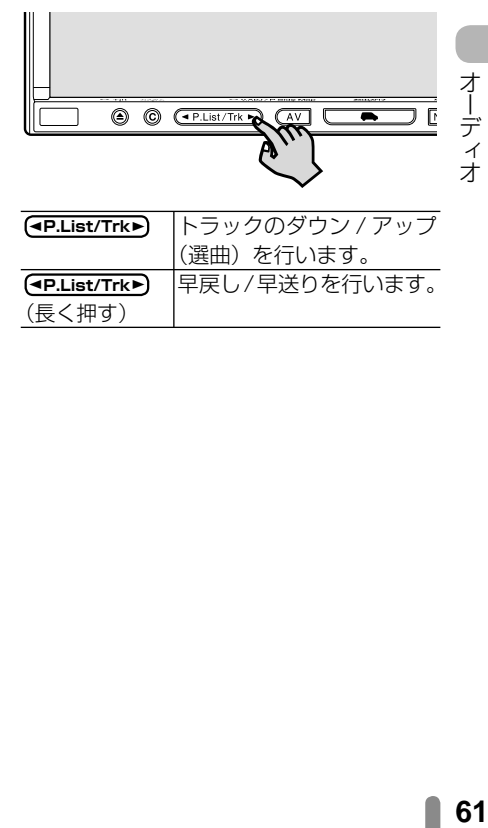

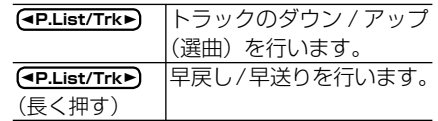

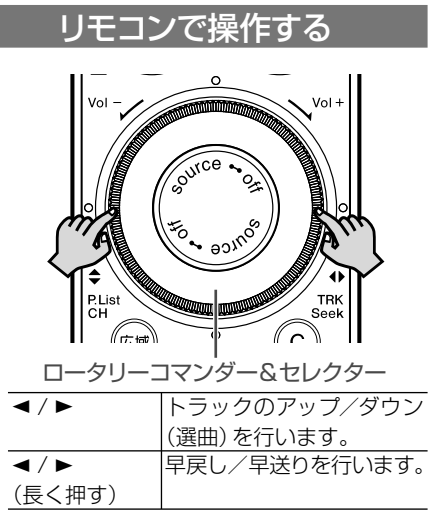

## **オーディオの音や機能 を設定する**

AV 初期設定画面にはオーディオ設定とシス テム設定の 2 つがあり、オーディオ設定で はオーディオの音を、システム設定では各 機能の操作に関する設定を行うことができ ます。

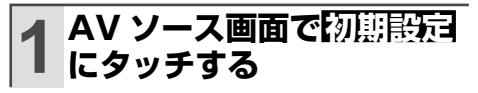

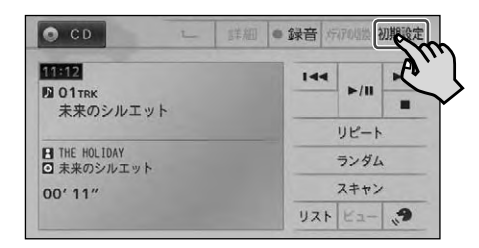

# **2 項目を選んで、設定を行う**

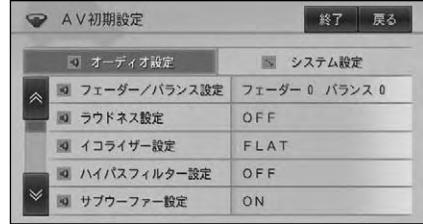

 $\bigcirc$ オーディオ設定 またはシステム設定 に • タッチすると、それぞれに含まれる設 定項目の先頭から表示させることがで きます。 **戻る**または終了にタッチすると、AV •ソース画面に戻ります。

# スマートループを利用する

「スマートループ」とは、ご利用登録していただいたお客様からご提供いただく走 行履歴データや地点データ、オートパーキングメモリーデータなどを専用サーバー で蓄積管理し、カロッツェリア独自のデータを加えてスマートループ参加ユーザー へ配信する情報共有システムです。

スマートループの利用方法は、車載でのご利用と、USB メモリーと「ナビスタジオ(楽 ナビ用)Ver.2.1」をインストールしたパソコンを組み合わせてのご利用の 2 通りがあ ります。(蓄積型プローブ、スマートループドットログ、スマートループドライブレポート等)

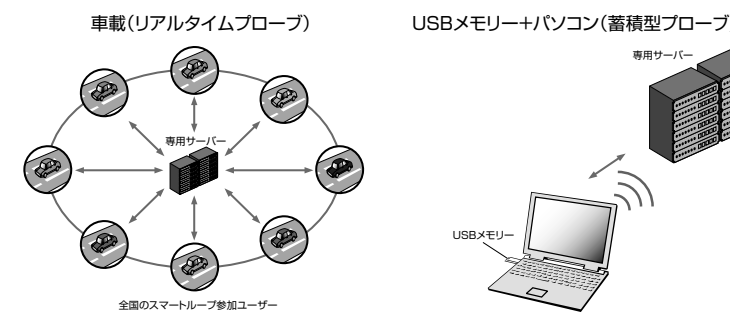

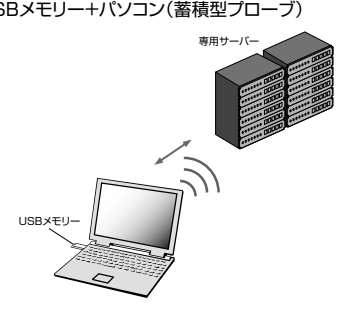

蓄積型プローブデータは最大で約 1000km 分が本機内蔵のハードディスクに保存され、それを • 超えると古いデータから順に削除されます。

## **スマートループ渋滞情報を 利用するために必要なこと**

スマートループ渋滞情報を利用するために は、次の 4 つのステップで登録や設定を 行います。

- **① 通信機器を準備する(→P64)**
- **② 通信接続設定をする(→P64)**

▼

▼

- **③ お客様登録およびスマートループ利 用登録をする(→P65, 66)**
- ▼ **④ スマートループ設定をする(→P67)**

# **通信機器を準備する**

お使いになる通信機器に合わせて、必要な 別売品があります。

### 携帯電話をお使いの場合

- ・ FOMA 用ケーブル「CD-H15」(2m)
- ・ CDMA 1X WIN 用ケーブル「CD-H16」(2m)
- ・ Bluetooth アダプター「ND-BT10」

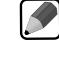

本機に、PDC 用ケーブル「CD-H13」、 • CDMA 1X/cdmaOne 用ケーブル「CD-H14」および、Bluetooth ユニット「ND-BT1」は接続できません。

WILLCOM製データ通信専用通信モジュール 「WS022IN」をお使いの場合

- ・ 「WS022IN」に付属の変換コードまたは別売 の拡張ユニット経由で本機に接続します。
	- 別売の拡張ユニットを使って、携帯電 •話と通信モジュールを同時に接続され た場合、専用サーバーへの接続は通信 モジュールで行い、携帯電話では電話 機能のみご利用になれます。

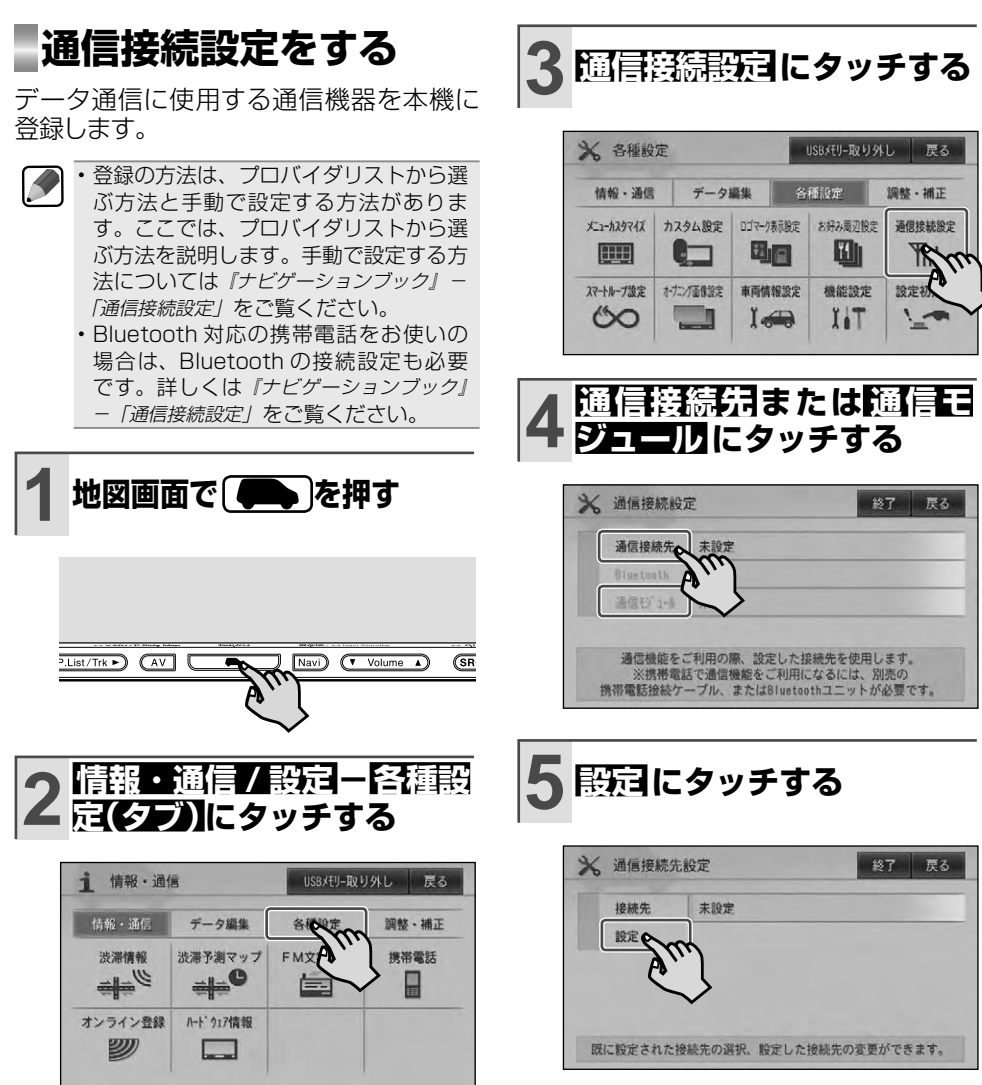

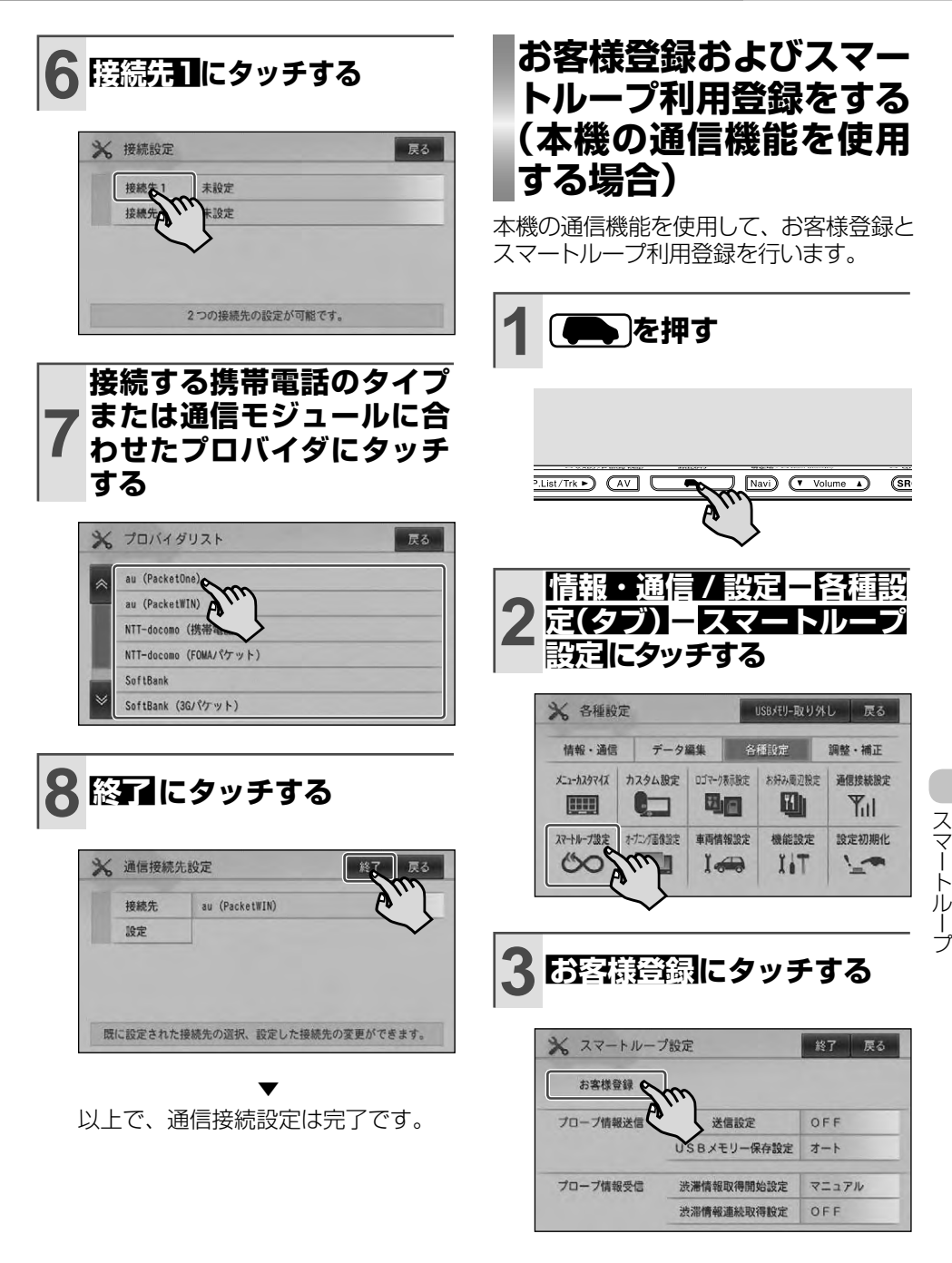

次ページへつづく

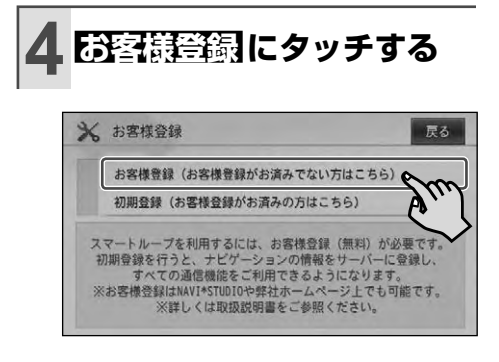

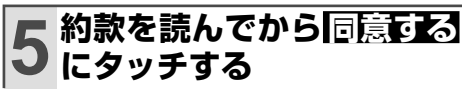

▼ 以降は、画面に従い必要な情報を順次 入力して登録を行います。

以上で、お客様登録およびスマート ループ利用登録は完了です。 続いてスマートループ設定 ( <sup>→</sup> P67) を行ってください。

- お客様登録か完了すると、目動旳に*人* マートループ利用登録も完了し、利用期 間が 12 ヶ月に設定されます。
	- 必要に応じて、スマートループ利用期間 を変更してください。→『ナビゲーショ ンブック』-「スマートループの利用期間の 変更と利用停止を行う」

## **お客様登録およびスマー トループ利用登録をする (インターネットを利用 する場合)**

パソコンでお客様登録とスマートループ利 用期間の設定を行い、本機の通信機能を利 用して初期登録を行うことでスマートルー プが使用可能になります。

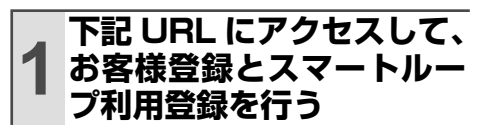

http://pioneer.jp/support/members/

▼ 以上でお客様登録とスマートループ利 用登録は完了です。 続いて初期登録を行います。

#### **2 P65 の手順 1 から操作を 行い、手順 4 で 初期登録 にタッチする**

▼ ニックネームとパスワードを入力し、 初期登録完了画面が表示されれば、初 期登録は完了です。 続いてスマートループ設定(→ P67) を行ってください。

## **スマートループ設定をする**

スマートループの利用方法の設定を行い ます。

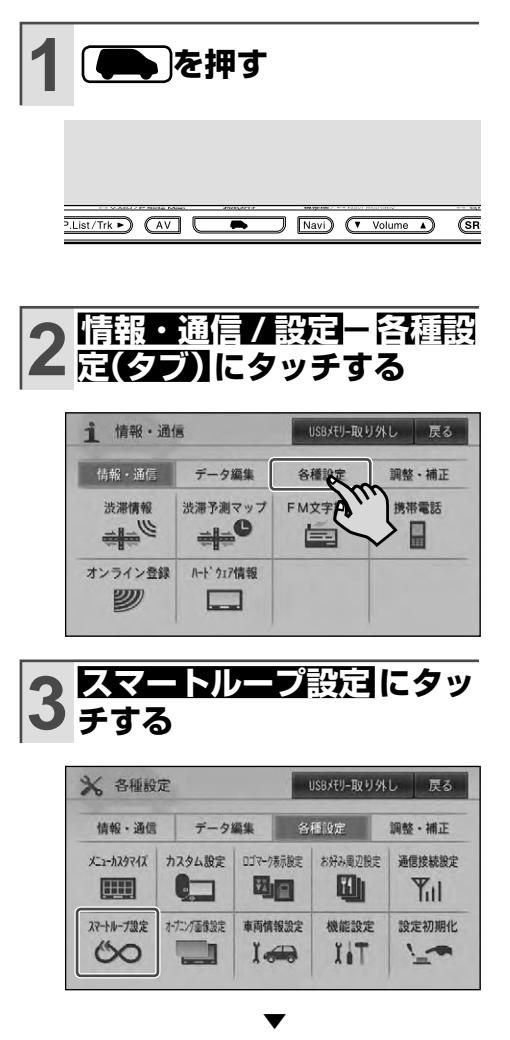

スマートループ設定画面が表示されます。

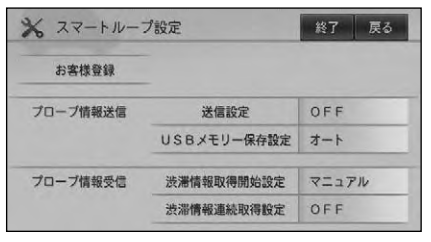

## プローブ情報送信設定をする

プローブ情報を送信する(ON)または送信 しない(OFF)に設定します。

工場出荷時は「OFF」です。

# **1 送信設定 にタッチする**

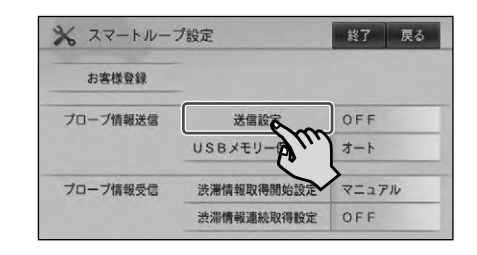

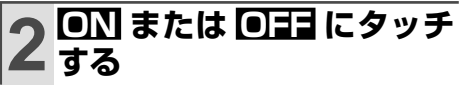

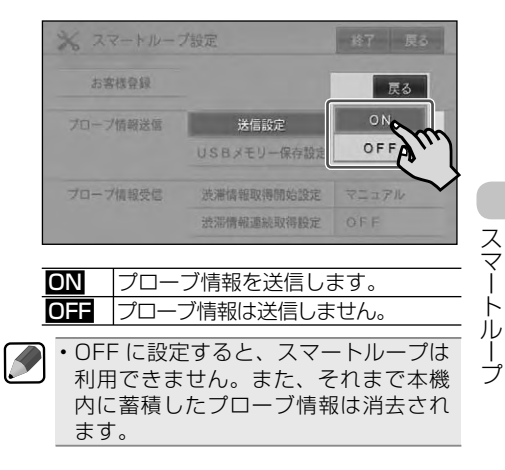

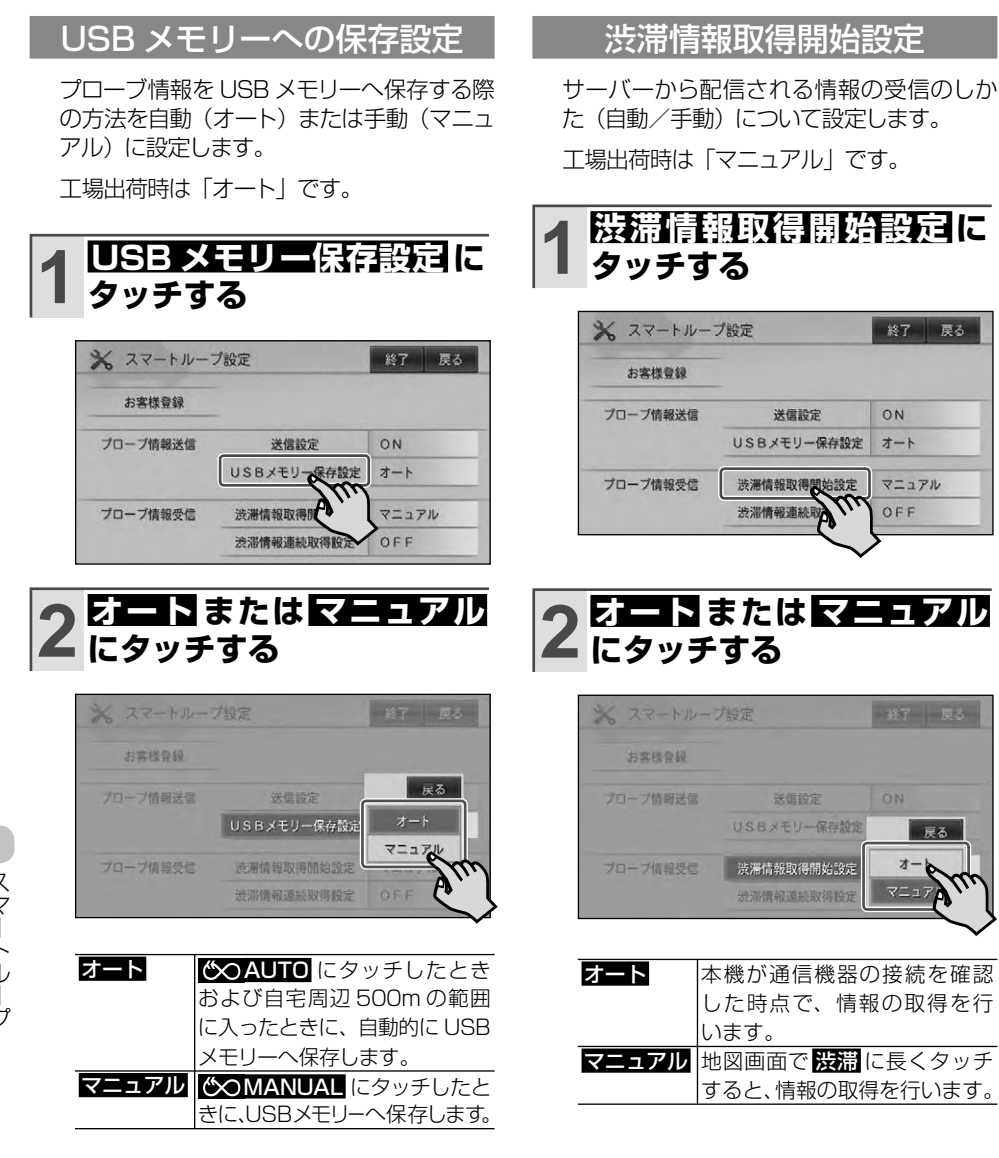

戻る

 $\vec{x}$ 

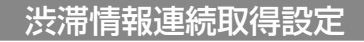

専用サーバーから配信される情報を取得後、 一定間隔で続けて取得するかどうかについて 設定します。

工場出荷時は「OFF」です。

### **1 渋滞情報連続取得設定 に タッチする**

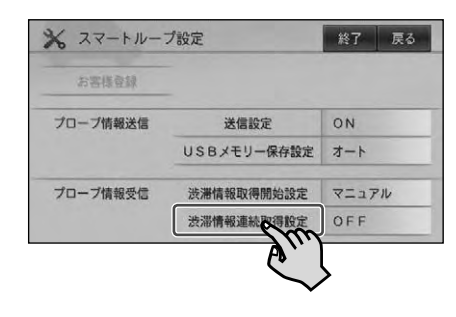

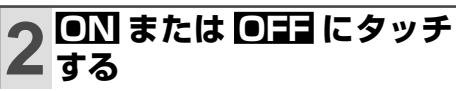

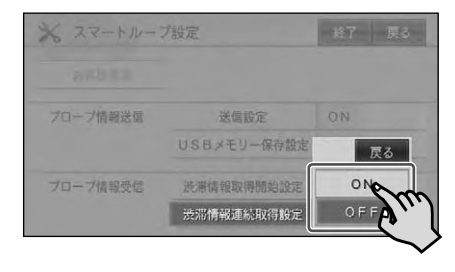

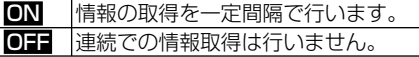

## **スマートループ渋滞情報の 取得のしかた**

**1 地図画面で 渋滞 に長く タッチするか 渋滞 を長く押す**

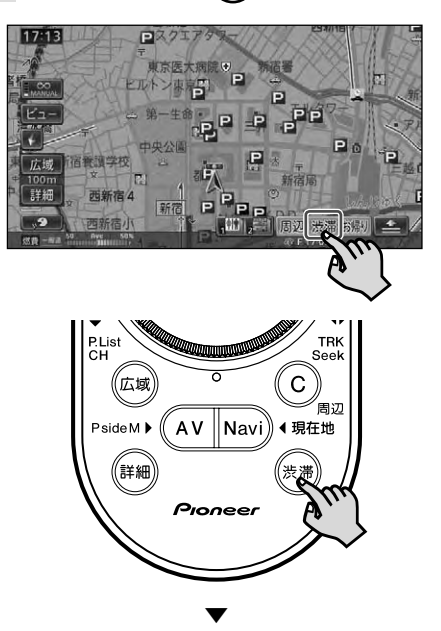

スマートループ渋滞情報を取得します。

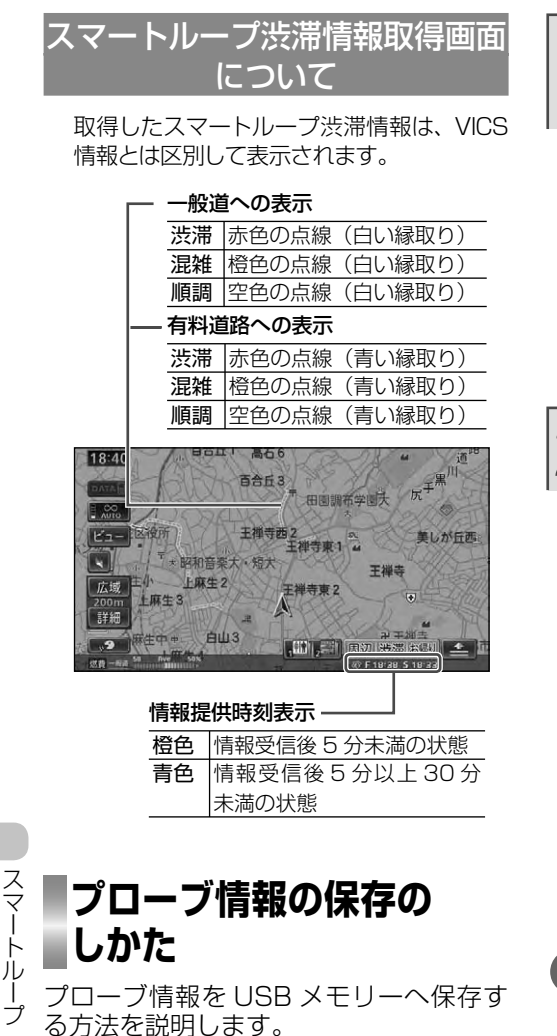

スマート

• スマートループの利用準備が完了して いない場合および使用可能な USB メ モリーが本機に接続されていない場合 は、操作できません。

#### **1** 地図画面で **COMANUAL** または <mark>©◇ AUTO</mark> にタッチ **する**

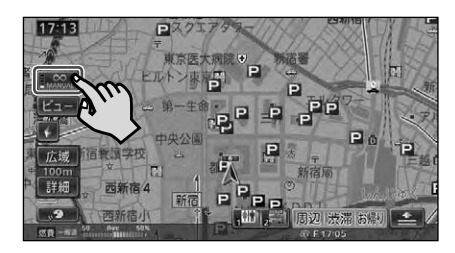

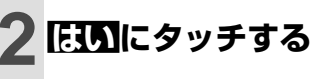

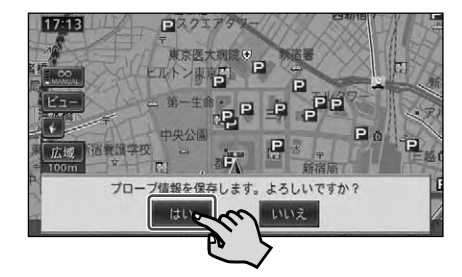

いいえにタッチすると、プローブ情報 の保存を中止します。

▼ プローブ情報の保存が開始されます。

- $\mathbf{I}$ USB メモリーアクセス中マーク • が表示されている間は、本機の電源を OFF にしたり、USB メモリーを抜い たりしないでください。USB メモリー 内のデータが破損する恐れがあります。
- 自宅を登録(→ P47) 済みで、USB メ •  $\blacktriangleright$ モリー保存設定(→ P68)を「オート」 に設定している場合は、自宅周辺の約 500 m範囲内に入ると自動的にプロー ブ情報の保存を行います。
	- **GOMANUAL または GO AUTO に長** くタッチすると、オートとマニュアルの 設定を切り換えることができます。 •

# ナビスタジオの機能

パソコンリンクソフト「ナビスタジオ(楽ナビ用) Ver.2.1」を使用して、パソ コンで作成した地点の情報、音楽・画像などを USB メモリーへ転送し、本機に 読み込ませることができます。

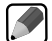

・各機能について詳しくは、| ナビスタシオ(楽ナヒ用)Ver.2. I 」のヘルプまたは弊社ホー ムページ (http://carrozzeria.jp) をご覧ください。 USB メモリーへの転送以外にも、自動設定 CD を作成して本機にデータを読み込ませること •

もできます。自動設定 CD 経由で読み込みができるデータは、「地点登録データ」、「カラーカ スタマイズデータ」、「オープニング画像(1枚のみ)」です。

# **ナビスタジオを使う**

ナビスタジオが起動すると、 パソコン トに 以下のような画面が表示されます。

画面上部の各タブをクリックして、それぞ れのページを表示します。

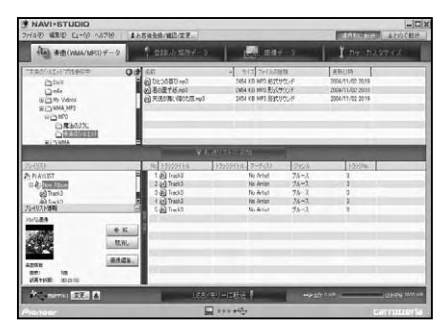

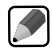

ナビスタジオ起動時には、USB メモ • リー選択画面が表示され、パソコンに 接続された USB メモリーが一覧で表 示されます。お使いになる USB メモ リーを選んでください。また、USB メモリー選択画面を起動時に表示させ るかどうかは、お好みにより設定を変 更することもできます。

USB メモリー内にプローブ情報が保 • 存されている場合は、自動的にプロー ブ情報の送信を行います。送信後は、 USB メモリー内のプローブ情報は自 動的に削除されます。 ※ナビ本体から初期登録が行われていな

い場合は、プローブ情報アップロード時 に初期登録を促す画面が表示されます。

### 『お客様登録/確認/変更』でできること

「お客様登録 / 確認 / 変更」をクリックする とパソコンのウェブブラウザが起動し、弊社 ホームページ上のお客様登録画面を表示し ます。お客様登録画面では、ユーザー登録 やスマートループ利用登録などが行えます。

## 『楽曲(WMA/MP3)データ』でできること

パソコン内の音楽ファイル(WMA/MP3) でプレイリストを作成したり、画像をリンク させたりできます。

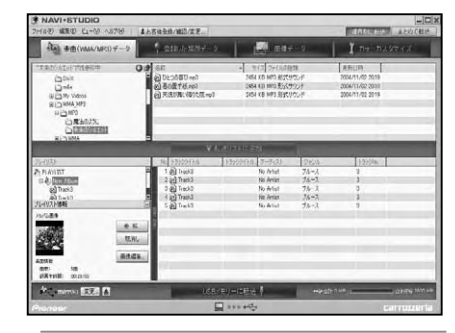

付録

 $\blacktriangleright$ パソコンリンクソフト「ナビスタジ • オ(楽ナビ用)Ver.2.1」を使ってパ ソコンから USB メモリーへ転送でき る楽曲データは、WMA/MP3 ファイ ルのみです。著作権保護のかかった楽 曲データや WMA/MP3 以外のフォー マットの楽曲データなどは転送できま せん。

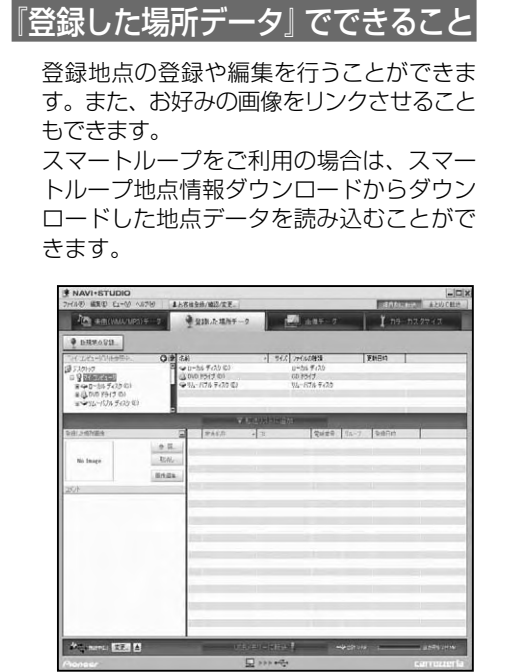

### 『画像データ』でできること

本機のオープニング画像や楽曲データ、登 録した場所にリンクさせる画像を、編集・設 定することができます。

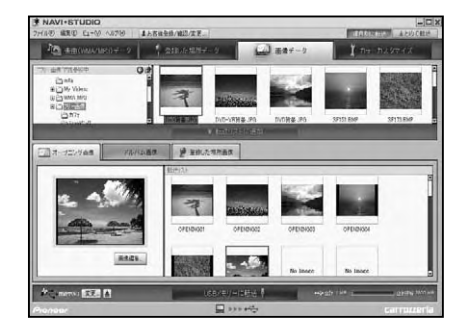

## 『カラーカスタマイズ』でできること

メニューデザインやイルミネーションカラー を設定することができます。

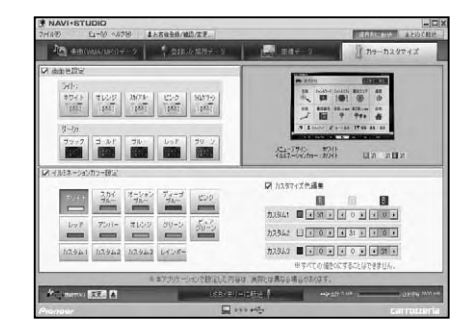
# 取り扱い上のご注意

## **液晶画面の正しい使いかた**

## 取り扱い上のご注意

- 市販の液晶保護フィルムを貼ると、タッ チパネルでの操作に支障が出ることがあ ります。
- 液晶画面は指定温度範囲内でお使いくだ さい。→「仕様」(P80)
- 直射日光の当たる状態で長時間使用すると、 高温になり、液晶画面が故障する恐れがあ ります。できる限り直射日光が当たらないよ うにしてください。

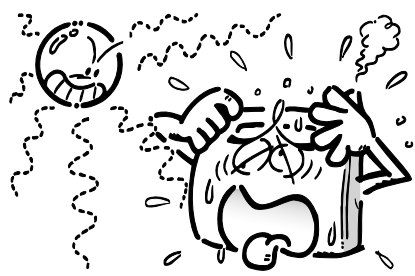

- 液晶画面は、車内での視認性向上のために むき出しになっています。故障する恐れが ありますので、液晶画面を強く押さないで ください。
- キズや汚れの原因になりますので、液晶画 面に触れるときは、必ず指先で触れてくだ さい。
- 携帯電話をお使いになるときは、携帯電話 のアンテナを液晶画面に近づけないでくだ さい。画面に斑点や色模様などのノイズが 出たり、映像が乱れたりすることがあります。

## 液晶画面について

- 液晶画面の中に小さな黒い点や明るく光 る点(輝点)が出ることがあります。こ れは、液晶画面特有の現象で故障ではあ りません。
- 液晶画面に直射日光が当たると、光が反 射し画面が見づらくなりますので、直射 日光をさえぎってください。
- 周辺温度が低い状況でお使いになる場合 は、液晶の特性上残像が目立ちやすくな り画質が劣化することがあります。周辺 温度が高まれば通常画質に戻ります。

### LED バックライトについて

- 真夏の炎天下や、エアコンの温風が直接 モニター部に当たってモニター部が高温 状態になると、LED 保護のため、自動的 にバックライトの明るさを絞る場合があ ります。
- LED バックライトの寿命は1万時間以上 ですが、高温下でお使いになると寿命が 短くなる場合があります。
- LED バックライトが寿命になると、画面 が暗くなったり、映像が映らなくなった りします。このときはお買い上げの販売 店または修理受付センター ( 沖縄県のみ 沖縄サービスステーション ) にご連絡く ださい。

### お手入れについて

- 液晶画面に付いたホコリや液晶画面の汚 れを清掃するときは、電源を切ってから、 柔らかいきれいな布でから拭きしてくだ さい。
- 液晶画面を拭くときは、ツメで引っかか ないように注意してください。画面にキ ズが付くと映像が見づらくなります。
- ぬれたぞうきんや化学ぞうきんは使用し ないでください。また、ベンジンやシン ナーなどの揮発性の薬品は使用しないで ください。

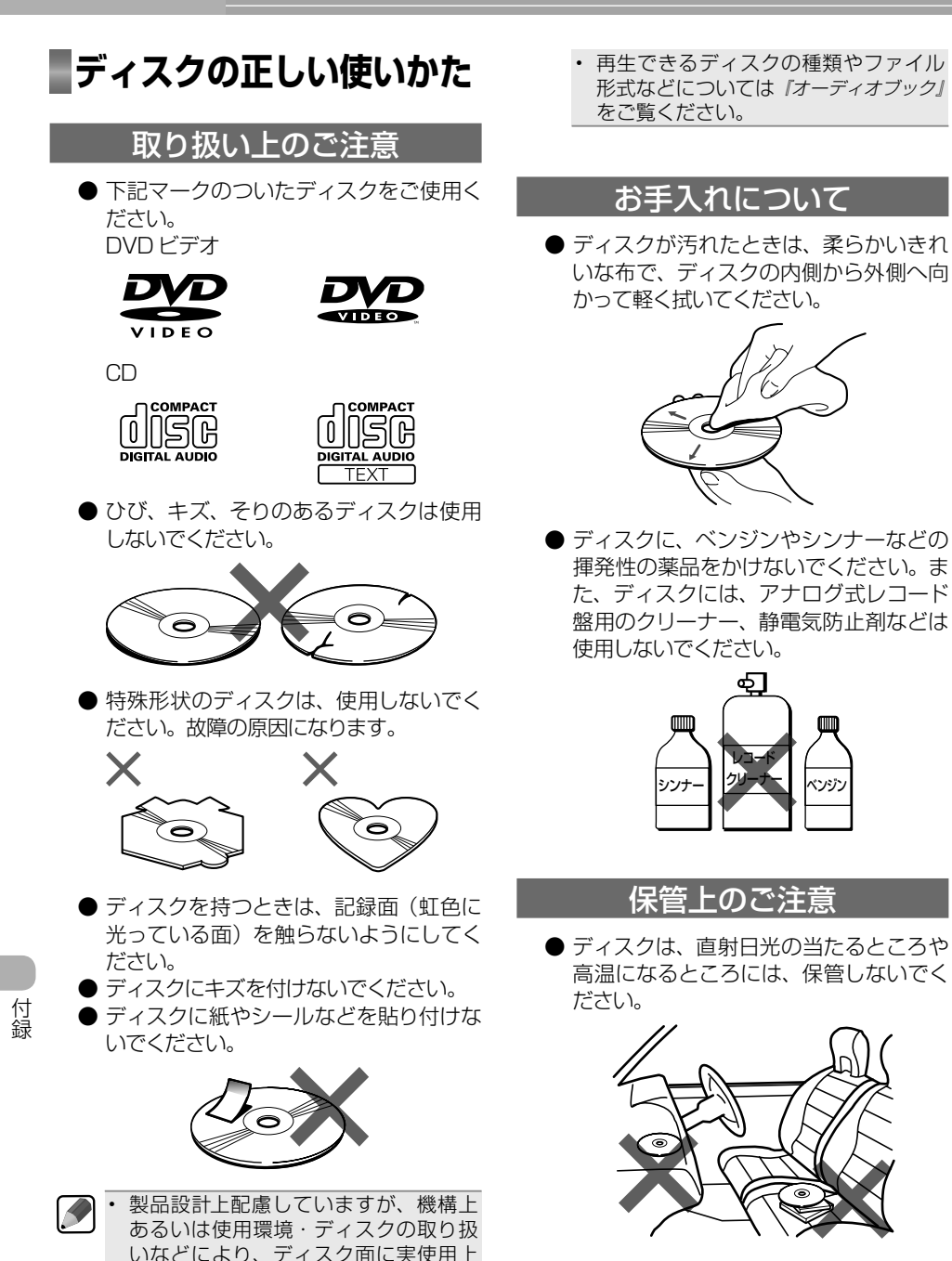

支障のない程度のキズが付くことがあ ります。これは、製品の故障ではあり ません。一般的な消耗としてご理解く

● ディスクがそらないように、必ずケース に入れて保管してください。

ださい。

## ディスク再生の環境について

- 走行中に振動でディスクのデータを正確 に読み取れないことがあります。
- 低温時、ヒーターを入れた直後にディス ク再生を始めると、本機内部のレンズや ディスクに露が付いて、正常な再生がで きないことがあります。このようなとき は、1時間ほど放置して自然に露が取れ るまでお待ちください。ディスクに付い た露は柔らかい布で拭いてください。
- 高温になると保護機能が働き、ディスク 再生が停止します。

## **B-CAS カードの正しい 使いかた**

### B-CAS カードの取り扱いについて

B-CAS カードは必要なとき以外は抜かない でください。

- -必要がないのに抜き差しすると故障の原因 になります。
- B-CAS カードの中には IC が内蔵されて います。折り曲げたり、大きな衝撃を加え たり、端子部に触れないように注意してく ださい。
- -本機に差し込むときは「逆差し込み」や「裏 差し込み」とならないよう、方向に注意し てください。
	- 直射日光の当たるところや高温になる ところには、B-CAS カードを保管しな いでください。

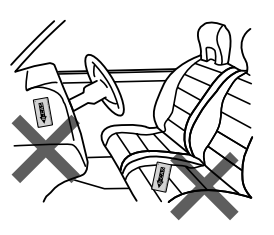

- 磁石の近くやテレビの上など、磁気の あるところに置いたままにしないでく ださい。
- B-CAS カード以外のカードを本機に入 •れないでください。また、B-CAS カー ドにはシールなどを貼らないでください。

付録

# 故障かな?と思ったら

修理を依頼する前に、以下の内容をチェックしてください。チェックしても直ら ないときは本機をリセットしてください。それでも直らないときは「保証書とアフ ターサービス」(→ P79) をお読みになり修理を依頼してください。(『ナビゲーショ ンブック』、『オーディオブック』の「故障かな?と思ったら」もご覧ください。)

## **共通項目**

電源が入らない、動作しない

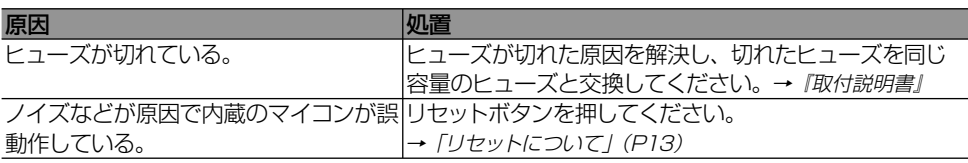

## リモコンで操作できない、操作に合った正しい動作をしない

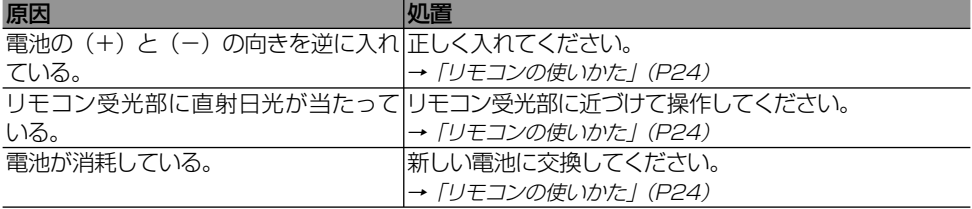

## エンジンスイッチを ON または ACC にすると、モーター音がする

原因 |処置 本機がディスクの有無を確認している。 正常な動作です。

### 映像が出ない

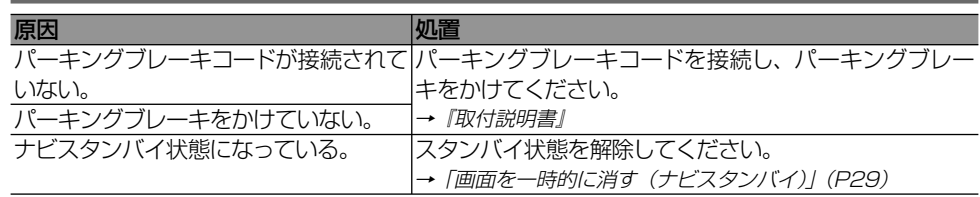

付録 付録

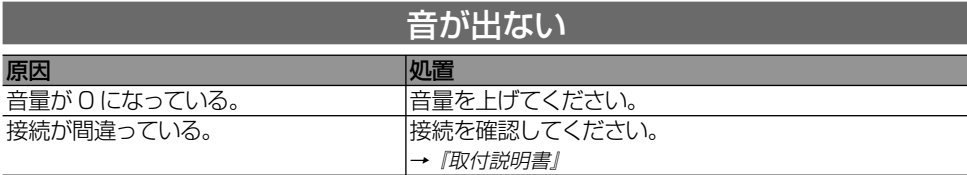

## ナビのガイド音声やハンズフリーの音量を調整できない

原因 処置 本機またはリモコンの音量ボタンを操 ナビの案内音量、操作音量、受話音量、着信音量の調整は、 作している。 ナビのメニューで調整します。(→ P31)

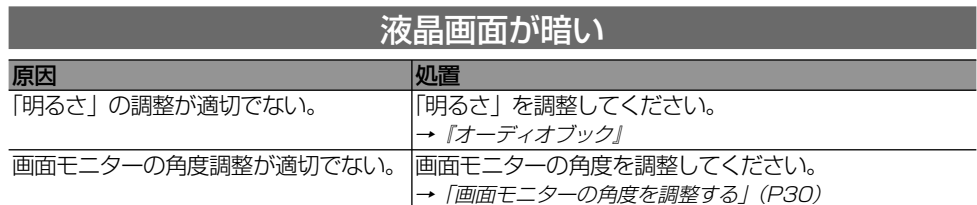

# **ナビゲーション**

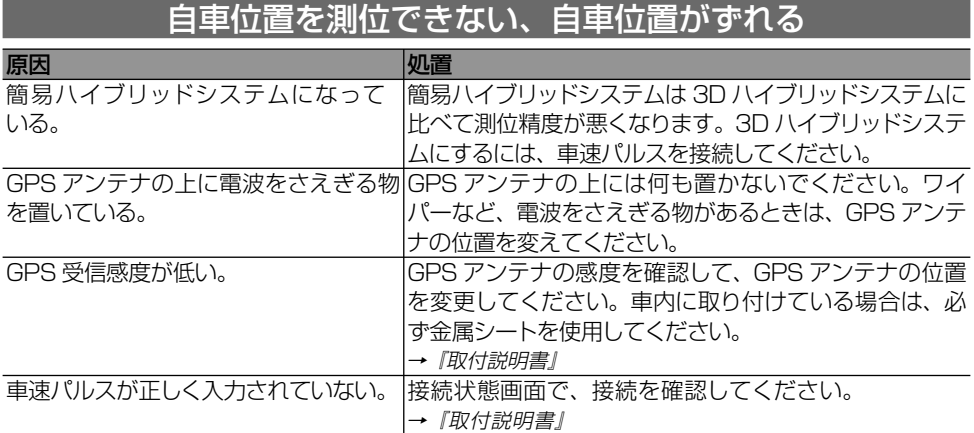

付緑

# **DVD**

### 再生できない

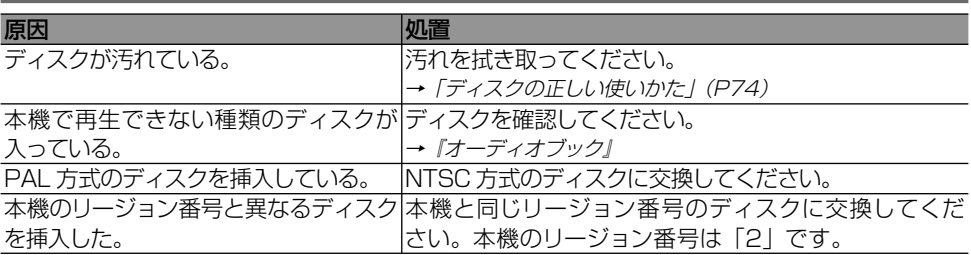

# **CD、ROM(WMA/MP3/AAC/DivX)**

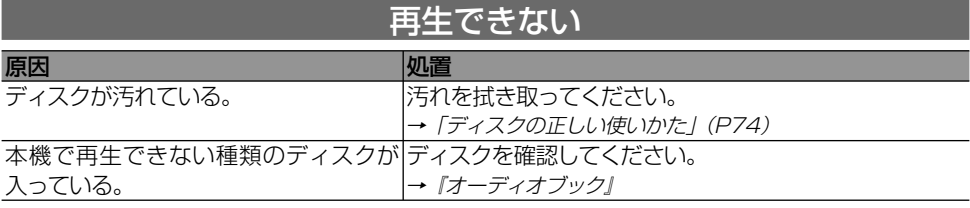

# **地上デジタル TV**

## 受信できない 「受信できません」または「スキャンを実行してください」または 「サービスが登録されていません」というメッセージが表示される

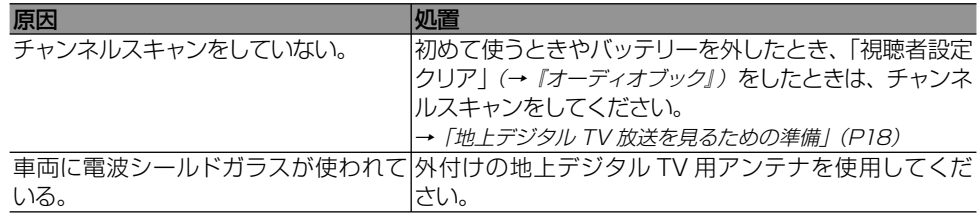

### ワンセグ放送しか受信できない 「IC カードを正しく装着してください」または 「この IC カードは使用できません EC01」というメッセージが表示される

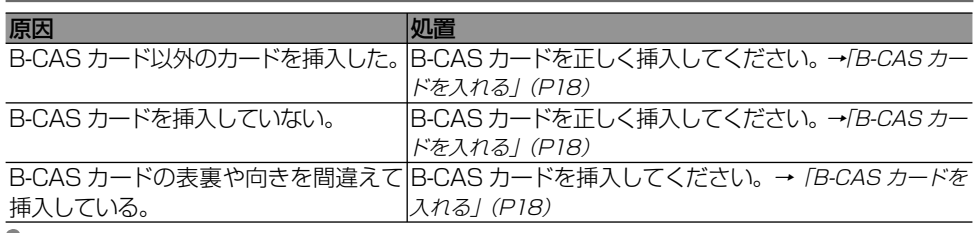

付録

付録

# 保証書とアフターサービス

### 保証書

保証書は、ご購入年月日、販売店名などが記入されていることをお確かめのうえ、ご購入の際に販 売店より受け取ってください。

保証書に記入もれがあったり、保証書を紛失したりすると、保証期間中でも保証が無効となります。 記載内容をよくお読みのうえ、大切に保管してください。

### 保証期間

この製品の保証期間は、お買い上げの日より1年間です。

### 保証期間中の修理について

万一、故障が生じたときは、保証書に記載されている当社保証規定に基づき修理いたします。お買 い上げの販売店または修理受付センター ( 沖縄県のみ、沖縄サービスステーション ) にご連絡くだ さい。所在地、電話番号は本機に付属の「サービス窓口のご案内」をご覧ください。

### 保証期間経過後の修理について

お買い上げの販売店または修理受付センター ( 沖縄県のみ、沖縄サービスステーション ) にご相談 ください。修理すれば使用できる製品については、ご希望により有料で修理いたします。

### 補修用性能部品の最低保有期間

当社は、本機の補修用性能部品を、製造打ち切り後最低 6 年間保有しています。( 性能部品とは、 その製品の機能を維持するために必要な部品です。)

### ご質問、ご相談は

本機に関するご質問、ご相談はパイオニアカスタマーサポートセンターまたはお買い上げの販売店 にお問い合わせください。

# 仕様

◆共通部 最大消費電流:10A 使用電圧: DC14.4V (10.8V ~ 15.1V 使用可能) ◆ GPS 部 受信方式: 12 チャンネルマルチチャンネル受信方式 ◆オーディオ部 最大出力:  $50W \times 4$ 負荷インピーダンス: 4 Ω (4 Ω~ 8 Ω使用可能) 外部映像入力レベル:1Vp-p/75 Ω 7 バンドグラフィックイコライザー: 周波数:50/125/315/800/ 2k/5k/12.5k[Hz] 調整幅:± 12dB(2dB/step) サブウーファー出力: カットオフ周波数: 50/63/80/100/125[Hz] ◆ DVD プレーヤー部 リージョン No:2 対応メディア: DVD-VIDEO、DVD-R/RW(videomode/ VRmode)、CD-ROM、CD-DA、CD-R/RW デコーディングフォーマット: DivX: HomeTheater Ver.3.11、Ver.4、Ver.5.2 WMA: Windows Media Audio Ver.7 & 8 & 9 MP3: MPEG-1 & 2 & 2.5 AUDIO LAYER-3 AAC: iTunes Ver.46 ◆ FM チューナー部 受信周波数帯域:76.0MHz ~ 90.0MHz 音声:ステレオ ◆ AM チューナー部  $\Xi$ 信周波数帯域: 522kHz ~ 1 629kHz 音声:モノラル ◆地上デジタル TV チューナー部 放送方式:地上デジタル放送方式 (日本) 受信チャンネル: 470MHz ~ 770MHz  $(UHF13ch \sim 62ch)$ アンテナ入力:50 Ω× 4

◆モニター部 画面サイズ:7.0 型ワイド 画素数:1 152 000 画素 [水平 800 ×垂直 480 × 3(RGB)] 方式:TFT アクティブマトリクス方式 バックライト:LED 使用温度範囲:- 10℃~+ 50℃ 保存温度範囲:- 20℃~+ 80℃ ◆地上デジタル TV 用フィルムアンテナ 使用電源:DC8V 出力端子:専用プラグ× 4 ◆外形寸法 本体取付寸法:  $178(W) \times 100(H) \times 168(D)$  mm 本体ノーズ寸法: 171(W)× 97(H)×7(D)mm リモコン:  $37(W) \times 84(H) \times 21(D)$  mm GPS アンテナ:  $33(W) \times 15(H) \times 36(D)$  mm 地上デジタル TV 用フィルムアンテナ: 118 (W)  $\times$  102 (H)  $\times$  0.4 (D) mm ◆質量 本体:3.2kg リモコン:40g(電池含む) ◆付属品 GPS アンテナ:1 地上デジタル TV 用フィルムアンテナ:1 式 B-CAS カード:1 リモコン:1 ※ リチウム電池 (CR2032) × 1 装着済み 音声認識用マイク:1 USB 変換アダプター: 1 取付キット:一式※1 コード類:一式\*1 スタートブック:1 オーディオブック:1 ナビゲーションブック:1 取付説明書:1 安全上のご注意:1 サービス窓口のご案内:1 保証書:1 お客様登録カード:1 ※ 1 取付キットおよびコード類の詳細につ きましては、『取付説明書』をご覧ください。

付録 付録

### ◆その他、商標・著作権等

- 本製品は、電気通信事業法に基づく設計認 証を取得しています。 T AD08-0250005
	- ドルビーラボラトリーズからの実施権に基 づき製造されています。Dolby、ドルビー 及びダブル D 記号はドルビーラボラトリー ズの商標です。

### **MDOLBY DIGITAL**

- 米 国 特 許 5451942 号、または、米国 およびその他の国での登録済み特許、ま たは特許申請中の実施権に基づき製造さ れています。DTS および DTS Digital Out は、DTS 社の登録商標であり、また、 DTS のロゴおよび記号は DTS 社の商標 です。
	- ©1996-2008 DTS 社 不許複製。

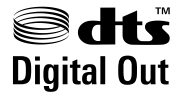

- 本製品は、マクロビジョンコーポレーショ ンおよび他の権利保有者が所有する合衆国 特許および知的所有権によって保護された、 著作権保護技術を搭載しています。この著 作権保護技術の使用にはマクロビジョン コーポレーションの許可が必要であり、同 社の許可がない限りは一般家庭及びそれに 類似する限定した場所での視聴に制限され ています。解析や改造は禁止されています ので行わないでください。
- DivX® video を再生できます。
- DivX® は DivX,Inc. の 登 録 商 標 で あ り、 DivX,Inc. の使用許諾を得て使用してい ます。

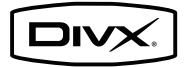

• Windows Media™ は、 米 国 Microsoft Corporation の米国およびその他の国にお ける登録商標または商標です。

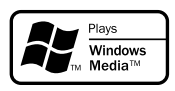

- MP3 とは「MPEG Audio Layer 3」の略称 で、音声圧縮技術に関する標準フォーマッ トです。本機を提供する場合、非営利目的 の個人向けライセンスのみが提供されます。 下記放送 \* で、本機を使うライセンスを提 供したり、いかなる形式にせよ、使う権利 を意味するものではありません。下記放送 \* で本機を使用する場合は、それぞれ固有 のライセンスが必要となります。詳細は、 インターネット上のホームページ http:// www.mp3licensing.com を ご 覧 く だ さ い。\* 営業目的、すなわち利益の発生する リアルタイム放送(地上波放送、衛星放送、 ケーブルテレビを始めとするメディア)、イ ンターネットを使った放送やデータ転送、 イントラネットを始めとするネットワーク、 あるいはペイオーディオやオンデマンド方 式のオーディオといった電子的放送番組の 配布システムなど。
- iTunes は、米国および他の国々で登録さ れた Apple Inc. の商標です。
- iPod は、米国およびその他の国々で登録さ れた Apple Inc. の商標です。

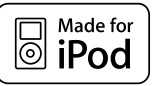

• iPhone は、Apple Inc. の商標です。

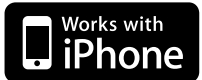

• Gracenote® お よ び CDDB は グレース ノート社の登録商標です。Gracenote の ロゴとロゴタイプ、および「Powered by Gracenote」ロゴはグレースノート社の商 標です。

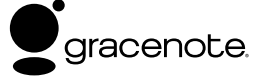

付録

- ※ Gracenote の概要、特許及び商標、エンドユーザー使 用許諾書については『オーディオブック』に記載されて います。
- FOMA/ フォーマは株式会社エヌ・ティ・ ティ・ドコモの登録商標です。
- cdmaOne は CDG(CDMA Development Group)の登録商標です。

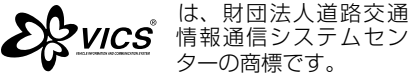

ターの商標です。 • は DVD フォーマットロゴライ センシング(株)の商標です。

• 「ATOK」は株式会社ジャストシステムの登 録商標です。

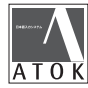

- •「マップクリップ」はインクリメント P(株) の登録商標です。
- QR コードは(株)デンソーウェーブの登 録商標です。
- •"ATRAC"はソニー株式会社の商標です。
- 本製品に収録されたデータ及びプログラム の著作権は、弊社及び弊社に対し著作権に 基づく権利を許諾した第三者に帰属してお ります。お客様は、いかなる形式において もこれらのデータ及びプログラムの全部ま たは一部を複製、改変、解析等することは できません。
- 本製品は、株式会社 ACCESS の NetFront Browser を搭載しています。
- ACCESS、NetFront は、日本国、米国及 びその他の国における株式会社 ACCESS の 商標または登録商標です。
- ©2009 ACCESS CO., LTD. All rights reserved.

# ACCESS<sup>T</sup> **NetFront** Browser

- 本 製 品 の 一 部 分 に Independent JPEG Group が開発したモジュールが含まれてい ます。
- 本製品には、以下のMozilla Public Licence (以下「MPL」)の適用を受けるソフトウェ アが含まれています。
	- 以下のオリジナルコードからの派生コード js-1.5.tar.gz
	- 上記オリジナルコードの初期開発者 Netscape Communications Corporation お客様はMPLの条件に従い上記ソフトウェ アのソースコードを入手する権利がござい ます。MPL の条件および上記ソフトウェア のソースコードの入手方法については、カ スタマーサポートセンターへお問い合わせ ください。

 なお、ソースコードの中身についてのご質 問にはお答えできませんので、あらかじめ ご了承ください。

 また、上記以外のソフトウェアモジュール については、ソースコード提供の対象とは なりませんのでご了承ください。

- Portions of the software in this product are copyright 1996-2002 The FreeType Project (www.freetype. org). All rights reserved. Licensed under the FreeType Project LICENSE, 2006-Jan-27. (http://www.freetype. org/FTL.TXT)
- その他、製品名等の固有名詞は各社の商標 又は登録商標です。
- お客様が録音(録画)したものは、個人と して楽しむなどの他は、著作権法上、権利 者に無断で使用できません。
- 弊社は、本製品に収録された地図データ等 が完全・正確であること、及び本製品がお 客様の特定目的へ合致することを保証する ものではありません。
- 本機は日本国内専用です。GPS の測位範囲 が異なる外国ではご使用頂けません。
- 本製品の仕様及び外観は、改善のため予告 なく変更する場合があります。また、取扱 説明書の内容と実物が異なることがありま す。その場合における本製品の改造、また はお取り換えのご要望には応じかねます。

<各窓口へのお問い合わせ時のご注意>

「0120」で始まる 【1 フリーコール および てす フリーダイヤル は、PHS、携帯電話などからはご使用になれません。 また、【一般電話】は、携帯電話· PHS などからご利用可能ですが、通話料がかかります。

#### │ ご相談窓口のご案内

パイオニア商品の修理・お取り扱い (取り付け・組み合わせなど) については、お買い求めの販売店様へお問い合わせください。

商品についてのご相談窓口 ● 商品のご購入や取り扱い、故障かどうかのご相談窓口およびカタログのご請求窓口

カスタマーサポートセンター (全国共通フリーコール)

受付時間 月曜~金曜 9:30~18:00. 十曜・日曜・祝日 9:30〜12:00、13:00〜17:00(弊社休業日は除く) ●カーオーディオ/カーナビゲーション商品

雷話:【刮 0120-944-111 【一般電話】 03-5496-8016  $FAX = 03 - 3490 - 5718$ インターネットホームページ http://pioneer.jp/support/ ※商品についてよくあるお問い合わせ・メールマガジン登録のご案内・お客様登録など

### カーナビゲーション「訪問宅電話番号検索機能」に関するご相談窓口

「訪問宅電話番号検索機能」に関する個人情報の削除等の受付窓口

受付時間 月曜~金曜 9:30~12:00. 13:00~17:00(土曜・日曜・祝日・弊社休業日は除く)

電話: 0120-817-088

カーナビゲーションの通信サービスやネットワーク接続(携帯電話、Bluetooth接続は除く)に関するご相談窓口

### パイオニアモバイルネットワークス株式会社

受付時間 月曜~金曜 9:30~18:00. 土曜 9:30~12:00. 13:00~17:00(日曜・祝日・弊社休業日は除く)

電話 33 0120-702-383 【一般電話】 03-3495-9963

#### 修理窓口のご案内

修理をご依頼される場合は、取扱説明書の『故障かな?と思ったら』を一度ご覧になり、故障かどうかご確認ください。それでも正常 に動作しない場合は、① 型名、② ご購入日、③ 故障症状を具体的にご連絡ください。

修理についてのご相談窓口 ● お買い求めの販売店に修理の依頼ができない場合

### 修理受付センター (沖縄県を除く全国)

月曜~金曜 9:30~18:00、 受付時間 土曜・日曜・祝日 9:30~12:00、13:00~17:00 (弊社休業日は除く)

電話: 【1 0120-5-81028 【一般電話】 03-5496-2023 FAX : [3 0120-5-81029

インターネットホームページ http://pioneer.jp/support/repair.html ※インターネットによる修理受付対象商品は、家庭用オーディオ/ビジュアル商品に限ります

#### 沖縄サービスステーション (沖縄県のみ)

受付時間 月曜~金曜 9:30~18:00 (土曜・日曜・祝日・弊社休業日は除く)

電話:【一般電話】 098-879-1910 FAX: 098-879-1352

部品のご購入についてのご相談窓口 ●部品(付属品·リモコン·取扱説明書など)のご購入について

#### 部品受注センター

土曜 9:30~12:00、13:00~18:00 (日曜·祝日·弊社休業日は除く) 受付時間 月曜~金曜 9:30~18:00. 電話:000.0120-5-81095 【一般電話】 0538-43-1161 FAX:  $\overline{300}$ , 0120-5-81096

### パイオニア株式会社

© パイオニア株式会社 2009

〒153-8654 東京都日里区日里 1-4-1